# **OptiPlex Micro 7020**

Uživatelská příručka

**Regulační model: D15U Regulační typ: D15U005 Květen 2024 Rev. A02**

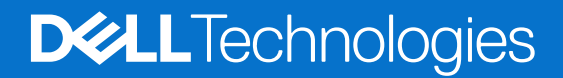

#### Poznámky, upozornění a varování

**POZNÁMKA:** POZNÁMKA označuje důležité informace, které umožňují lepší využití produktu.

**VÝSTRAHA: UPOZORNĚNÍ varuje před možným poškozením hardwaru nebo ztrátou dat a obsahuje pokyny, jak těmto problémům předejít.**

**VAROVÁNÍ: VAROVÁNÍ upozorňuje na potenciální poškození majetku a riziko úrazu nebo smrti.**

© 2023–2024 Dell Inc. nebo dceřiné společnosti. Všechna práva vyhrazena. Dell Technologies, Dell a ostatní ochranné známky jsou ochranné známky společnosti Dell Inc. nebo dceřiných společností. Ostatní ochranné známky mohou být ochranné známky svých vlastníků.

# **Obsah**

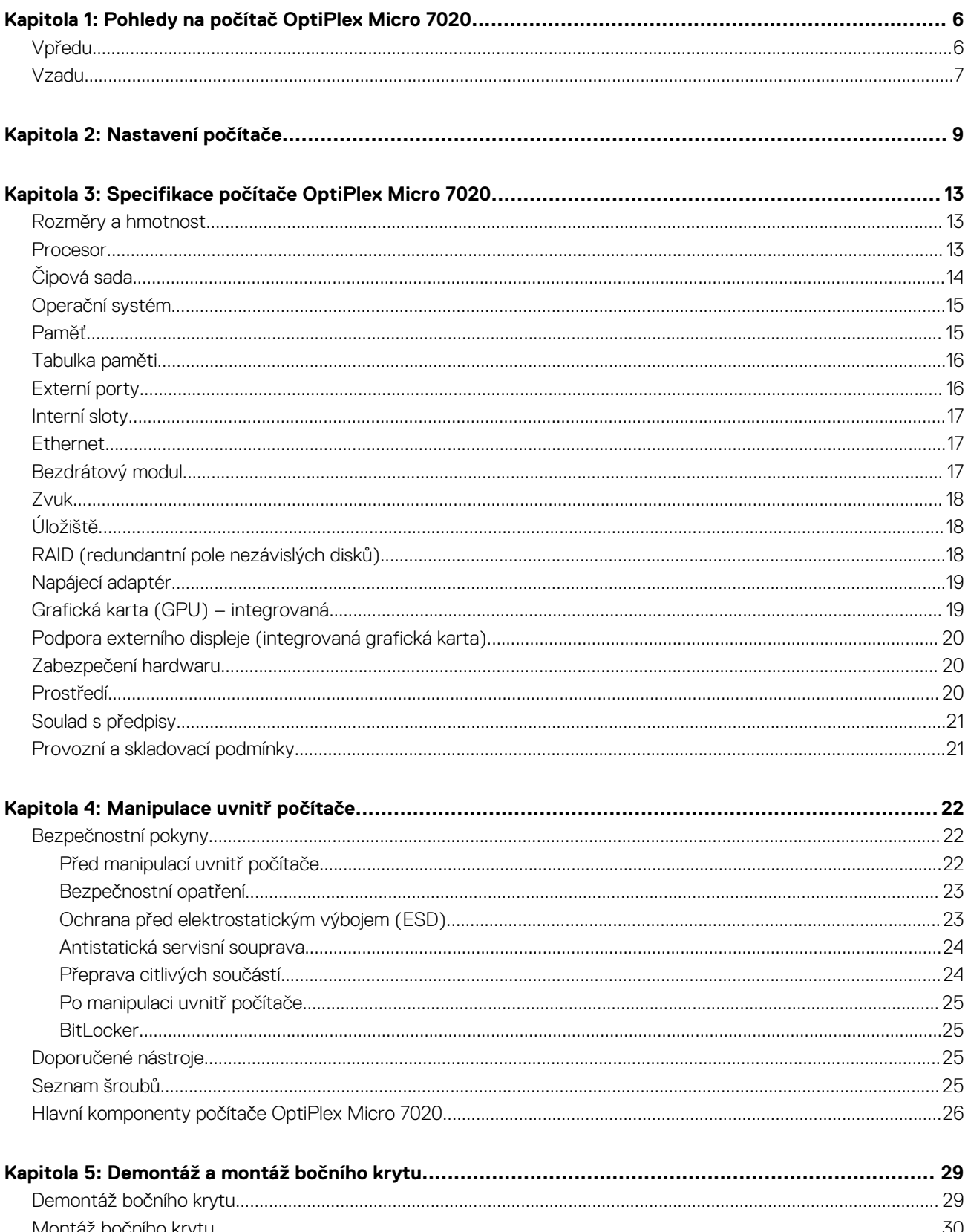

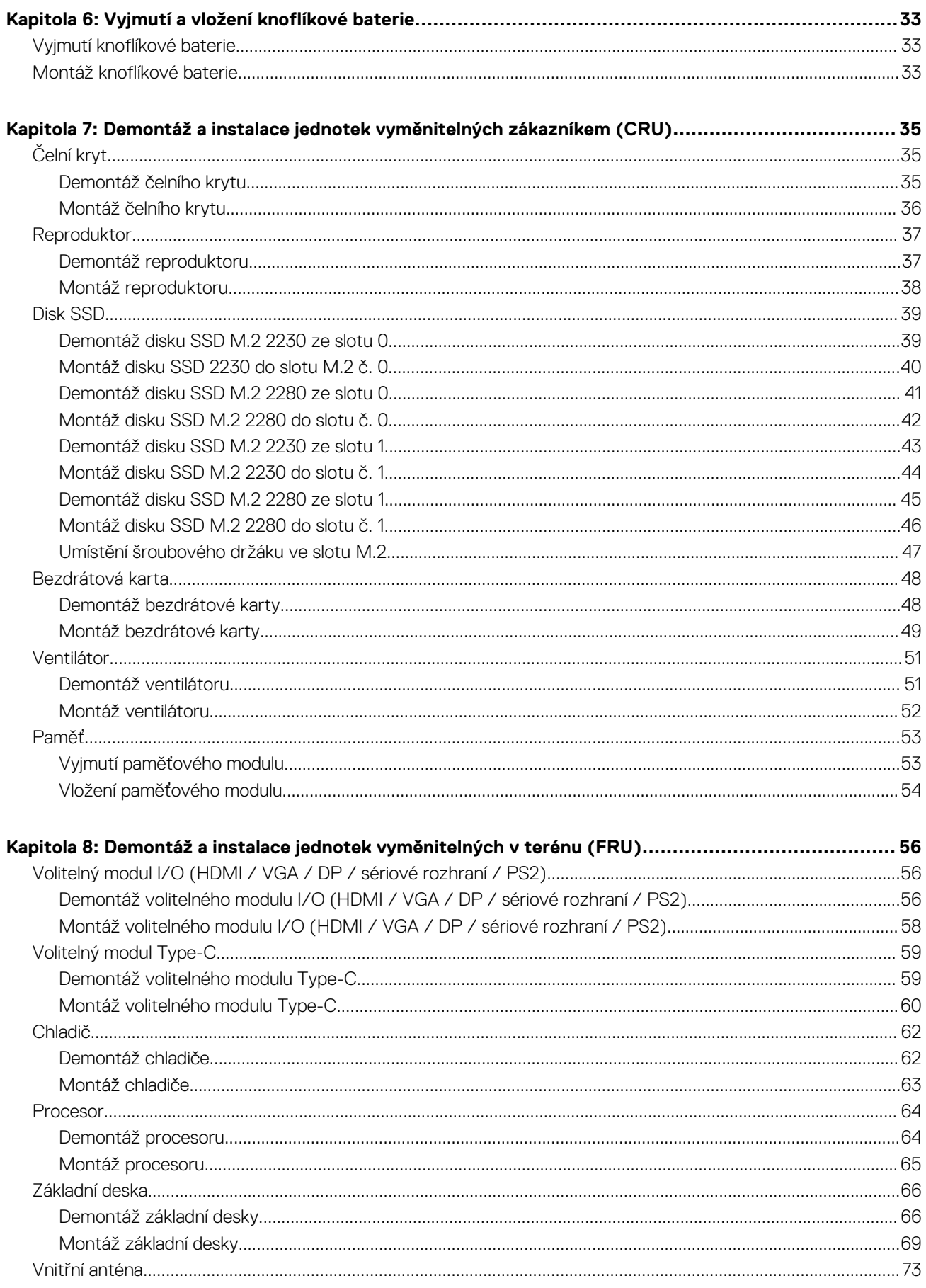

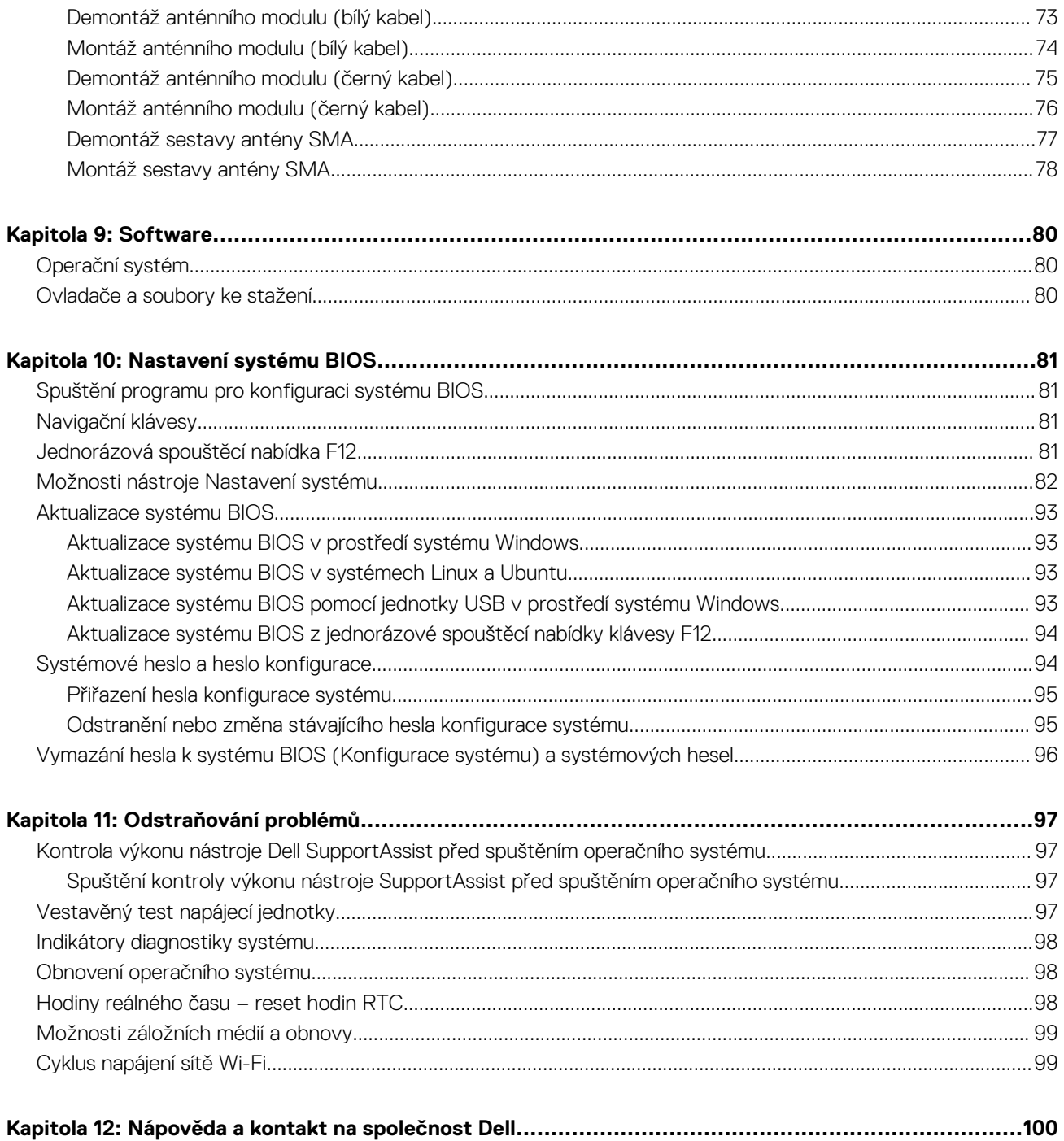

# <span id="page-5-0"></span>**Pohledy na počítač OptiPlex Micro 7020**

**1**

### **Vpředu**

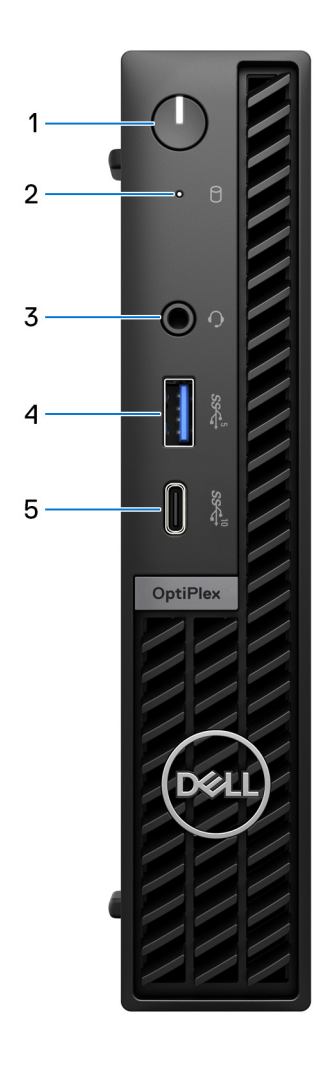

#### **Obrázek 1. Obrázek: Přední pohled**

#### 1. **Vypínač**

Stisknutím počítač zapnete, když je vypnutý nebo v režimu spánku či hibernace.

Když je počítač zapnutý, uvedete jej stisknutím vypínače do režimu spánku. Když vypínač stisknete a podržíte po dobu 10 sekund, dojde k vynucenému vypnutí počítače.

**POZNÁMKA:** Chování tlačítka napájení lze upravit v systému Windows.

#### 2. **Kontrolka činnosti pevného disku**

Kontrolka činnosti svítí, když počítač čte z disků nebo na ně zapisuje.

#### 3. **Univerzální zvukový konektor**

<span id="page-6-0"></span>Slouží k připojení sluchátek nebo náhlavní soupravy (kombinace sluchátek a mikrofonu).

#### 4. **Port USB 3.2 1. generace (5 Gb/s) s technologií PowerShare**

Slouží k připojení zařízení, jako jsou externí úložiště, tiskárny a externí port USB 3.2 1. generace (5 Gb/s), k displejům s technologií PowerShare.

Umožňuje rychlost přenosu dat až 5 Gb/s. Podporuje napájení, které povoluje obousměrné napájení mezi zařízeními. Poskytuje výstupní výkon až 15 W.

**POZNÁMKA:** Technologie PowerShare umožňuje nabíjet zařízení USB i po dobu, kdy je počítač vypnutý.

**POZNÁMKA:** V případě, že zařízení USB připojíte k portu PowerShare před vypnutím počítače nebo jeho uvedením do hibernace, nabíjení bude možné až po jeho odpojení a opětovném připojení

#### 5. **Port USB 3.2 2. generace (10 Gb/s) Type-C**

Slouží k připojení zařízení, jako jsou externí úložiště nebo tiskárny.

Umožňuje rychlost přenosu dat až 10 Gb/s.

**POZNÁMKA:** Pokud je počítač vypnutý nebo v režimu spánku, zařízení USB, která jsou k němu připojená, se nebudou nabíjet.

### **Vzadu**

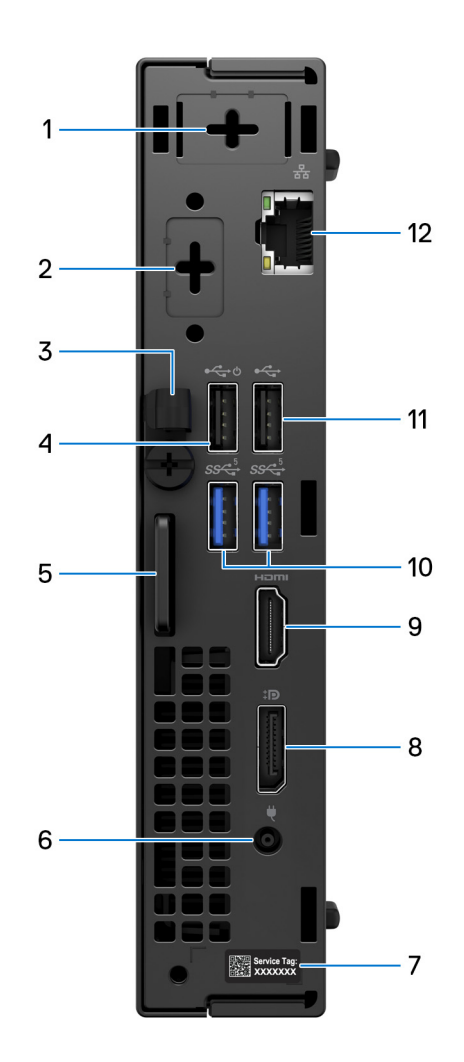

#### **Obrázek 2. Obrázek: Pohled zezadu**

1. **Jeden port volitelné externí antény** 

Podporuje volitelný modul externí antény.

#### 2. **Jeden port volitelného modulu I/O**

Podpora volitelného modulu I/O s jedním z následujících portů:

- $\bullet$  HDMI 2.1
- DisplayPort 1.4a (HBR3)
- PS2
- USB Type-C s rozhraním DisplayPort v alternativním režimu a Power Delivery
- VGA
- Sériové

**POZNÁMKA:** 90W rozbočovací monitor Dell USB-C můžete připojit k volitelnému portu Type-C jako konsolidované řešení napájení, zobrazení a rozhraní USB I/O pro svůj počítač.

#### 3. **Svorka napájecího kabelu**

Používá se k vedení kabelu napájecího adaptéru.

#### 4. **Port USB 2.0 (480 Mb/s) s funkcí Smart Power-On**

Slouží k připojení zařízení, jako jsou externí úložiště nebo tiskárny. Umožňuje rychlost přenosu dat až 480 Mb/s.

**POZNÁMKA:** Je-li v systému BIOS povoleno probuzení přes port USB, počítač se zapne nebo probudí z režimu hibernace, když použijete myš nebo klávesnici USB připojenou k tomuto portu.

#### 5. **Slot pro bezpečnostní zámek Kensington a kroužek pro visací zámek**

Připojte bezpečnostní kabel, který chrání před neoprávněnou manipulací s počítačem, a nainstalujte standardní visací zámek, který brání neoprávněnému přístupu k vnitřku počítače.

#### 6. **Port napájecího adaptéru**

Slouží k připojení napájecího adaptéru pro napájení počítače.

#### 7. **Štítek s výrobním číslem**

Výrobní číslo je jedinečný alfanumerický identifikátor, díky kterému mohou servisní technici společnosti Dell identifikovat hardwarové komponenty v počítači a přistupovat k informacím o záruce.

#### 8. **Port DisplayPort 1.4a**

Slouží k připojení externího displeje nebo projektoru. Podporuje grafické výstupy s rozlišením až 4 096 × 2 304, 60 Hz.

#### 9. **Port HDMI 1.4b**

Slouží k připojení herní konzole, přehrávače Blu-ray nebo jiných zařízení s výstupem HDMI.

#### 10. **2 porty USB 3.2 1. generace (5 Gb/s)**

Slouží k připojení zařízení, jako jsou externí úložiště nebo tiskárny. Poskytuje rychlost přenosu dat až 5 Gb/s.

#### 11. **Port USB 2.0 (480 Mb/s)**

Slouží k připojení zařízení, jako jsou externí úložiště nebo tiskárny. Poskytuje rychlost přenosu dat až 480 Mb/s.

#### 12. **Síťový port**

Slouží k připojení ethernetového kabelu (RJ45) ze směrovače nebo širokopásmového modemu a umožňuje přístup k síti nebo k internetu s přenosovou rychlostí 10/100/1000 Mb/s.

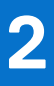

# **Nastavení počítače**

#### <span id="page-8-0"></span>**Kroky**

1. Připojte klávesnici a myš.

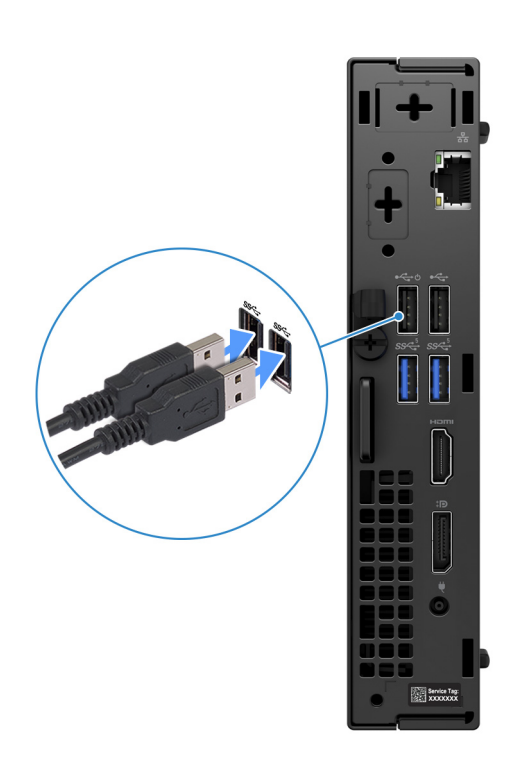

**Obrázek 3. K počítači OptiPlex Micro 7020 připojte klávesnici a myš.**

2. Připojte se k síti prostřednictvím kabelu.

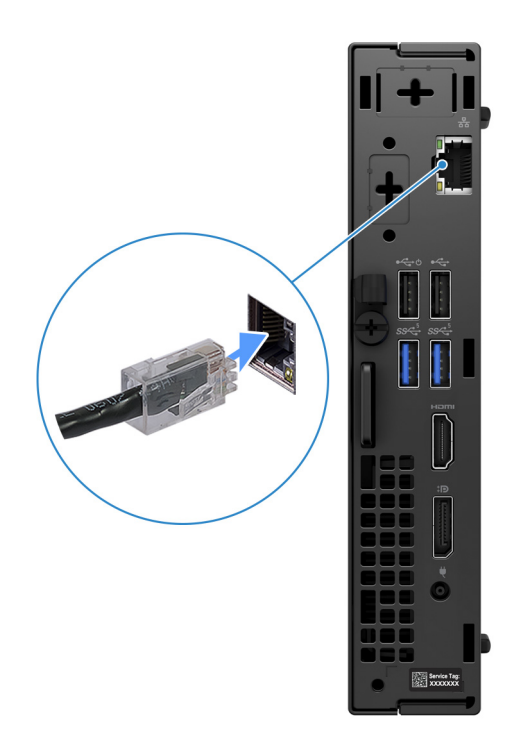

#### **Obrázek 4. Připojte se k síti pomocí kabelu.**

**POZNÁMKA:** Lze také počítač připojit k bezdrátové síti.

3. Připojte displej.

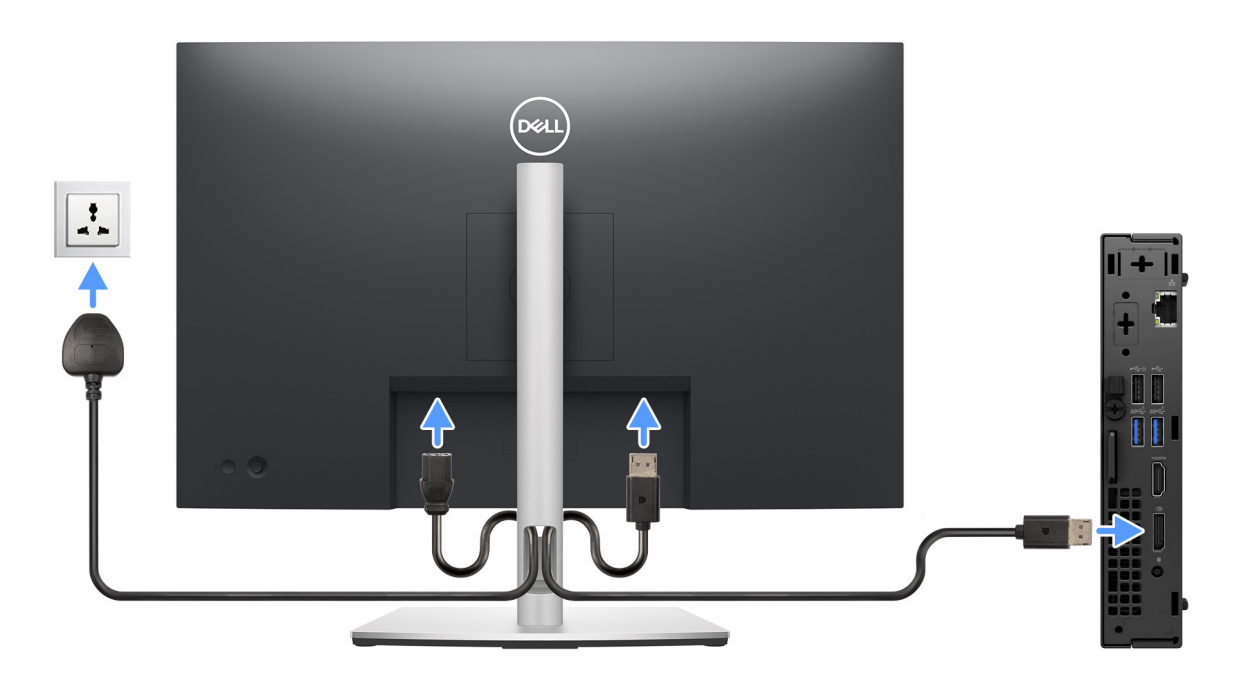

#### **Obrázek 5. Připojení displeje**

4. Připojte napájecí kabel.

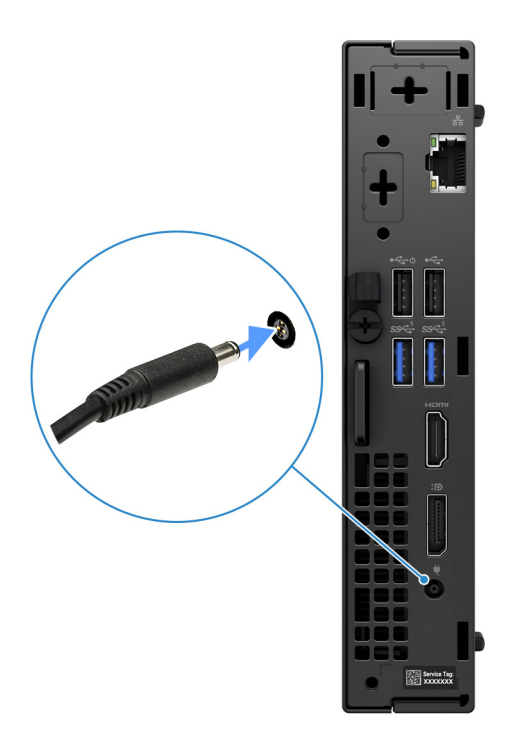

#### **Obrázek 6. Připojte napájecí kabel.**

5. Stiskněte vypínač.

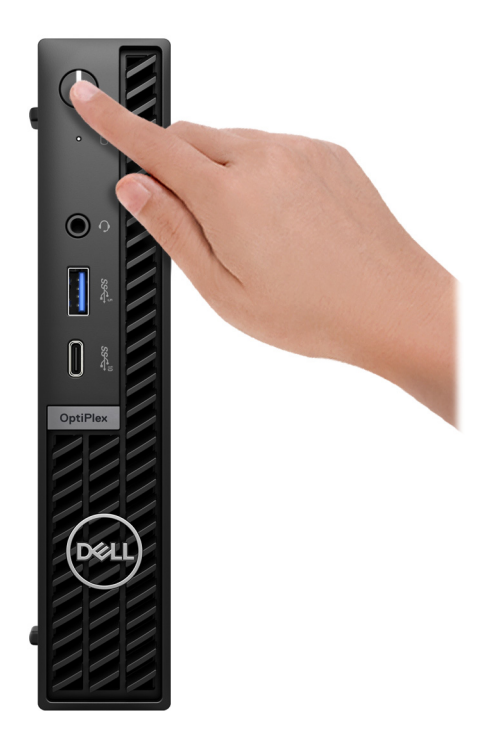

#### **Obrázek 7. Stisknutí vypínače**

6. Dokončete nastavení operačního systému.

#### **V systému Ubuntu:**

Postupujte podle pokynů na obrazovce a dokončete nastavení. Další informace o instalaci a nastavení Ubuntu lze vyhledat ve znalostní bázi na stránkách [www.dell.com/support.](https://www.dell.com/support/)

#### **V systému Windows:**

Postupujte podle pokynů na obrazovce a dokončete nastavení. Při nastavování společnost Dell doporučuje:

- Připojit se k síti kvůli aktualizacím systému Windows. **POZNÁMKA:** Pokud se připojujete k zabezpečené bezdrátové síti, zadejte po vyzvání heslo pro přístup k bezdrátové síti.
- Jestliže jste připojeni k internetu, přihlaste se pomocí stávajícího účtu Microsoft nebo si vytvořte nový účet. Nejste-li připojeni k internetu, vytvořte si účet offline.
- Na obrazovce **Podpora a ochrana** zadejte kontaktní údaje.
- 7. Vyhledejte a využijte aplikace Dell z nabídky Start v systému Windows doporučeno.

#### **Tabulka 1. Vyhledání aplikací Dell**

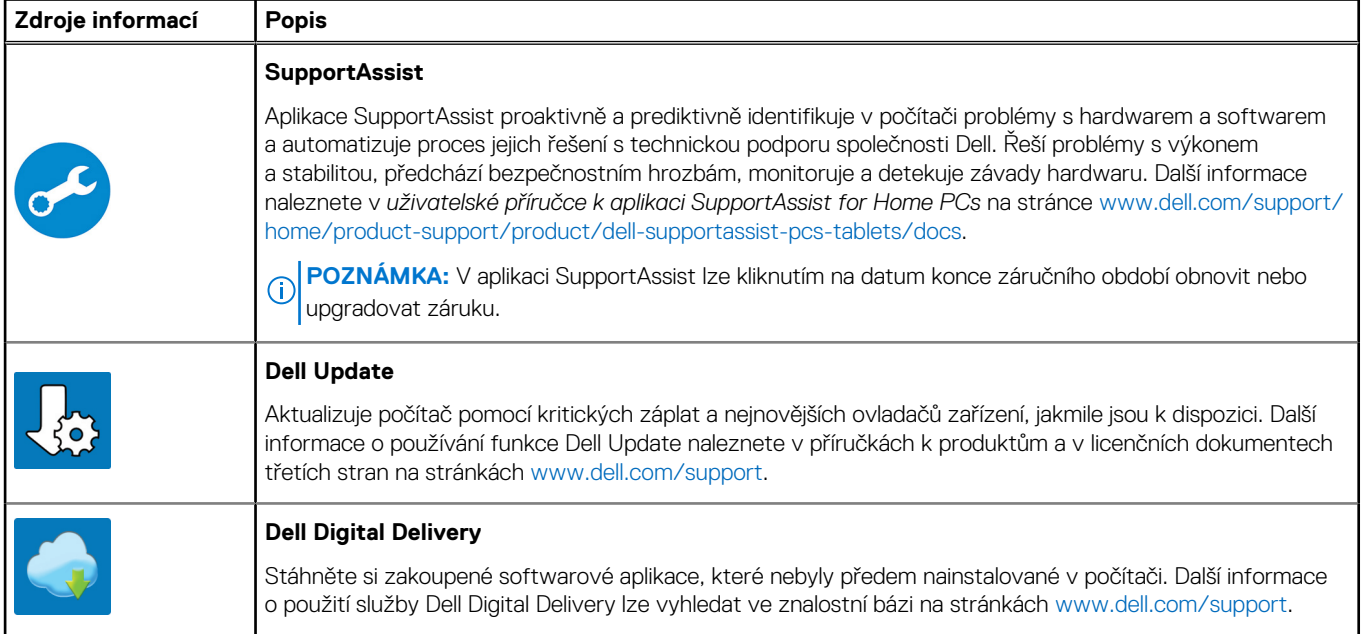

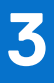

# <span id="page-12-0"></span>**Specifikace počítače OptiPlex Micro 7020**

### **Rozměry a hmotnost**

V následující tabulce je uvedena výška, šířka, hloubka a hmotnost počítače OptiPlex Micro 7020.

#### **Tabulka 2. Rozměry a hmotnost**

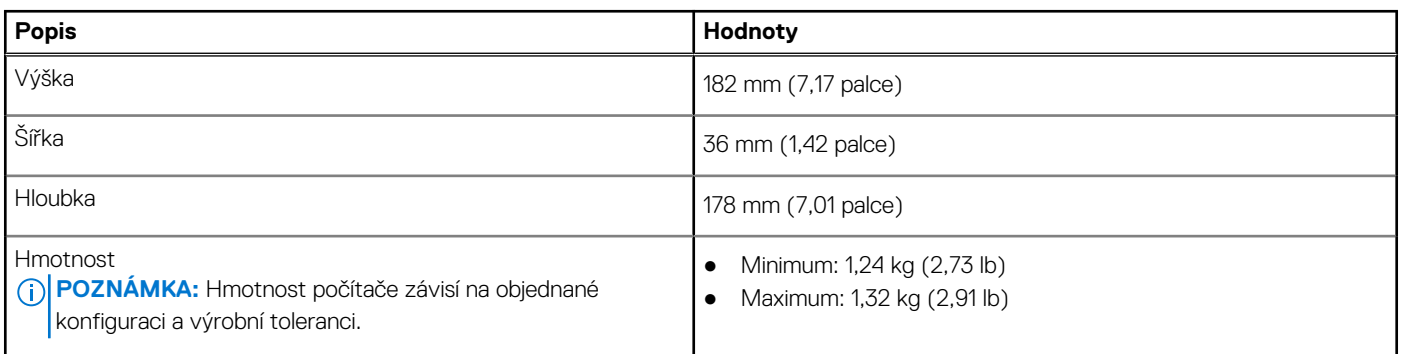

### **Procesor**

Následující tabulka obsahuje podrobné údaje o procesorech podporovaných počítačem OptiPlex Micro 7020.

#### **Tabulka 3. Procesor**

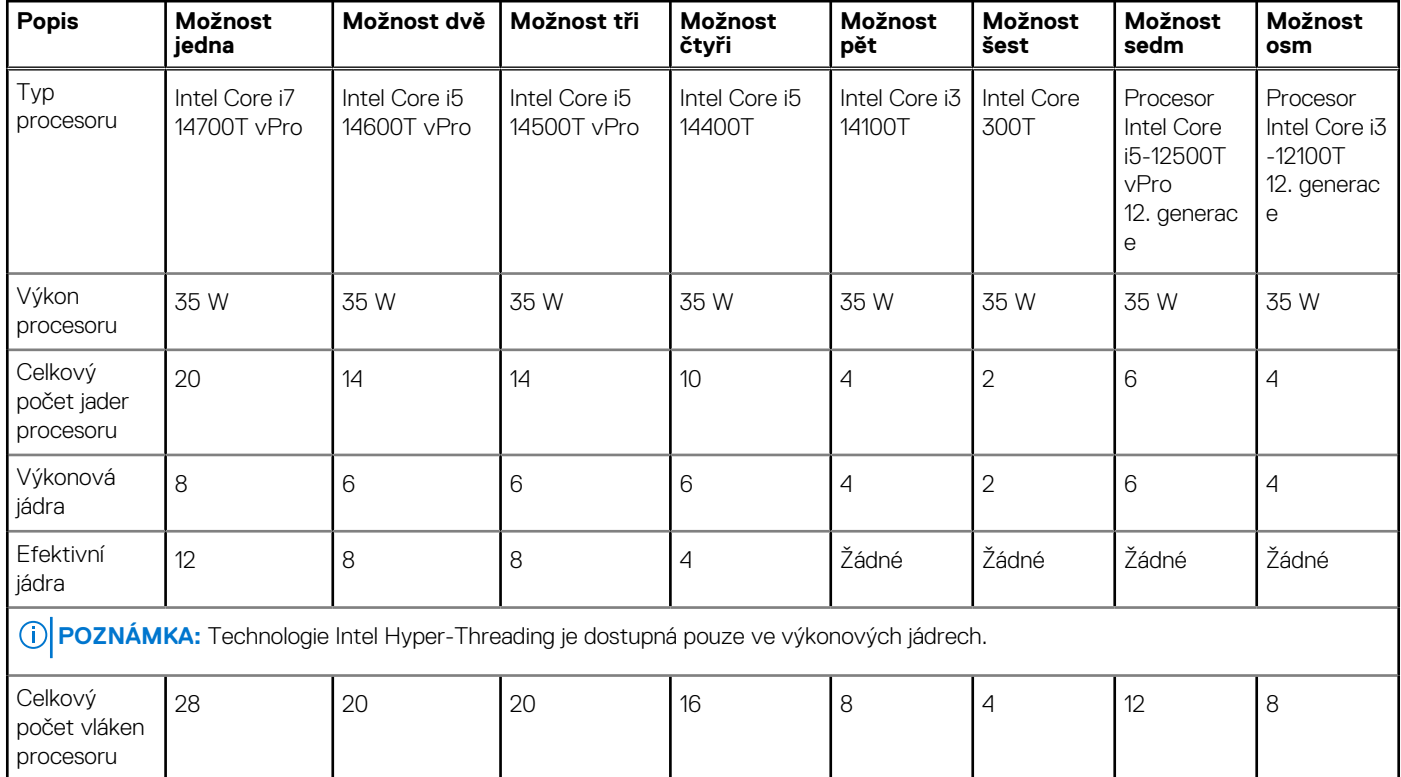

<span id="page-13-0"></span>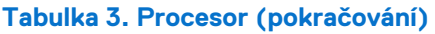

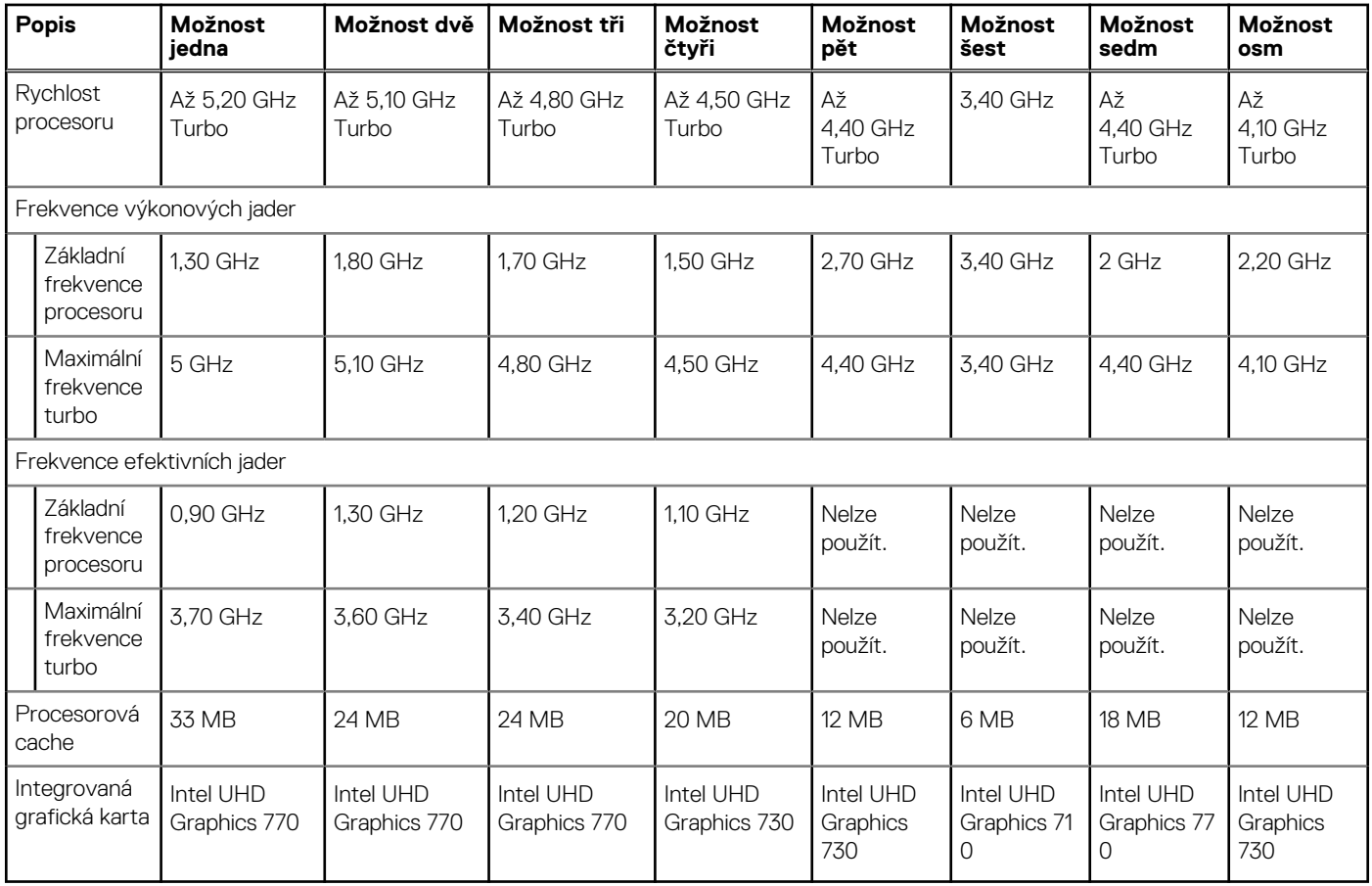

# **Čipová sada**

Následující tabulka obsahuje podrobné údaje o čipových sadách podporovaných počítačem OptiPlex Micro 7020.

#### **Tabulka 4. Čipová sada**

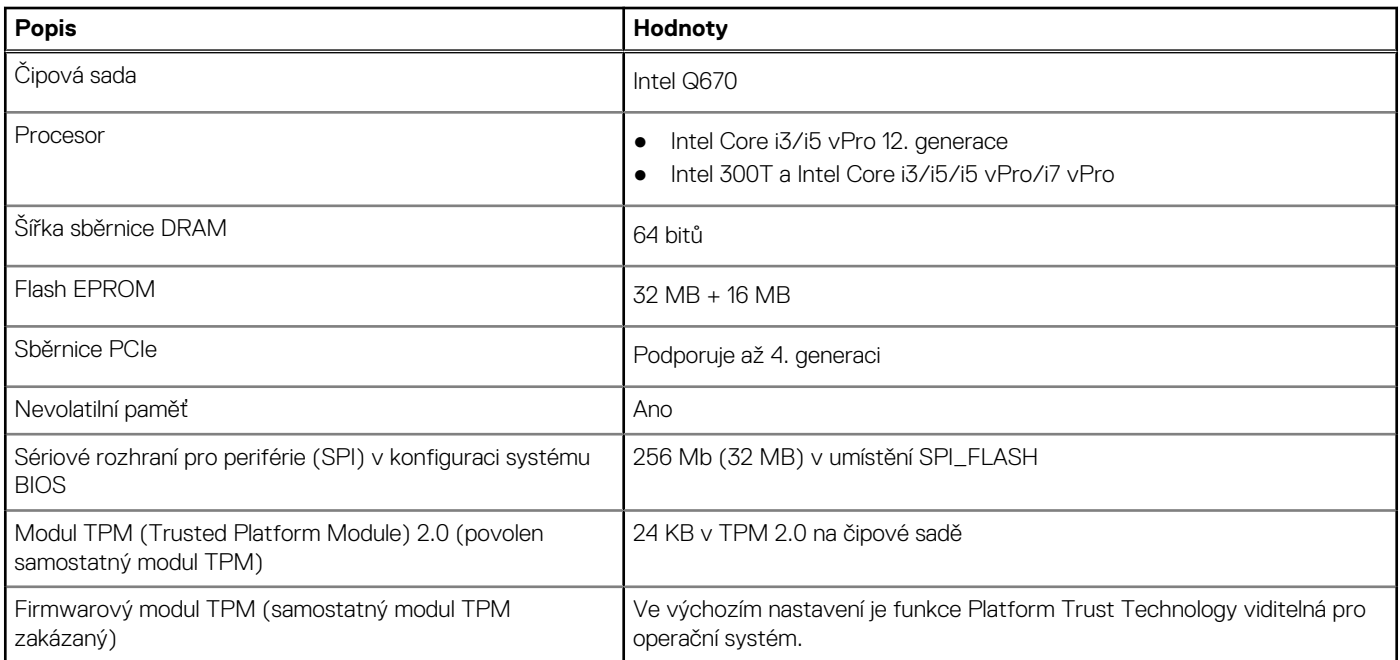

#### <span id="page-14-0"></span>**Tabulka 4. Čipová sada (pokračování)**

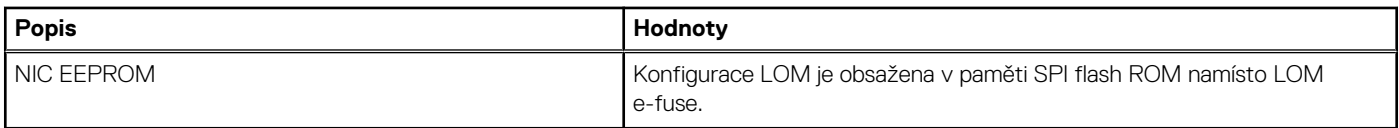

# **Operační systém**

Počítač OptiPlex Micro 7020 podporuje následující operační systémy:

- Windows 11 Home
- Windows 11 Pro
- Windows 11 Pro National Education
- Ubuntu Linux 22.04 LTS, 64bitový

### **Paměť**

V následující tabulce jsou uvedeny parametry paměti v počítači OptiPlex Micro 7020.

#### **Tabulka 5. Specifikace paměti**

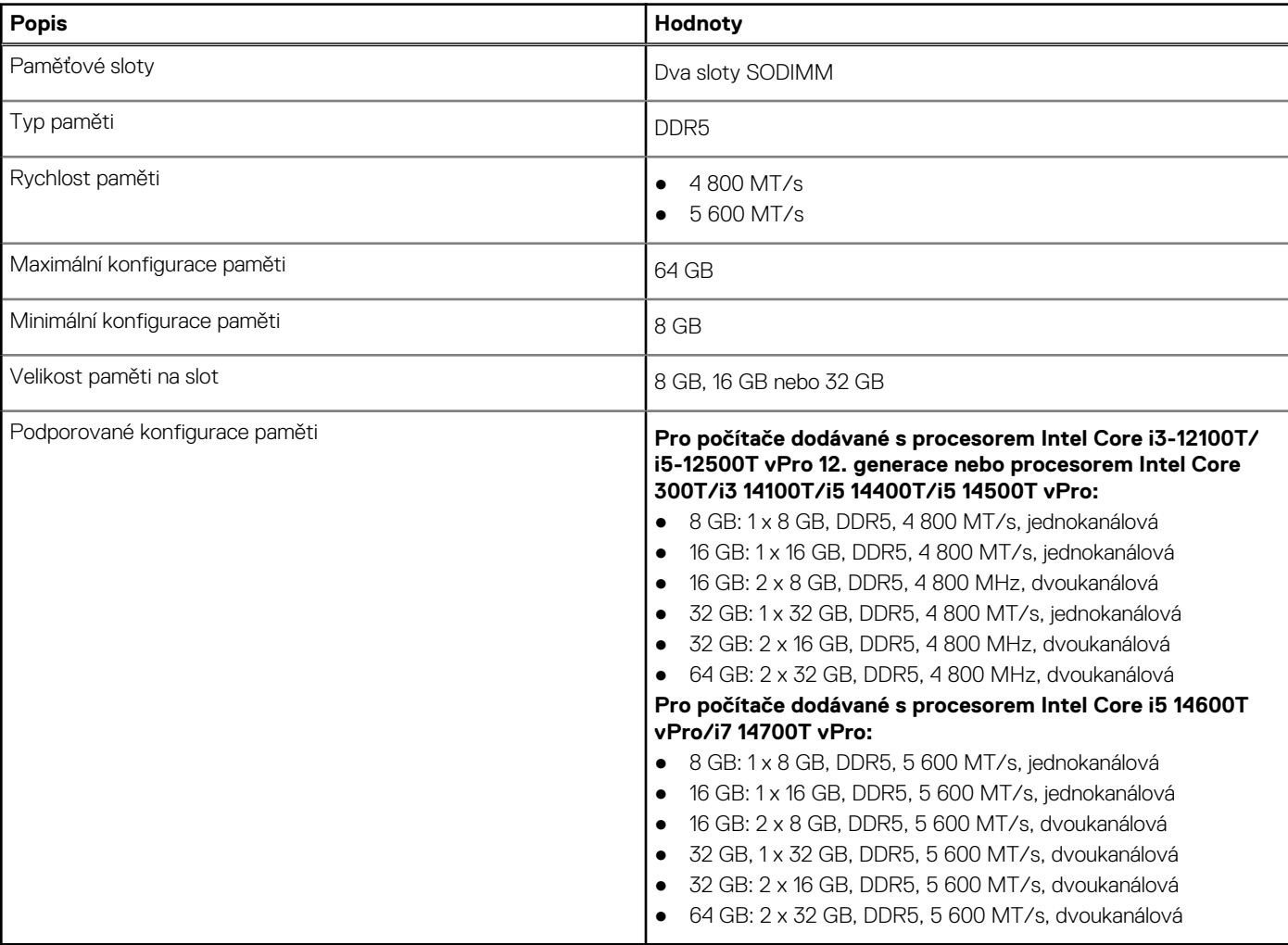

## <span id="page-15-0"></span>**Tabulka paměti**

V následující tabulce jsou uvedeny podporované konfigurace paměti v počítači OptiPlex Micro 7020.

#### **Tabulka 6. Tabulka paměti**

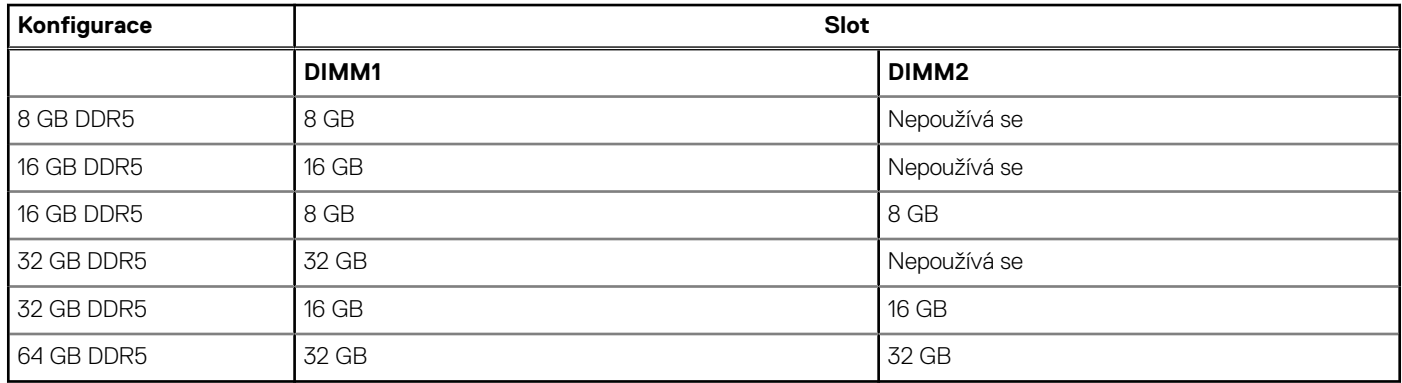

## **Externí porty**

V následující tabulce jsou uvedeny externí porty počítače OptiPlex Micro 7020.

#### **Tabulka 7. Externí porty**

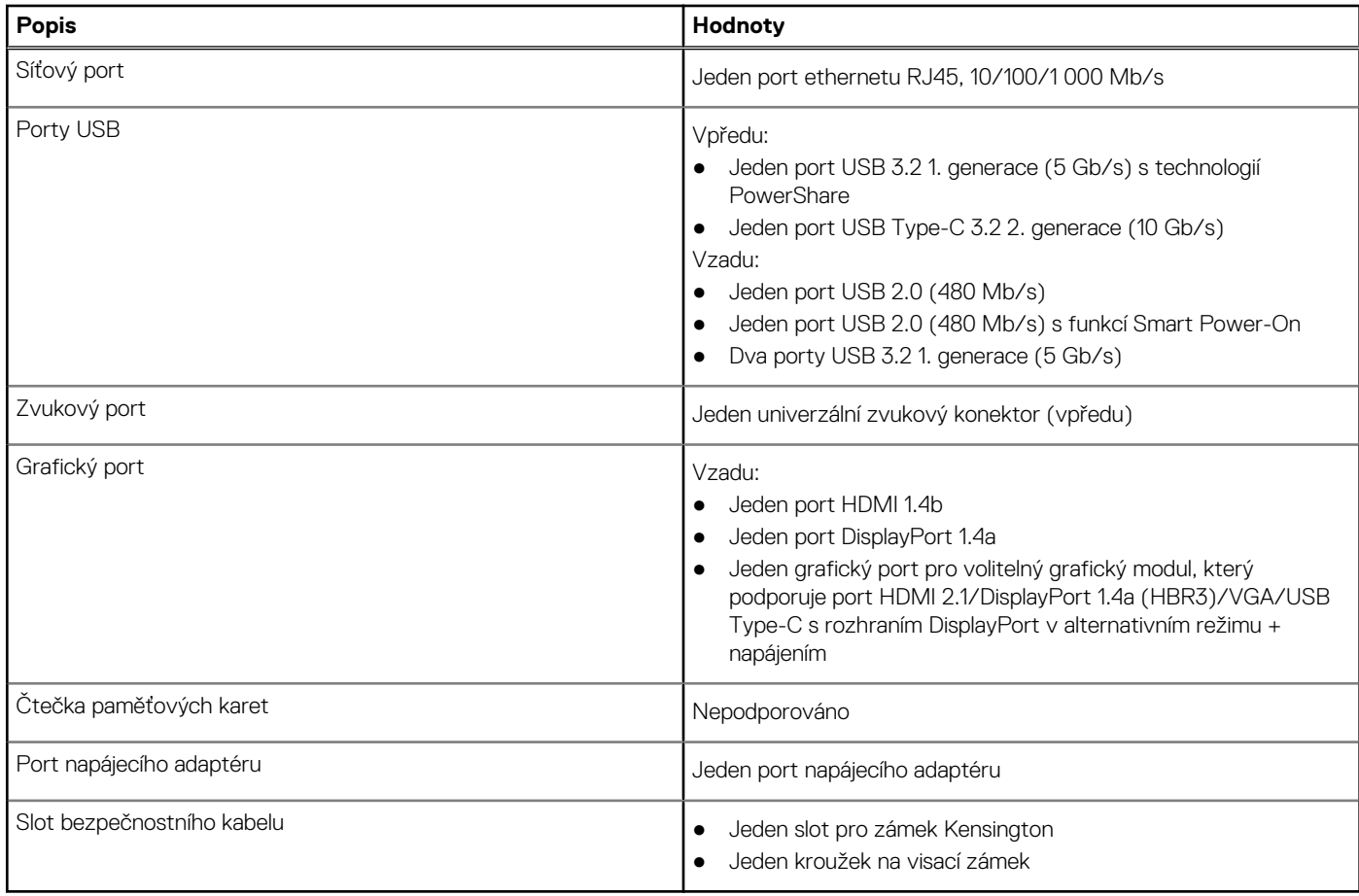

## <span id="page-16-0"></span>**Interní sloty**

V následující tabulce je uveden soulad s předpisy počítače OptiPlex Micro 7020.

#### **Tabulka 8. Interní sloty**

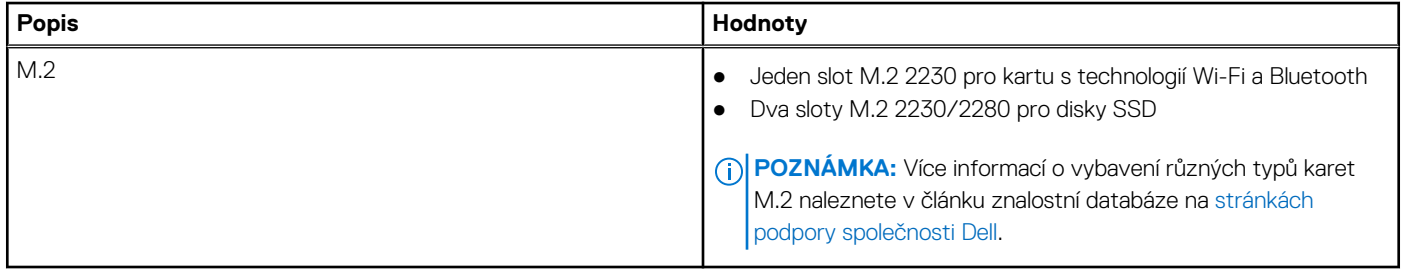

### **Ethernet**

Následující tabulka obsahuje parametry pevného ethernetového připojení LAN (Local Area Network) počítače OptiPlex Micro 7020.

#### **Tabulka 9. Specifikace ethernetu**

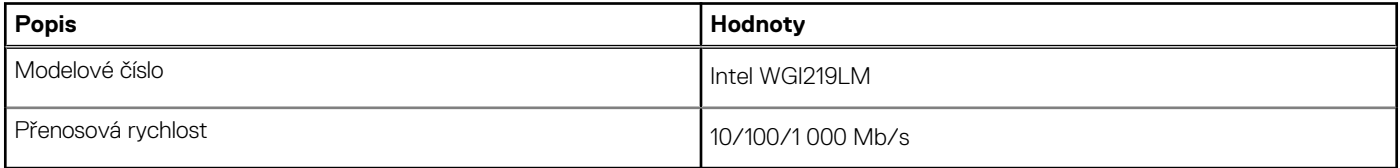

### **Bezdrátový modul**

Následující tabulka obsahuje parametry modulu WLAN (Wireless Local Area Network) v počítači OptiPlex Micro 7020.

#### **Tabulka 10. Specifikace bezdrátového modulu**

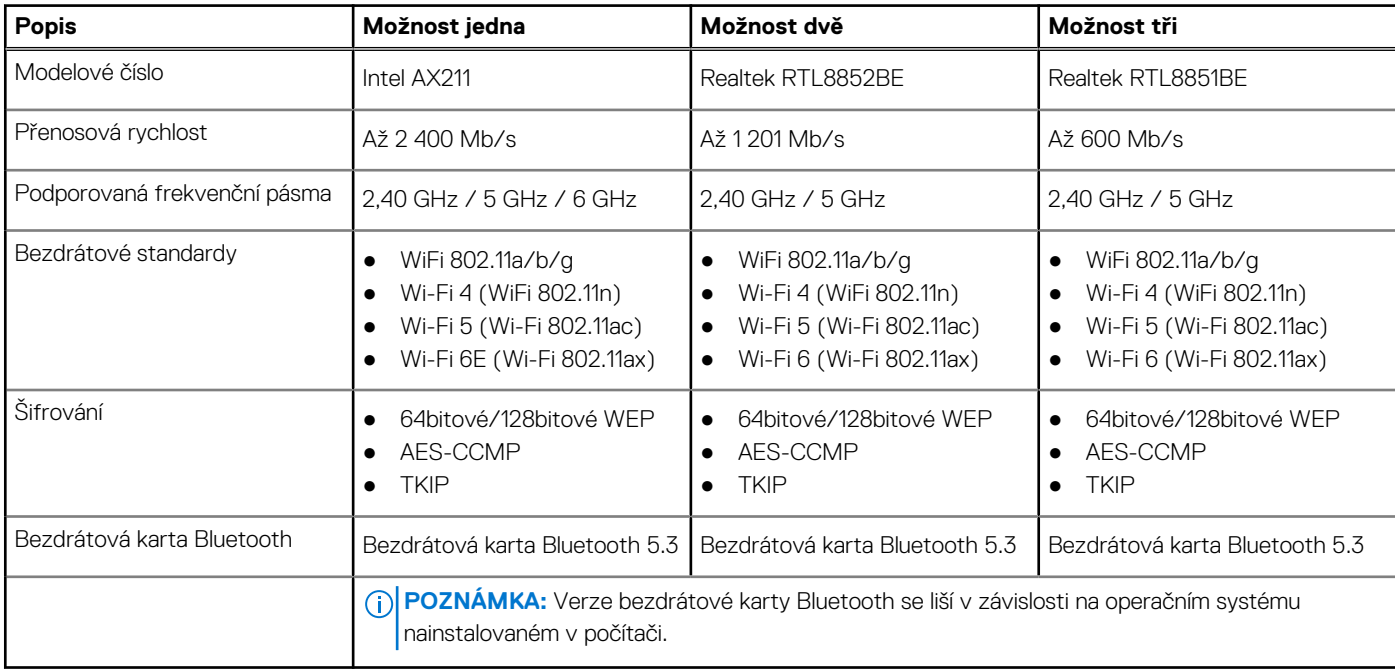

## <span id="page-17-0"></span>**Zvuk**

V následující tabulce jsou uvedeny parametry zvuku v počítači OptiPlex Micro 7020.

#### **Tabulka 11. Parametry zvuku**

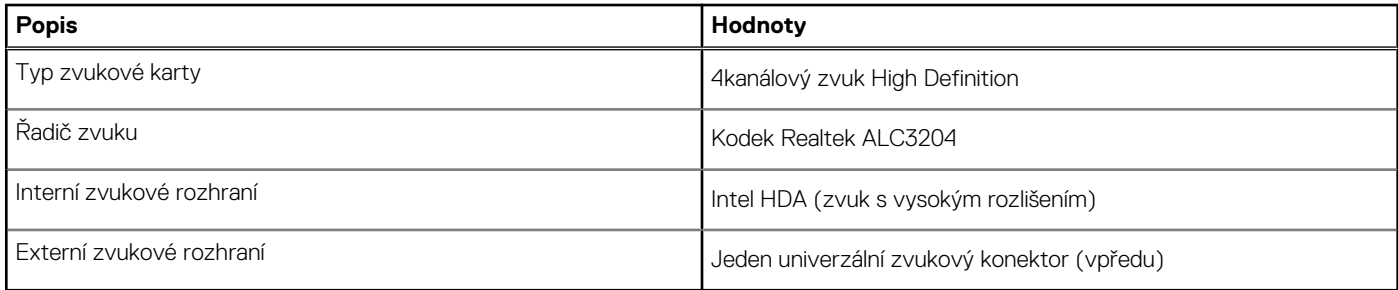

# **Úložiště**

Tato část obsahuje možnosti úložiště v počítači OptiPlex Micro 7020.

#### **Tabulka 12. Tabulka úložiště**

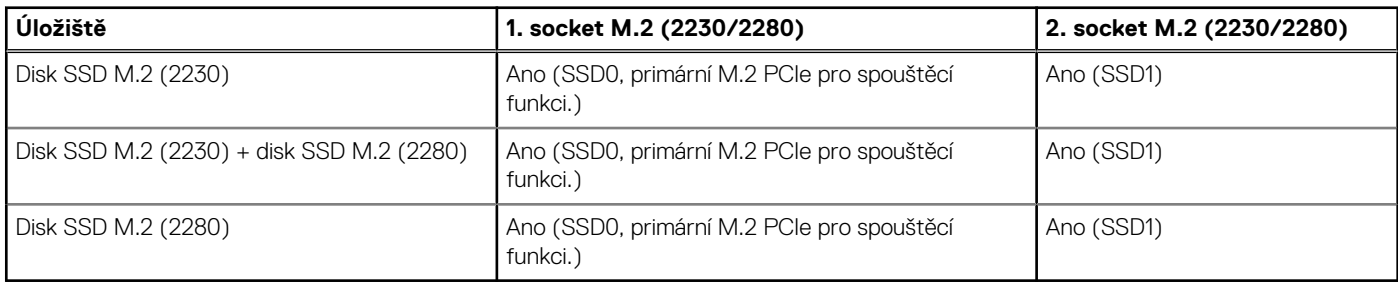

#### **Tabulka 13. Parametry úložiště**

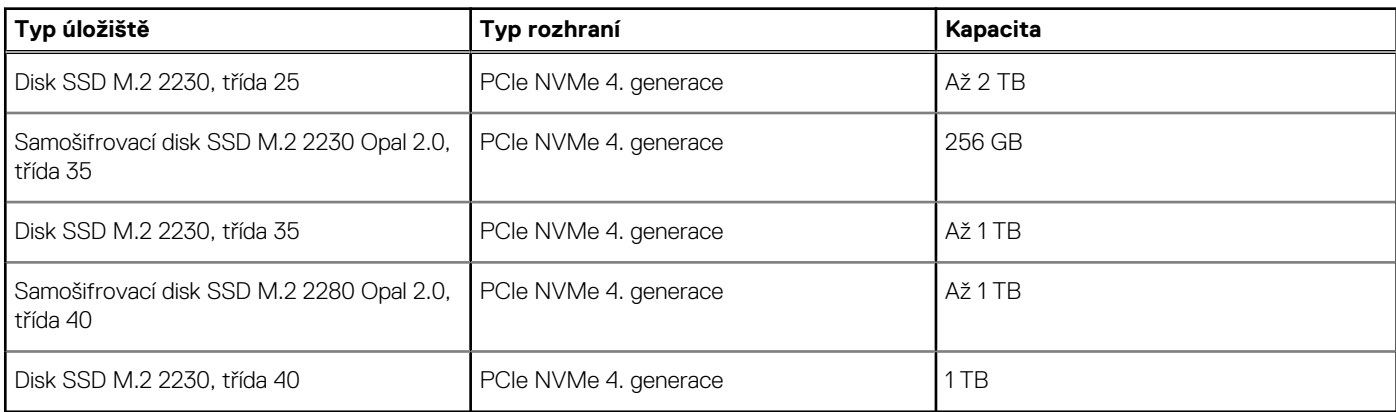

## **RAID (redundantní pole nezávislých disků)**

Pro optimální výkonnost při konfiguraci disků do svazku RAID společnost Dell Technologies doporučuje identické modely disků.

Svazky RAID 0 (prokládané, výkon) těží z vyššího výkonu při navzájem si odpovídajících discích, protože data jsou rozdělena napříč více disky: veškeré operace I/O s bloky o velikosti větší než velikost prokladu rozdělí operace I/O a omezuje je nejpomalejší z disků. Pro operace RAID 0 I/O, kde jsou velikosti bloků menší než velikost prokladu, je výkonnost určena tím, na který disk operace I/O směřuje, což zvyšuje variabilitu a vede k různé latenci. Tato variabilita se projevuje u operací zápisu a může být problémem u aplikaci citlivých na latenci. Jedním z takových příkladů je jakákoli aplikace, která provádí tisíce náhodných zápisů za sekundu v malých blocích.

Svazky RAID 1 (zrcadlení, ochrana dat) těží z vyššího výkonu při navzájem si odpovídajících discích, protože data se zrcadlí napříč více disky: všechny operace I/O se musí provádět identicky na oba disky, a proto rozptyl výkonu disků, když jsou použity různé modely, vede <span id="page-18-0"></span>k tomu, že operace I/O se dokončí s rychlostí danou nejpomalejším diskem. I když v této situaci není problém s proměnlivou latencí při náhodných malých operacích I/O jako u konfigurace RAID 0 napříč nesourodými disky, vliv je i tak značný, protože výkonnější disk je omezen ve všech typech operací I/O. Jedním z nejhorších příkladů omezení výkonu v této situaci je použití vstupu-výstupu bez vyrovnávací paměti. Má-li být zajištěno, že zápis se plně provádí do nevolatilních oblastí svazku RAID, vstup a výstup bez vyrovnávací paměti obchází cache (například pomocí bitu Force Unit Access v protokolu NVMe) a operace I/O neskončí, dokud všechny disky ve svazku RAID nedokončí požadavek na zápis dat. Tento druh provozu I/O úplně potlačuje veškeré výhody výkonnějšího disku ve svazku.

Je třeba sladit nejen výrobce disku, kapacitu a třídu, ale také konkrétní model. Disky od stejného výrobce se stejnou kapacitou, a dokonce i ve stejné třídě mohou mít pro určité typy operací I/O odlišné výkonnostní parametry. Proto pouze vzájemně odpovídající modely zajistí, že svazek RAID tvoří homogenní pole disků a využije veškeré výhody svazku RAID bez dodatečných omezení, pokud by měl jeden či více disků ve svazku nižší výkon.

Počítač OptiPlex Micro 7020 podporuje pole RAID v konfiguraci s více než jedním diskem SSD.

## **Napájecí adaptér**

V následující tabulce jsou uvedeny parametry napájecího adaptéru počítače OptiPlex Micro 7020.

#### **Tabulka 14. Specifikace napájecího adaptéru**

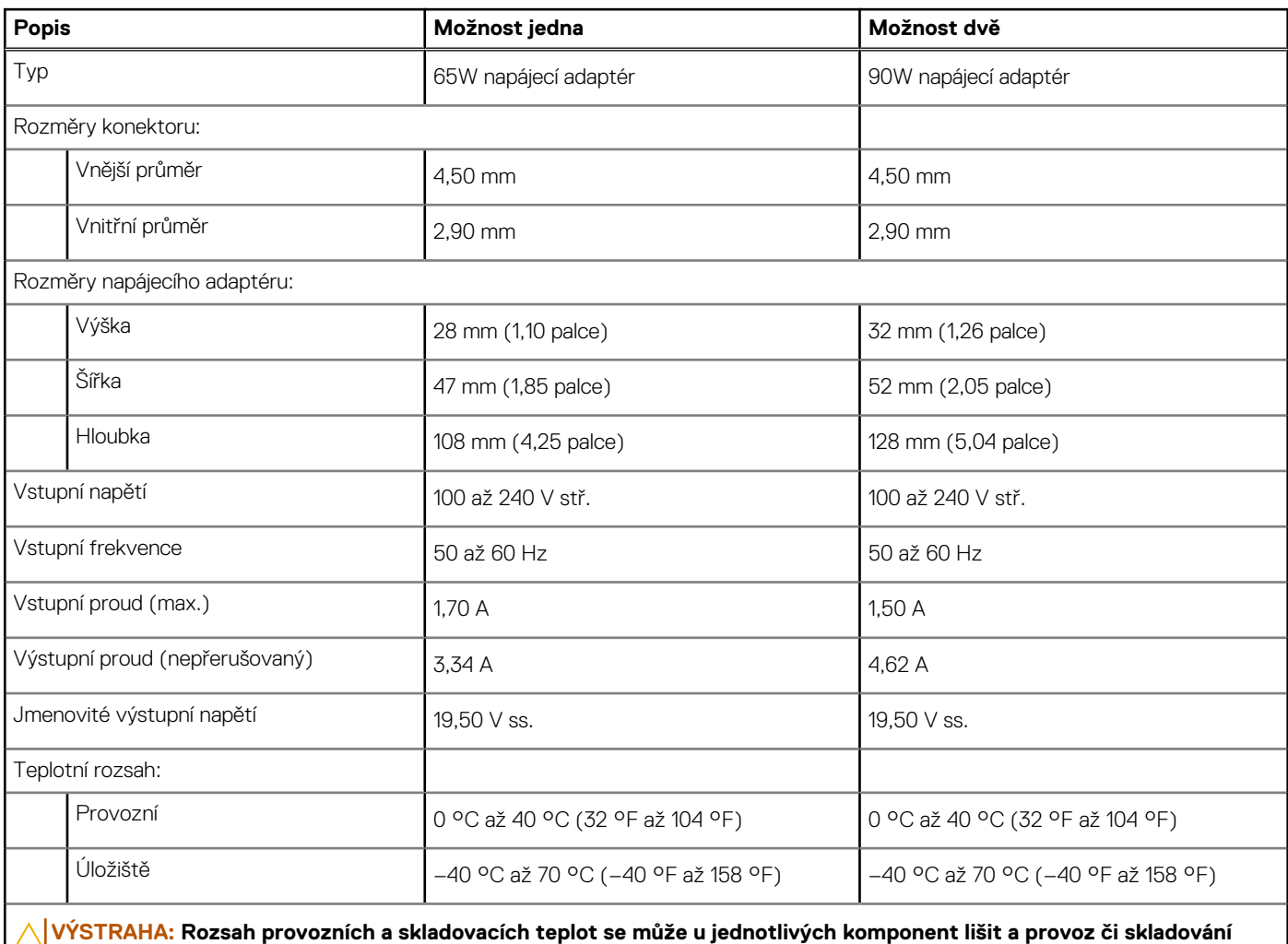

**zařízení mimo tato rozmezí může mít vliv na výkon konkrétních komponent.**

## **Grafická karta (GPU) – integrovaná**

V následující tabulce jsou uvedeny parametry integrované grafické karty (GPU) podporované počítačem OptiPlex Micro 7020.

#### <span id="page-19-0"></span>**Tabulka 15. Grafická karta (GPU) – integrovaná**

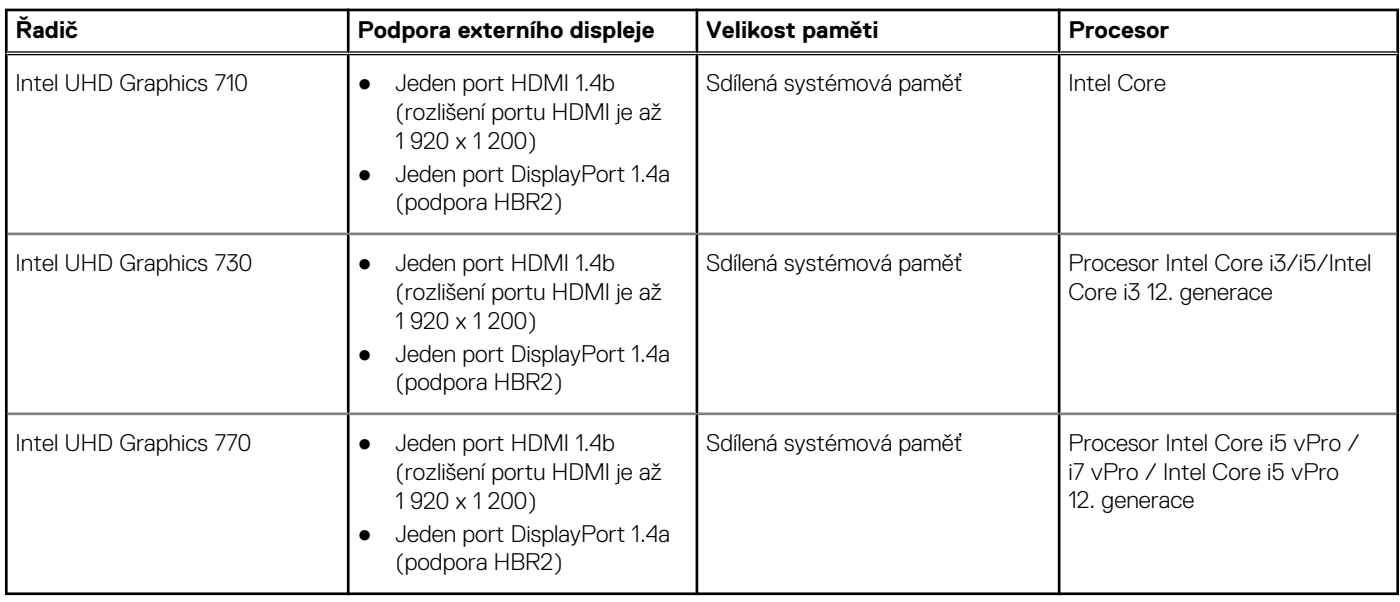

## **Podpora externího displeje (integrovaná grafická karta)**

#### **Tabulka 16. Podpora externího displeje (integrovaná grafická karta)**

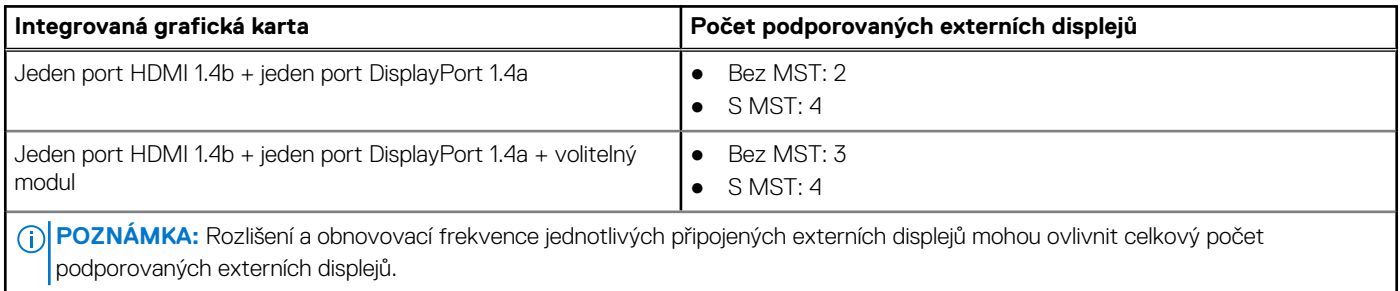

### **Zabezpečení hardwaru**

V následující tabulce je uvedeno hardwarové zabezpečení počítače OptiPlex Micro 7020.

#### **Tabulka 17. Zabezpečení hardwaru**

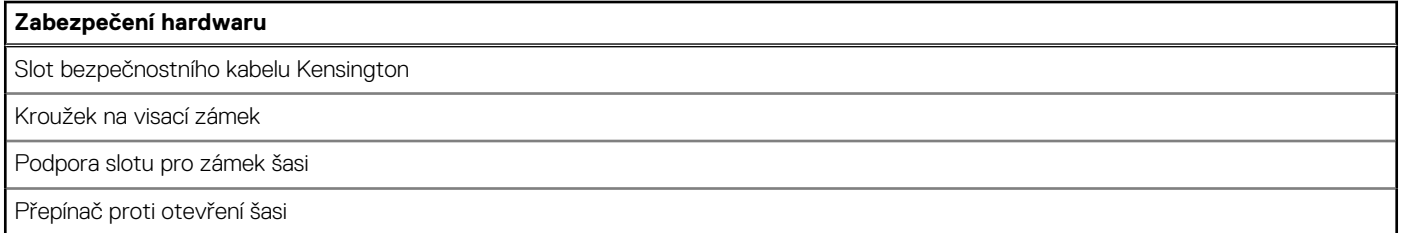

### **Prostředí**

V následující tabulce jsou uvedeny parametry prostředí počítače OptiPlex Micro 7020.

#### <span id="page-20-0"></span>**Tabulka 18. Prostředí**

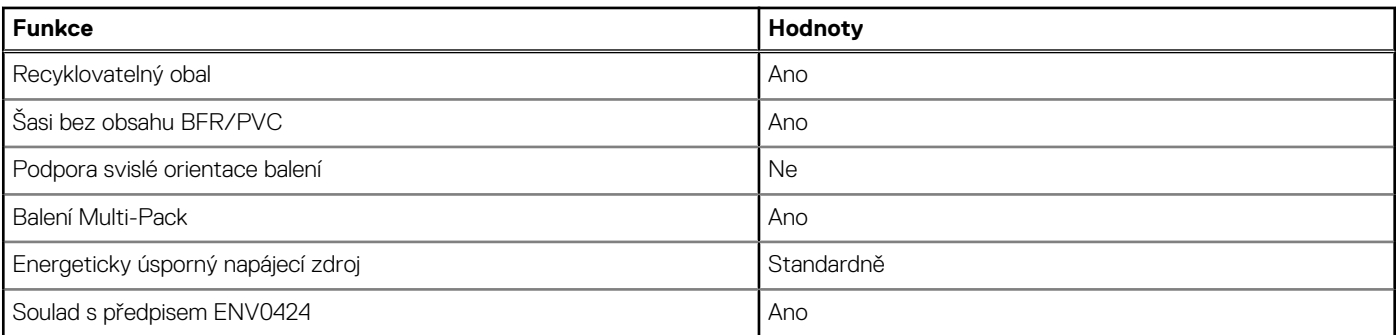

**POZNÁMKA:** Obal z dřevěných vláken obsahuje nejméně 35 % recyklovaných materiálů z celkové hmotnosti dřevěných vláken. Obal, který neobsahuje dřevěná vlákna, lze prohlásit za nepoužitelný. Předpokládaná požadovaná kritéria pro certifikaci EPEAT 2018.

## **Soulad s předpisy**

V následující tabulce jsou uvedeny informace o souladu s předpisy pro počítač OptiPlex Micro 7020.

#### **Tabulka 19. Soulad s předpisy**

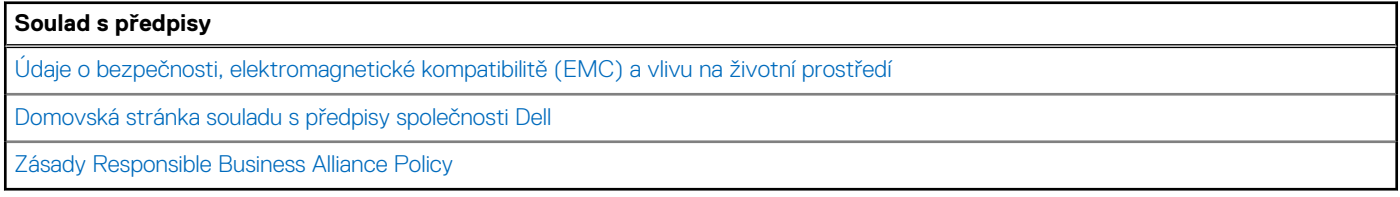

## **Provozní a skladovací podmínky**

V následující tabulce jsou uvedeny provozní a skladovací parametry počítače OptiPlex Micro 7020.

**Úroveň znečištění vzduchu:** G1 podle ustanovení normy ISA-S71.04-1985

#### **Tabulka 20. Okolí počítače**

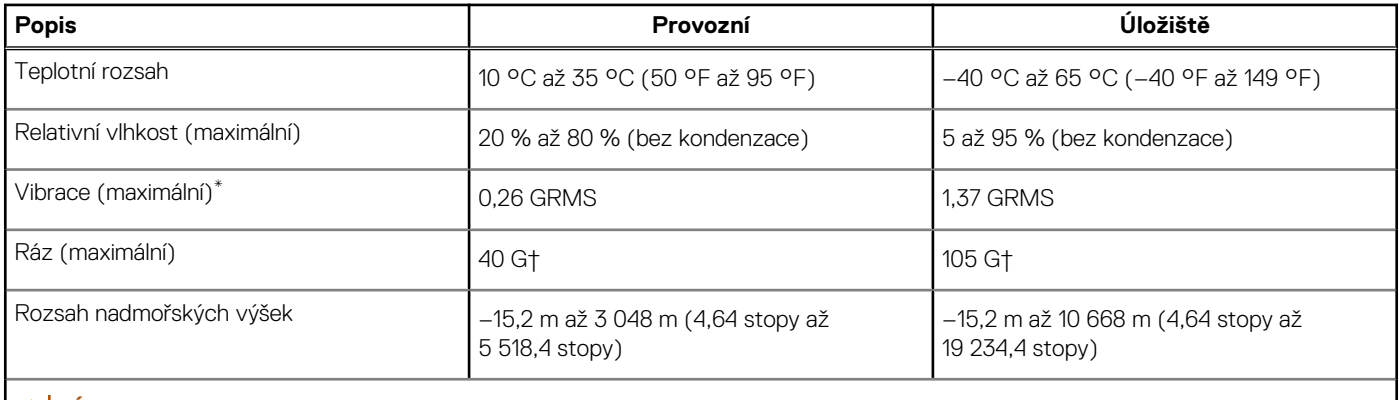

**VÝSTRAHA: Rozsah provozních a skladovacích teplot se může u jednotlivých komponent lišit a provoz či skladování zařízení mimo tato rozmezí může mít vliv na výkon konkrétních komponent.**

\* Měřené při použití náhodného spektra vibrací, které simuluje prostředí uživatele.

† Měřeno pomocí 2ms polosinusového pulzu

# **Manipulace uvnitř počítače**

## <span id="page-21-0"></span>**Bezpečnostní pokyny**

Dodržováním následujících bezpečnostních zásad zabráníte možnému poškození počítače a zajistíte vlastní bezpečnost. Není-li uvedeno jinak, všechny postupy uvedené v tomto dokumentu předpokládají, že jste si přečetli bezpečnostní informace dodané s počítačem.

- **VAROVÁNÍ: Před manipulací uvnitř počítače si přečtěte bezpečnostní informace dodané s počítačem. Další informace o vzorových postupech naleznete na [domovské stránce Soulad s předpisy společnosti Dell.](https://www.dell.com/regulatory_compliance)**
- **VAROVÁNÍ: Než otevřete kryt počítače nebo jeho panely, odpojte počítač od všech zdrojů napájení. Poté co dokončíte**   $\bigwedge$ **práci uvnitř počítače, namontujte všechny kryty, panely a šrouby a teprve poté připojte počítač k elektrické zásuvce.**
- **VÝSTRAHA: Chcete-li předejít poškození počítače, ujistěte se, že je pracovní plocha rovná, suchá a čistá.**
- **VÝSTRAHA: Chcete-li předejít poškození komponent a karet, držte je pouze za hrany a nedotýkejte se kolíků a kontaktů.**
- **VÝSTRAHA: Odstraňování problémů a opravy byste měli provádět pouze po autorizaci nebo výzvě tým technické pomoci Dell. Na škody způsobené neoprávněným servisním zásahem se nevztahuje záruka společnosti Dell. Více informací naleznete v bezpečnostních pokynech dodávaných s produktem nebo na [stránkách souladu s předpisy společnosti Dell.](https://www.dell.com/regulatory_compliance)**
- **VÝSTRAHA: Dříve, než se dotknete některé části uvnitř počítače, odveďte elektrostatický náboj z vašeho těla tím, že se dotknete kovového předmětu, například některé kovové části na zadní straně počítače. Během manipulace se opakovaně dotýkejte nenatřeného kovového povrchu, abyste odvedli potenciální elektrostatický náboj, který může poškodit vnitřní komponenty.**
- **VÝSTRAHA: Při odpojování kabelu tahejte za konektor nebo vytahovací poutko, nikoli za samotný kabel. Některé kabely mohou být opatřeny konektory se západkami nebo přítlačnými šrouby, které je třeba před odpojením kabelu uvolnit. Při odpojování kabelů je držte rovně, aby nedošlo k ohnutí kolíků. Při připojování kabelů se ujistěte, že jsou porty a konektory správně otočeny a vyrovnány.**
- **VÝSTRAHA: Stiskem vysuňte všechny karty vložené ve čtečce paměťových karet.**
- **VÝSTRAHA: Při manipulaci s nabíjecími lithium-iontovými bateriemi v noteboocích postupujte opatrně. Vyboulené baterie by se neměly používat. Je třeba je vyměnit a vhodným způsobem zlikvidovat.**
- **POZNÁMKA:** Barva počítače a některých součástí se může lišit od barev uvedených v tomto dokumentu.

### **Před manipulací uvnitř počítače**

#### **O této úloze**

**POZNÁMKA:** Obrázky v tomto dokumentu se mohou lišit od vašeho počítače v závislosti na sestavě, kterou jste si objednali.  $\bigcirc$ 

#### **Kroky**

- 1. Uložte a zavřete všechny otevřené soubory a ukončete všechny spuštěné aplikace.
- 2. Vypněte počítač. V operačním systému Windows klikněte na možnost **Start** > **Napájení** > **Vypnutí** .

**POZNÁMKA:** Používáte-li jiný operační systém, vyhledejte pokyny ohledně jeho vypnutí v příslušné dokumentaci.

- 3. Odpojte počítač a všechna připojená zařízení od elektrických zásuvek.
- 4. Odpojte od počítače všechna připojená síťová a periferní zařízení, jako například klávesnici, myš a monitor.

#### <span id="page-22-0"></span>**VÝSTRAHA: Při odpojování síťového kabelu nejprve odpojte kabel od počítače a potom jej odpojte od síťového zařízení.**

5. Vyjměte z počítače všechny paměťové karty nebo optické disky (pokud je potřeba).

### **Bezpečnostní opatření**

Kapitola o bezpečnostních opatřeních popisuje hlavní kroky, které je třeba podniknout před zahájením jakékoli demontáže.

Před veškerými montážemi a opravami, jež zahrnují demontáž a opětovnou montáž, si prostudujte následující bezpečnostní opatření:

- Vypněte počítač a všechna k němu připojená periferní zařízení.
- Počítač a všechna k němu připojená periferní zařízení odpojte od střídavého napájení.
- Od počítače odpojte všechny síťové, telefonní a komunikační kabely.
- Při práci uvnitř jakéhokoli stolního počítače používejte antistatickou servisní soupravu, která chrání před elektrostatickým výbojem (ESD).
- Každou součást počítače po demontáži umístěte na antistatickou podložku.
- Noste obuv s nevodivou gumovou podrážkou. Snížíte tím riziko úrazu elektrickým proudem.
- Po odpojení kabelu by mělo k odstranění zbytkové energie na základní desce stačit na 15 sekund stisknout a podržet tlačítko napájení.

### Pohotovostní napájení

Produkty Dell s pohotovostním napájením je nutné před otevřením jejich krytu odpojit od napájecího zdroje. Systémy s pohotovostním napájením jsou pod napětím i tehdy, když jsou vypnuté. Toto vnitřní napájení umožňuje počítač na dálku zapnout (funkce Wake-on-LAN) nebo přepnout do režimu spánku a nabízí další pokročilé funkce pro řízení spotřeby.

### Vodivé propojení

Vodivé propojení je způsob připojení dvou či více uzemňovacích vodičů ke stejnému elektrickému potenciálu. K jeho vytvoření použijte antistatickou servisní soupravu. Propojovací vodič je třeba připojit k holému kovu, nikoli k lakovanému nebo nekovovému povrchu. Poutko na zápěstí si musíte řádně upevnit a musí být v kontaktu s vaší pokožkou. Před vytvořením vodivého propojení si sundejte veškeré šperky (např. hodinky, náramky či prsteny).

### **Ochrana před elektrostatickým výbojem (ESD)**

Statická elektřina představuje významné riziko při manipulaci s elektronickými součástmi, zejména pak s citlivými díly, jako jsou rozšiřovací karty, procesory, paměťové moduly nebo systémové desky. I malé výboje statické elektřiny dokážou obvody poškodit způsobem, který na první pohled není patrný, ale může způsobovat občasné problémy či zkrácení životnosti produktu. Neustále rostoucí požadavky na nižší spotřebu a vyšší hustotu způsobují, že se ze statické elektřiny stává stále větší problém.

Vzhledem ke zvýšené hustotě polovodičů jsou poslední produkty společnosti Dell náchylnější na poškození statickou elektřinou. Z toho důvodu již některé dříve schválené postupy manipulace s díly nadále nelze uplatňovat.

Poškození statickou elektřinou může způsobovat dva typy poruch – katastrofické a občasné.

- **Katastrofické** Katastrofické poruchy představují přibližně 20 % poruch způsobených statickou elektřinou. Takové poruchy způsobují okamžité a úplné vyřazení zařízení z provozu. Příkladem katastrofické poruchy je zásah paměťového modulu DIMM statickou elektřinou, jehož důsledkem je příznak "Žádný test POST / žádné video" doprovázený zvukovým signálem, jenž značí chybějící nebo nefunkční paměť.
- **Občasné** Občasné poruchy představují přibližně 80 % poruch způsobených statickou elektřinou. Ve většině případů tyto poruchy nejsou okamžitě rozeznatelné. Paměťový modul DIMM je zasažen statickou elektřinou, ale trasování je pouze oslabeno a navenek nevykazuje známky poškození. Oslabená trasa se může tavit celé týdny či měsíce a během toho může docházet ke zhoršování integrity paměti, občasným chybám atd.

Ještě obtížněji rozpoznatelným a odstranitelným druhem poškození jsou takzvané latentní poruchy.

Poškození statickou elektřinou můžete předejít následujícím způsobem:

- Nasaďte si antistatické poutko na zápěstí, které je řádně uzemněno pomocí vodiče. Bezdrátové antistatické proužky neposkytují dostatečnou ochranu. Dotykem šasi před manipulací s díly nezajistíte odpovídající ochranu součástí, jež jsou vůči statické elektřině obzvlášť citlivé.
- Se všemi součástmi, které jsou citlivé na elektrostatické výboje, manipulujte v oblasti, kde nehrozí kontakt se statickou elektřinou. Pokud je to možné, použijte antistatické podlahové podložky a podložky na pracovní stůl.
- <span id="page-23-0"></span>Součást citlivou na elektrostatické výboje vyjměte z antistatického obalu až tehdy, když budete připraveni ji namontovat do počítače. Před rozbalením antistatického obalu odstraňte ze svého těla statickou elektřinu.
- Součást citlivou na elektrostatické výboje před přepravou umístěte do antistatické nádoby nebo obalu.

### **Antistatická servisní souprava**

Nemonitorovaná servisní souprava je nejčastěji používanou servisní soupravou. Každá servisní souprava sestává ze tří hlavních součástí: antistatické podložky, poutka na zápěstí a propojovacího vodiče.

### Součásti antistatické servisní soupravy

Součásti antistatické servisní soupravy jsou následující:

- **Antistatická podložka** Antistatická podložka je elektricky nevodivá a při servisních zákrocích slouží k odkládání dílů. Před použitím antistatické podložky je třeba si řádně nasadit poutko na zápěstí a propojovacím vodičem je připojit k této rohožce nebo jakémukoli holému plechovému dílu počítače, na kterém pracujete. Jakmile budete takto řádně připraveni, náhradní díly lze vyjmout z antistatického obalu a umístit přímo na podložku. Dílům citlivým na statickou elektřinu nic nehrozí, pokud je máte v ruce, na antistatické rohožce, v počítači nebo v obalu ESD.
- **Poutko na zápěstí a propojovací vodič** Poutko na zápěstí lze propojovacím vodičem připojit přímo k holému plechovému dílu hardwaru (pokud antistatická podložka není potřeba) nebo k antistatické podložce, jež chrání hardware, který jste na ni umístili. Fyzickému propojení poutka na zápěstí, propojovacího vodiče, vaší pokožky, antistatické podložky a hardwaru se říká vodivé propojení. Používejte pouze servisní soupravy s poutkem na zápěstí, podložkou a propojovacím vodičem. Nikdy nepoužívejte poutka na zápěstí bez vodiče. Mějte vždy na paměti, že vnitřní vodiče poutka na zápěstí jsou náchylná na běžné opotřebování a musí být pravidelně kontrolována příslušnou zkoušečkou, aby nedošlo k nepředvídanému poškození hardwaru statickou elektřinou. Poutko na zápěstí a propojovací vodič doporučujeme přezkušovat jednou týdně.
- **Zkoušečka antistatického poutka na zápěstí** Vodiče uvnitř antistatického poutka se postupem času opotřebovávají. Pokud používáte nemonitorovanou servisní soupravu, poutko na zápěstí doporučujeme přezkušovat před každou návštěvou servisního technika a nejméně jednou týdně. Nejlépe se k tomu hodí zkoušečka poutek na zápěstí. Pokud vlastní zkoušečku poutek na zápěstí nemáte, zeptejte se, jestli ji nemají ve vaší oblastní pobočce. Chcete-li poutko na zápěstí přezkoušet, připojte je propojovacím vodičem ke zkoušečce a stiskněte příslušné tlačítko. Pokud zkouška dopadne úspěšně, rozsvítí se zelený indikátor LED, pokud nikoli, rozsvítí se červený indikátor LED a ozve se zvuková výstraha.
- **Izolační prvky**  Zařízení citlivá na statickou elektřinu (např. plastové kryty chladičů) je nezbytně nutné udržovat v dostatečné vzdálenosti od vnitřních dílů, které slouží jako izolátory a často jsou velmi nabité.
- **Pracovní prostředí**  Před použitím antistatické servisní soupravy posuďte situaci na pracovišti u zákazníka. Například při servisu serverů se souprava používá jiným způsobem než při servisu stolních počítačů a notebooků. Servery jsou obvykle umístěny v racku v datovém centru, zatímco stolní počítače a notebooky se obvykle nacházejí na stolech v kancelářích či kancelářských kójích. K práci vždy zvolte velkou, otevřenou a rovnou plochu, na které se nic nenachází a kam se antistatická souprava společně s opravovaným počítačem snadno vejdou. V pracovním prostoru by také neměly být žádné izolační prvky, které by mohly způsobit zásah statickou elektřinou. Při manipulaci s jakýmikoli hardwarovými součástmi je nutné veškeré izolátory v pracovní oblasti (jako je polystyren či jiné plasty) vždy umístit do minimální vzdálenosti 30 centimetrů (12 palců) od citlivých dílů.
- **Antistatický obal**  Veškerá zařízení citlivá na statickou elektřinu musí být přepravována a předávána v antistatickém obalu. Doporučuje se použití kovových staticky stíněných obalů. Poškozenou součást je třeba vrátit ve stejném antistatickém obalu, v jakém jste obdrželi náhradní díl. Antistatický obal je nutné přehnout a zalepit lepicí páskou. Také je nutné použít pěnový obalový materiál, který byl součástí balení náhradního dílu. Zařízení citlivá na statickou elektřinu vyjměte z obalu pouze na pracovním povrchu, který chrání před statickou elektřinou. Tato zařízení nikdy neumisťujte na antistatický obal, protože antistatické stínění funguje pouze uvnitř tohoto obalu. Součásti vždy držte v ruce nebo umístěte na antistatickou podložku, do počítače nebo do antistatického obalu.
- Přeprava citlivých součástí Přepravované součásti (např. náhradní díly nebo díly vracené společnosti Dell), které jsou citlivé na statické elektřinu, je bezpodmínečně nutné chránit v antistatických obalech.

### Shrnutí ochrany před statickou elektřinou

Při servisních zákrocích na produktech Dell se doporučuje vždy používat běžné antistatické poutko na zápěstí s propojovacím uzemňovacím vodičem a antistatickou podložkou. Dále je nezbytně nutné při servisu chránit citlivé součásti před kontaktem s jakýmikoli izolátory a k přepravě těchto součástí používat antistatické obaly.

### **Přeprava citlivých součástí**

Přepravované součásti (např. náhradní díly nebo díly vracené společnosti Dell), které jsou citlivé na statické elektřinu, je bezpodmínečně nutné chránit v antistatických obalech.

### <span id="page-24-0"></span>Zvedání vybavení

Při zvedání těžkého zařízení se řiďte následujícími pokyny:

**VÝSTRAHA: Nezvedejte předměty o hmotnosti překračující 50 liber. Vždy zajistěte další personál nebo použijte mechanické zvedací zařízení.**

- 1. Nohama se pevně zapřete. Rozkročte se s chodidly do stran na stabilním povrchu.
- 2. Zatněte břišní svaly. Břišní svaly při zvedání podepírají vaši páteř, čímž kompenzují působení zvedaného předmětu.
- 3. Ke zvedání využijte sílu svých nohou, nikoli zad.
- 4. Zvedaný předmět si držte u těla. Čím blíže jej budete mít k páteři, tím méně budete namáhat svá záda.
- 5. Při zvedání či pokládání předmětu držte záda rovně. Zvedaný předmět nezatěžujte vlastní vahou. Při zvedání nekruťte svým tělem ani zády.
- 6. Stejnými pokyny, avšak v opačném pořadí, se řiďte při pokládání zvedaného předmětu.

### **Po manipulaci uvnitř počítače**

#### **O této úloze**

**VÝSTRAHA: Pokud šrouby uvnitř počítače zůstanou uvolněné nebo volně ležet, můžete počítač vážně poškodit.**

#### **Kroky**

- 1. Našroubujte všechny šrouby a ujistěte se, že žádné nezůstaly volně uvnitř počítače.
- 2. Připojte všechna externí zařízení, periferní zařízení a kabely, které jste odpojili před prací uvnitř počítače.
- 3. Vratte zpět všechny karty, disky a ostatní části, které iste odebrali před prací v počítači.
- 4. Připojte počítač a všechna připojená zařízení do elektrických zásuvek.
- 5. Zapněte počítač.

### **BitLocker**

**VÝSTRAHA: Jestliže není technologie BitLocker před aktualizací systému BIOS pozastavena, při dalším restartu systém nerozezná klíč BitLocker. Budete vyzváni k vložení obnovovacího klíče a systém o něj bude žádat při každém restartu. Pokud obnovovací klíč není znám, může to vést ke ztrátě dat nebo ke zbytečné opakované instalaci operačního systému. [Další informace o tomto tématu naleznete v článku znalostní databáze Aktualizace systému BIOS v systémech Dell](https://www.dell.com/support/kbdoc/000134415)  s povolenou funkcí BitLocker.**

Montáž následujících komponent spouští funkci BitLocker:

- Pevný disk nebo disk SSD
- Základní deska

### **Doporučené nástroje**

Postupy uvedené v tomto dokumentu mohou vyžadovat použití následujících nástrojů:

- Křížový šroubovák č. 0
- Křížový šroubovák č. 1
- Plastová jehla

## **Seznam šroubů**

**CD POZNÁMKA:** Při demontáži šroubků z určité komponenty se doporučuje poznačit si typ a množství šroubků a uložit je do krabičky na šrouby. Pak bude možné při zpětné montáži komponenty použít správný počet a typ šroubů.

<span id="page-25-0"></span>**POZNÁMKA:** Některé počítače mají magnetické povrchy. Ujistěte se, že při výměně komponenty nezůstávají šrouby přichycené k podobnému povrchu.

**POZNÁMKA:** Barva šroubu se může lišit v závislosti na objednané konfiguraci.

#### **Tabulka 21. Seznam šroubů**

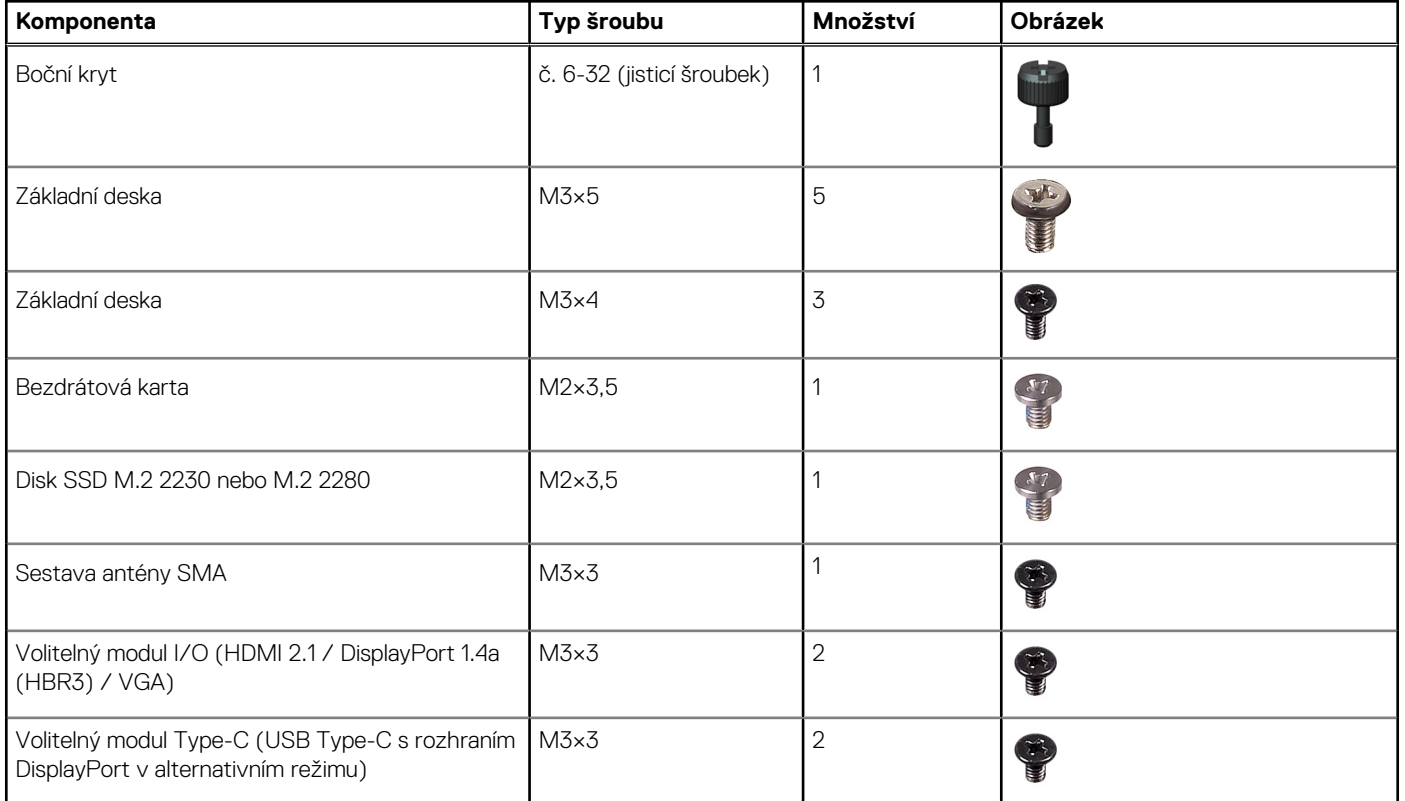

## **Hlavní komponenty počítače OptiPlex Micro 7020**

Následující obrázek znázorňuje hlavní komponenty počítače OptiPlex Micro 7020.

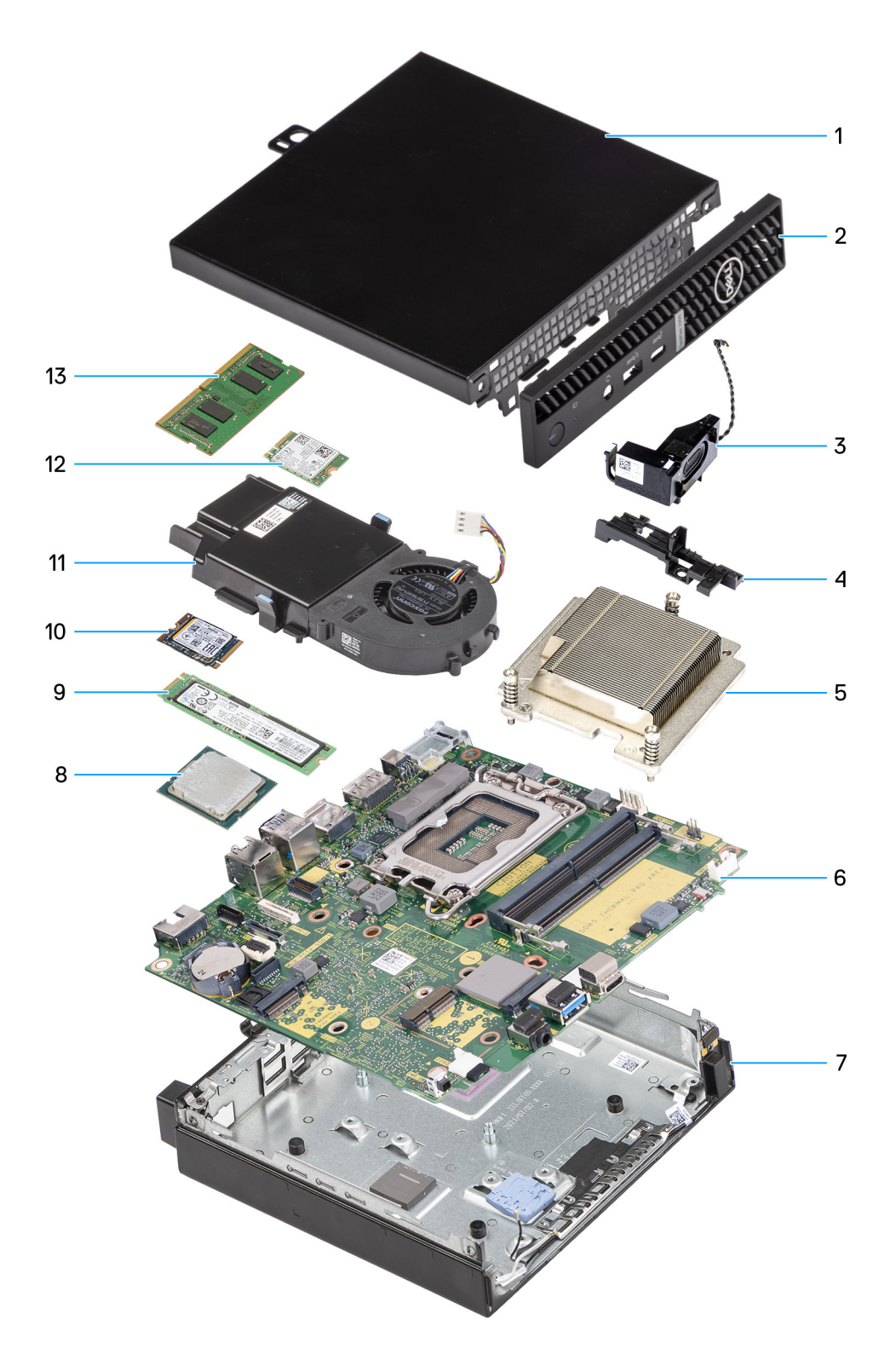

**Obrázek 8. Hlavní komponenty počítače OptiPlex Micro 7020**

- 1. Boční kryt
- 2. Čelní kryt
- 3. Reproduktor
- 4. Opěrný držák reproduktoru
- 5. Chladič
- 6. Základní deska
- 7. Šasi
- 8. Procesor
- 9. Disk SSD M.2 2280
- 10. Disk SSD M.2 2230
- 11. Sestava ventilátoru
- 12. Bezdrátová karta
- 13. Paměťový modul
- **POZNÁMKA:** Společnost Dell Technologies poskytuje seznam komponent a jejich čísel dílů k originální zakoupené konfiguraci systému. Tyto díly jsou dostupné na základě záručních krytí zakoupených zákazníkem. Možnosti nákupu vám sdělí váš obchodní zástupce společnosti Dell.

# **Demontáž a montáž bočního krytu**

**5**

## <span id="page-28-0"></span>**Demontáž bočního krytu**

#### **Požadavky**

1. Postupujte podle pokynů v části [Před manipulací uvnitř počítače.](#page-21-0)

#### **O této úloze**

Následující obrázky znázorňují umístění bočního krytu a postup demontáže.

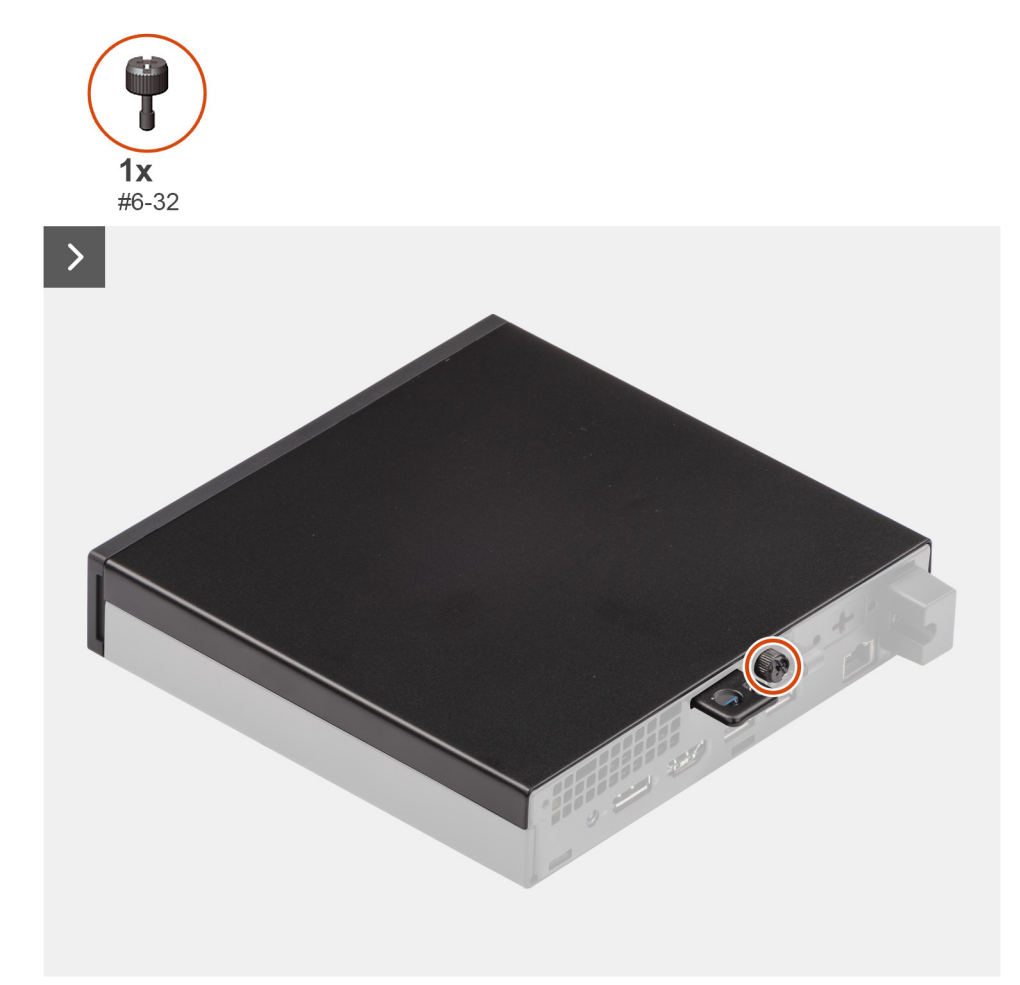

**Obrázek 9. Demontáž bočního krytu**

<span id="page-29-0"></span>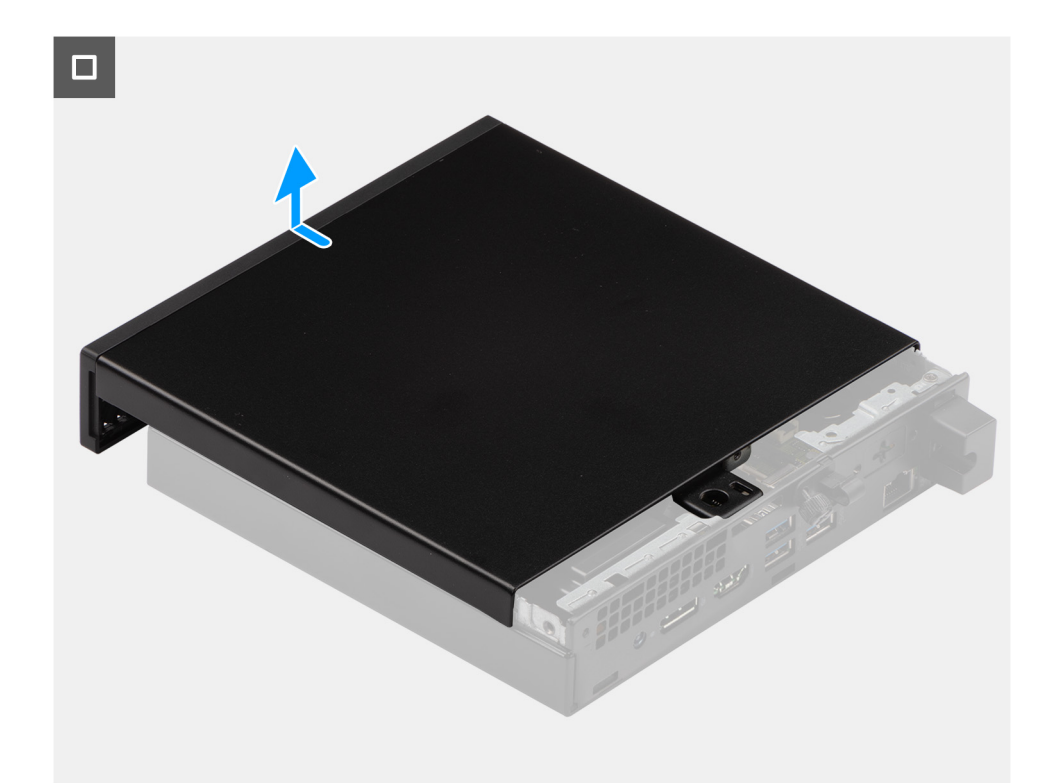

#### **Obrázek 10. Demontáž bočního krytu**

#### **Kroky**

- 1. Položte počítač na bok, bočním krytem směrem nahoru.
- 2. Povolte křídlatý šroub (6-32), jímž je boční kryt připevněn k šasi.
- 3. Vysuňte a zvedněte boční kryt počítače ze šasi.

## **Montáž bočního krytu**

#### **Požadavky**

Jestliže nahrazujete určitou součástku, vyjměte před montáží stávající součástku.

#### **O této úloze**

Následující obrázky znázorňují umístění bočního krytu a postup montáže.

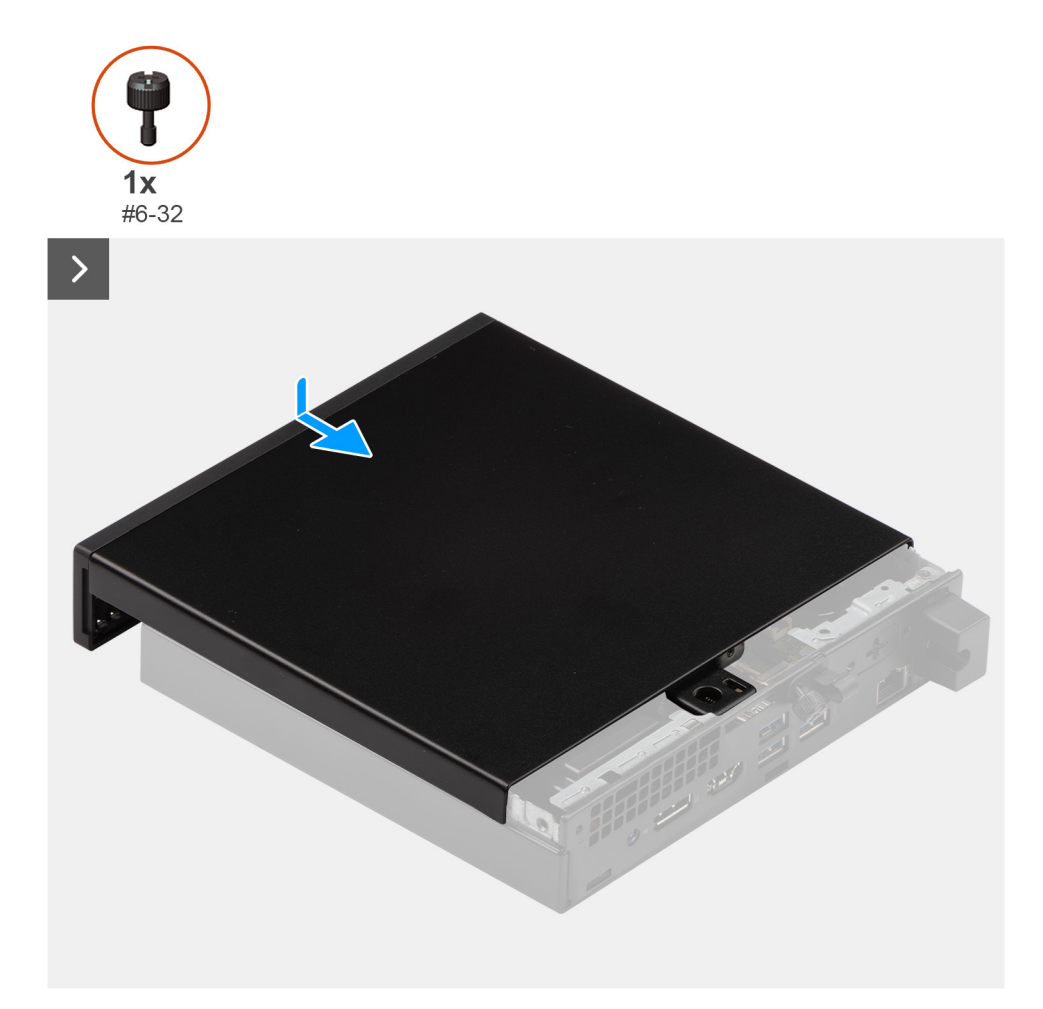

#### **Obrázek 11. Montáž bočního krytu**

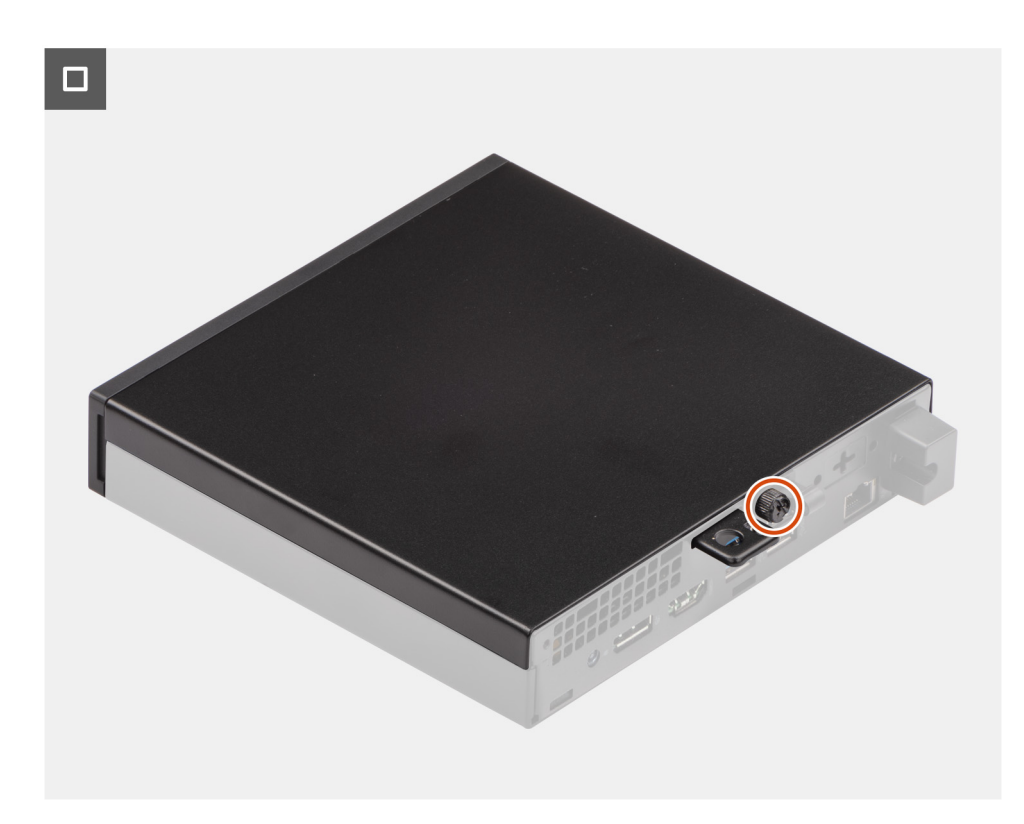

**Obrázek 12. Montáž bočního krytu**

#### **Kroky**

- 1. Vložte boční kryt do šasi.
- 2. Zarovnejte výčnělky na bočním krytu se sloty na šasi.
- 3. Zasuňte boční kryt směrem k přední straně počítače.
- 4. Utáhněte šroub (6-32), který připevňuje boční kryt k šasi.

#### **Další kroky**

1. Postupujte podle pokynů v části [Po manipulaci uvnitř počítače.](#page-24-0)

# **Vyjmutí a vložení knoflíkové baterie**

## <span id="page-32-0"></span>**Vyjmutí knoflíkové baterie**

**VAROVÁNÍ: Tento počítač obsahuje knoflíkovou baterii a při manipulaci vyžaduje vyškolené techniky.**

**VÝSTRAHA: Po vyjmutí knoflíkové baterie dojde k vymazání paměti CMOS a resetování nastavení systému BIOS.**

#### **Požadavky**

- 1. Postupujte podle pokynů v části [Před manipulací uvnitř počítače.](#page-21-0)
- 2. Demontuite [boční kryt.](#page-28-0)

#### **O této úloze**

Následující obrázky znázorňují umístění knoflíkové baterie a postup vyjmutí.

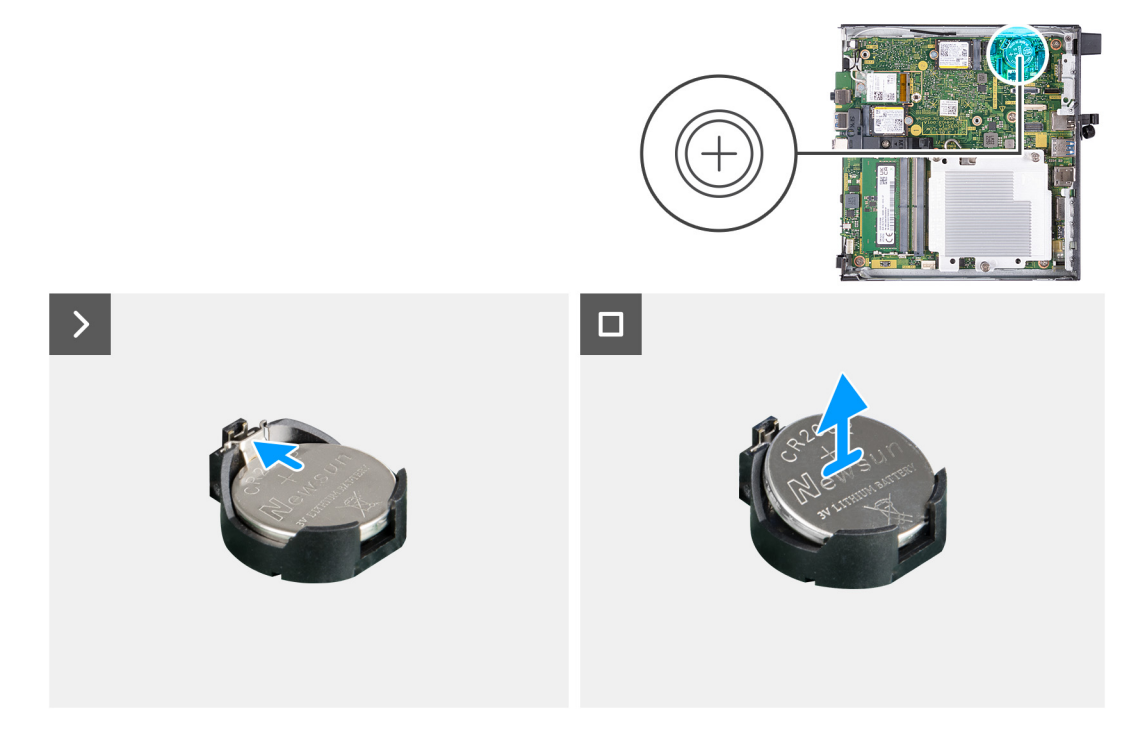

#### **Obrázek 13. Vyjmutí knoflíkové baterie**

#### **Kroky**

- 1. Zatlačte na uvolňovací páčku knoflíkové baterie na objímce a uvolněte baterii z objímky.
- 2. Vyjměte knoflíkovou baterii z objímky.

### **Montáž knoflíkové baterie**

**VAROVÁNÍ: Tento počítač obsahuje knoflíkovou baterii a při manipulaci vyžaduje vyškolené techniky.**

**6**

#### **Požadavky**

Jestliže nahrazujete určitou součástku, vyjměte před montáží stávající součástku.

#### **O této úloze**

Následující obrázky znázorňují umístění knoflíkové baterie a postup montáže.

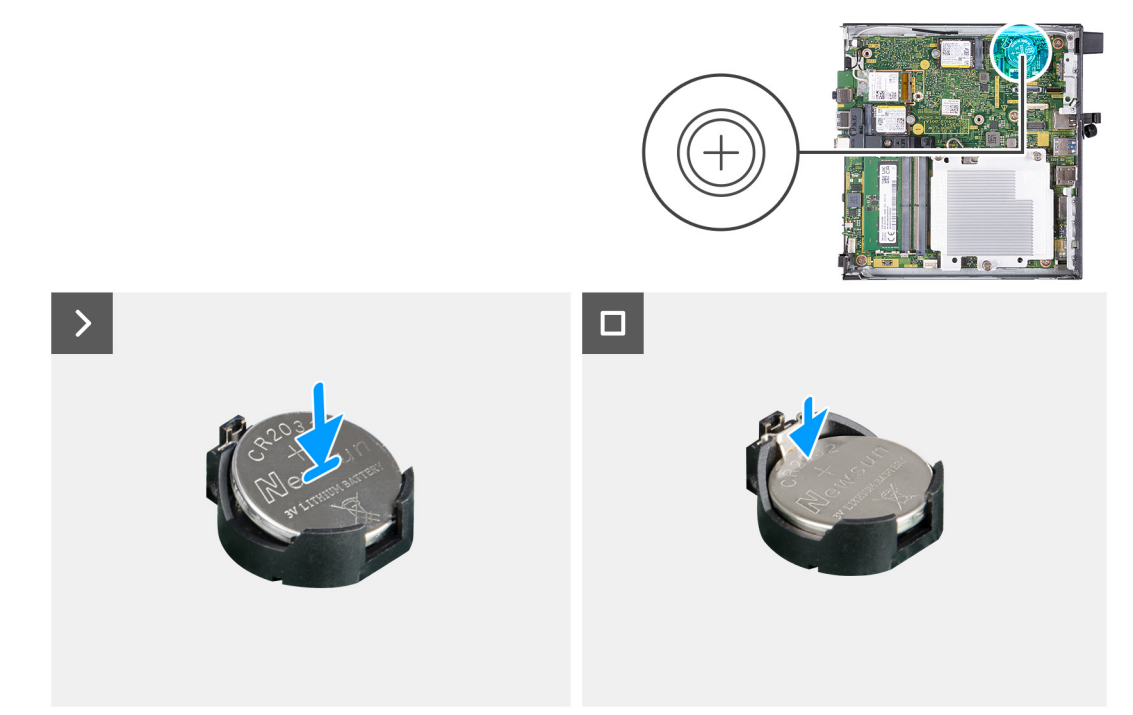

#### **Obrázek 14. Montáž knoflíkové baterie**

#### **Kroky**

Vložte knoflíkovou baterii kladnou stranou (+) nahoru do objímky pro baterii na základní desce a zacvakněte ji na místo.

#### **Další kroky**

- 1. Namontujte [boční kryt.](#page-29-0)
- 2. Postupujte podle pokynů v části [Po manipulaci uvnitř počítače.](#page-24-0)

# <span id="page-34-0"></span>**Demontáž a instalace jednotek vyměnitelných zákazníkem (CRU)**

**7**

Výměnné komponenty v této kapitole jsou jednotky vyměnitelné zákazníkem.

**VÝSTRAHA: Zákazníci mohou vyměňovat pouze jednotky vyměnitelné zákazníkem (CRU), při dodržení bezpečnostních opatření a předepsaných postupů výměny.**

**POZNÁMKA:** Obrázky v tomto dokumentu se mohou lišit od vašeho počítače v závislosti na sestavě, kterou jste si objednali.

# **Čelní kryt**

### **Demontáž čelního krytu**

#### **Požadavky**

- 1. Postupujte podle pokynů v části [Před manipulací uvnitř počítače.](#page-21-0)
- 2. Demontuite [boční kryt.](#page-28-0)

#### **O této úloze**

Následující obrázky znázorňují umístění čelního krytu a postup demontáže.

<span id="page-35-0"></span>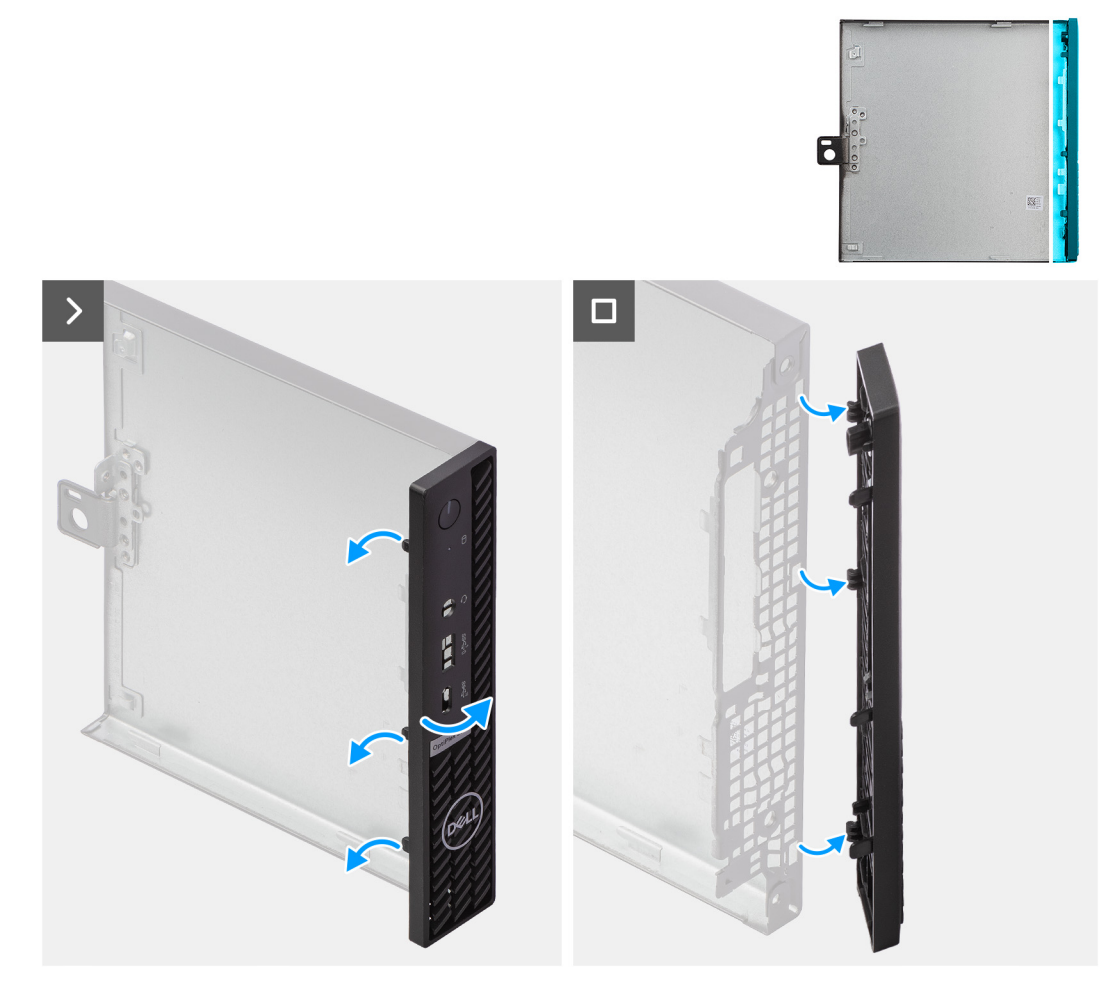

#### **Obrázek 15. Demontáž čelního krytu**

#### **Kroky**

- 1. Opatrně uvolněte a vyjměte výčnělky čelního krytu odshora a pokračujte postupně k dolnímu výčnělku.
- 2. Otočte čelní kryt ven z bočního krytu.

### **Montáž čelního krytu**

#### **Požadavky**

Jestliže nahrazujete určitou součástku, vyjměte před montáží stávající součástku.

#### **O této úloze**

Následující obrázky znázorňují umístění čelního krytu a postup montáže.
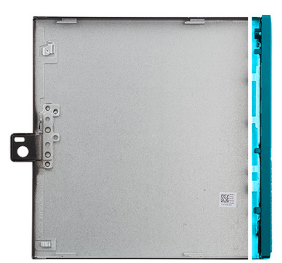

<span id="page-36-0"></span>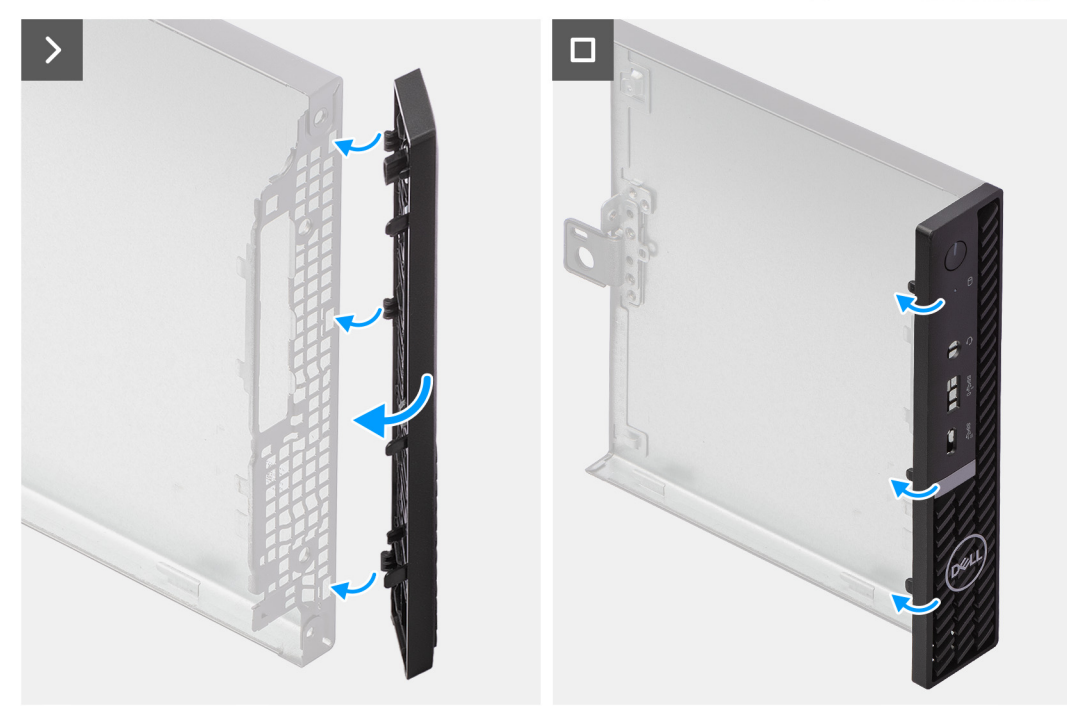

### **Obrázek 16. Montáž čelního krytu**

### **Kroky**

- 1. Vložte výčnělky na pravé straně čelního krytu do příslušných otvorů v bočním krytu.
- 2. Zatlačte levou stranu čelního krytu směrem do šasi a zacvakněte výčnělky na místo.

### **Další kroky**

- 1. Namontujte [boční kryt.](#page-29-0)
- 2. Postupujte podle pokynů v části [Po manipulaci uvnitř počítače.](#page-24-0)

## **Reproduktor**

## **Demontáž reproduktoru**

### **Požadavky**

- 1. Postupujte podle pokynů v části [Před manipulací uvnitř počítače.](#page-21-0)
- 2. Demontujte [boční kryt.](#page-28-0)

### **O této úloze**

Následující obrázky znázorňují umístění reproduktoru a postup demontáže.

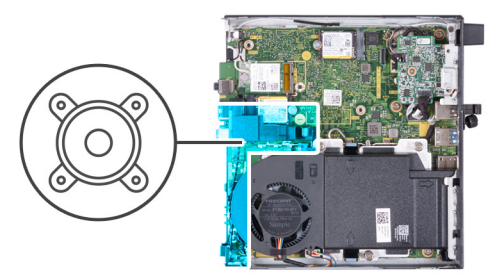

<span id="page-37-0"></span>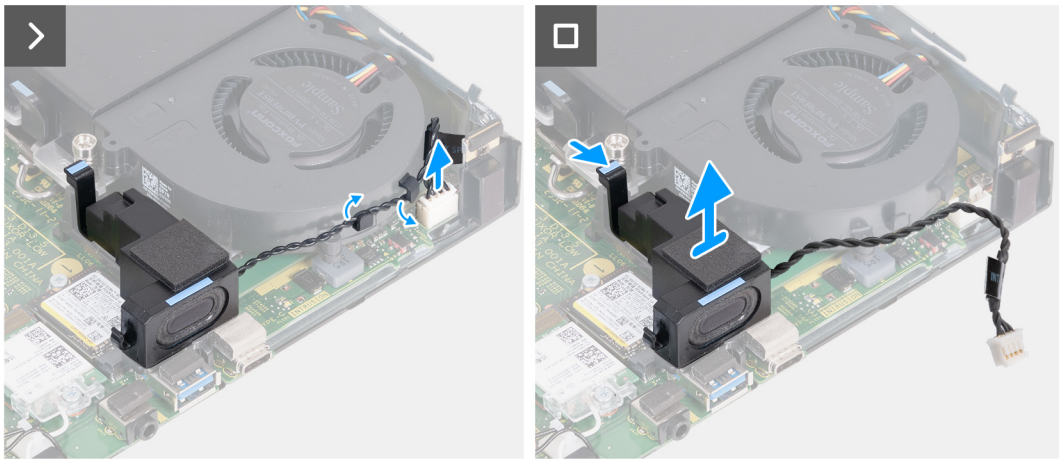

### **Obrázek 17. Demontáž reproduktoru**

### **Kroky**

- 1. Odpojte kabel reproduktoru od konektoru (INT SPKR) na základní desce.
- 2. Vyjměte kabel reproduktoru z vodítek na sestavě ventilátoru.
- 3. Stiskněte západku, kterou je k opěrnému držáku reproduktoru připevněn reproduktor.
- 4. Zvedněte reproduktor z držáku.

## **Montáž reproduktoru**

### **Požadavky**

Jestliže nahrazujete určitou součástku, vyjměte před montáží stávající součástku.

### **O této úloze**

Následující obrázky znázorňují umístění reproduktoru a postup montáže.

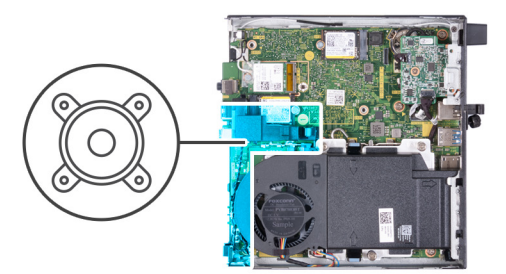

<span id="page-38-0"></span>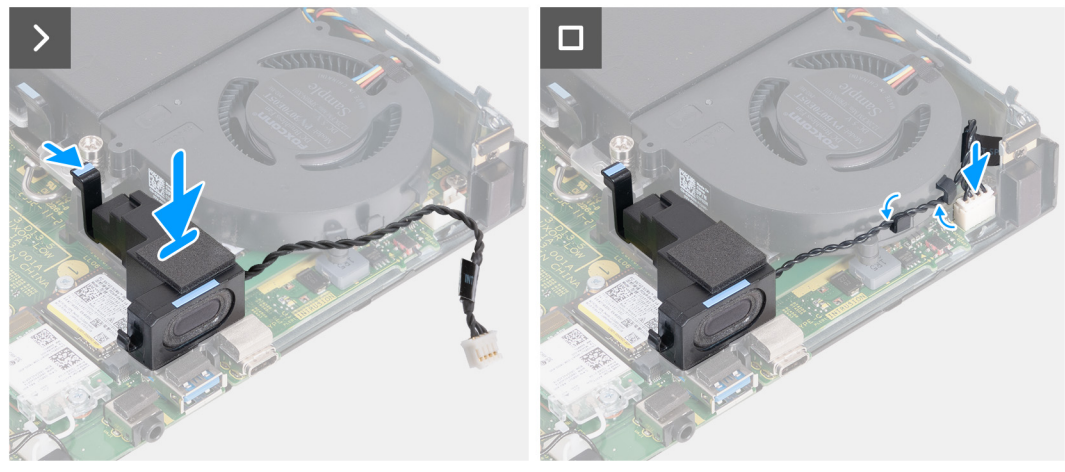

### **Obrázek 18. Montáž reproduktoru**

### **Kroky**

- 1. Stiskněte a podržte západku, kterou je k opěrnému držáku reproduktoru připevněn reproduktor.
- 2. Položte reproduktor na držák.
- 3. Uvolněte západku, kterou je k opěrnému držáku reproduktoru připevněn reproduktor.
- 4. Veďte kabel reproduktoru vodítky na sestavě ventilátoru.
- 5. Připojte kabel reproduktoru ke konektoru (INT SPKR) na základní desce.

### **Další kroky**

- 1. Namontujte [boční kryt.](#page-29-0)
- 2. Postupujte podle pokynů v části [Po manipulaci uvnitř počítače.](#page-24-0)

# **Disk SSD**

### **Demontáž disku SSD M.2 2230 ze slotu 0**

### **Požadavky**

- 1. Postupujte podle pokynů v části [Před manipulací uvnitř počítače.](#page-21-0)
- 2. Demontujte [boční kryt.](#page-28-0)
- 3. Vyjměte [reproduktor.](#page-36-0)

### **O této úloze**

- **(j) POZNÁMKA:** V závislosti na objednané konfiguraci může počítač obsahovat disk SSD M.2 2230 nebo M.2 2280 nainstalovaný ve slotu 0 (M.2 PCIe SSD 0) na základní desce.
- **POZNÁMKA:** Tento postup platí pro počítače, v nichž je disk SSD M.2 2230 nainstalován do slotu 0 (M.2 PCIe SSD 0) na základní desce.

Následující obrázky znázorňují umístění disku SSD M.2 2230 ve slotu 0 a postup demontáže.

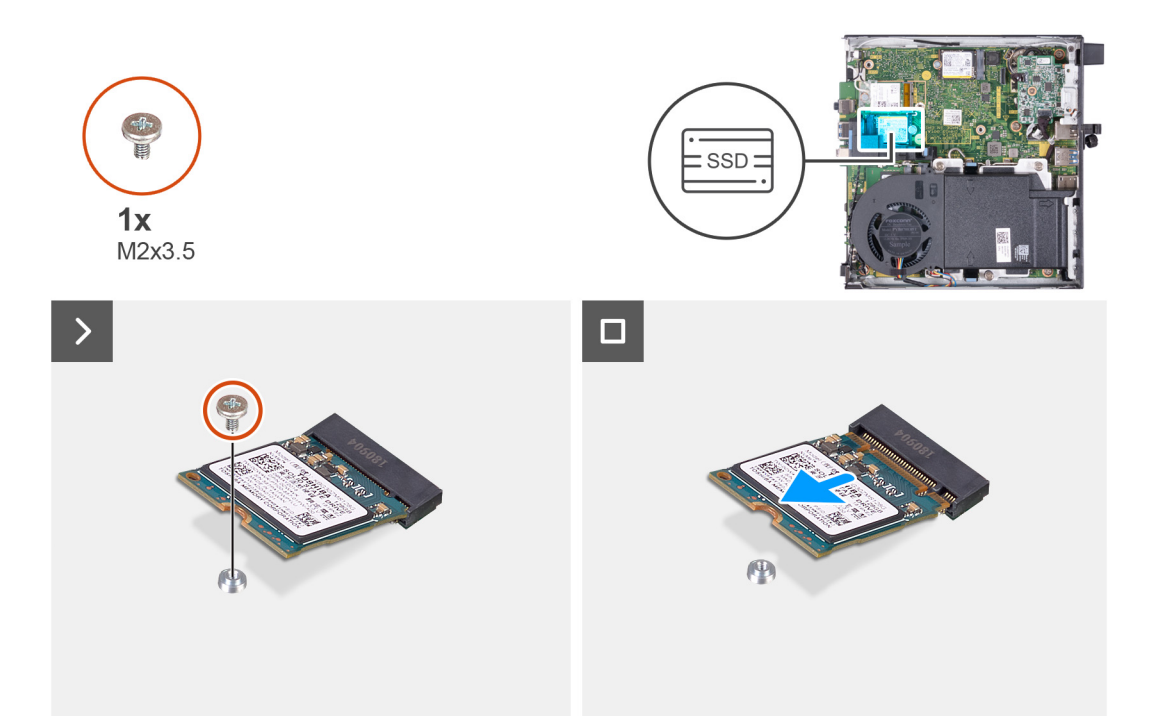

### **Obrázek 19. Demontáž disku SSD 2230 ze slotu 0**

#### **Kroky**

- 1. Vyšroubujte šroub (M2×3,5), který připevňuje disk SSD M.2 2230 k základní desce.
- 2. Vysuňte a zvedněte disk SSD M.2 2230 ze slotu 0 (M.2 PCIe SSD 0) na základní desce.

## **Montáž disku SSD 2230 do slotu M.2 č. 0**

### **Požadavky**

Jestliže nahrazujete určitou součástku, vyjměte před montáží stávající součástku.

### **O této úloze**

**POZNÁMKA:** Tento postup platí pouze v případě, že instalujete disk SSD M.2 2230 do slotu 0 (M.2 PCIe SSD 0) na základní desce.

Následující obrázky znázorňují umístění disku SSD M.2 2230 ve slotu 0 a postup montáže.

<span id="page-40-0"></span>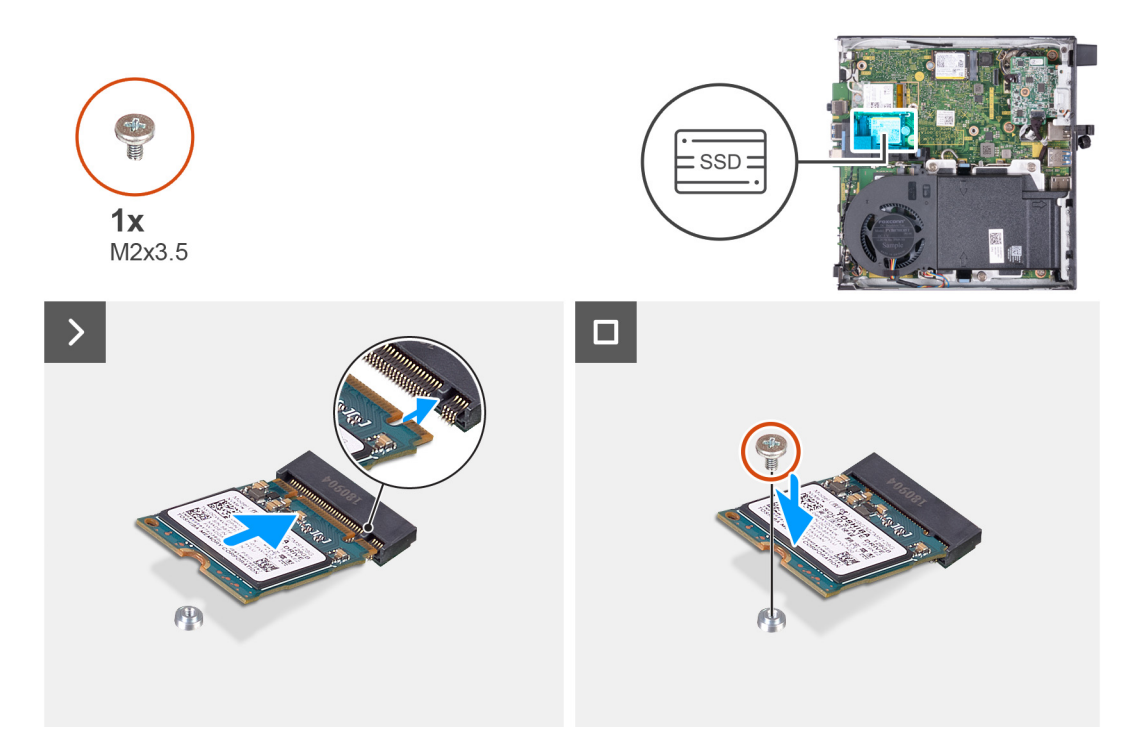

### **Obrázek 20. Montáž disku SSD 2230 do slotu č. 0**

### **Kroky**

- 1. Zarovnejte drážku na disku SSD M.2 2230 s výstupkem na slotu 0 (M.2 PCIe SSD 0).
- 2. Zasuňte disk SSD M.2 2230 do slotu 0 (M.2 PCIe SSD 0) na základní desce.
- 3. Vyměňte šroub (M2×3,5), kterým je disk SSD M.2 2230 připevněn k základní desce.

### **Další kroky**

- 1. Nainstalujte [reproduktor.](#page-37-0)
- 2. Namontujte [boční kryt.](#page-29-0)
- 3. Postupujte podle pokynů v části [Po manipulaci uvnitř počítače.](#page-24-0)

## **Demontáž disku SSD M.2 2280 ze slotu 0**

### **Požadavky**

- 1. Postupujte podle pokynů v části [Před manipulací uvnitř počítače.](#page-21-0)
- 2. Demontujte [boční kryt.](#page-28-0)
- 3. Vyjměte [reproduktor.](#page-36-0)

### **O této úloze**

- **POZNÁMKA:** V závislosti na objednané konfiguraci může počítač obsahovat disk SSD M.2 2230 nebo M.2 2280 nainstalovaný ve slotu 0 (M.2 PCIe SSD 0) na základní desce.
- **POZNÁMKA:** Tento postup platí pro počítače, v nichž je disk SSD M.2 2280 nainstalován do slotu 0 (M.2 PCIe SSD 0) na základní desce.

Následující obrázky znázorňují umístění disku SSD M.2 2280 ve slotu 0 a postup demontáže.

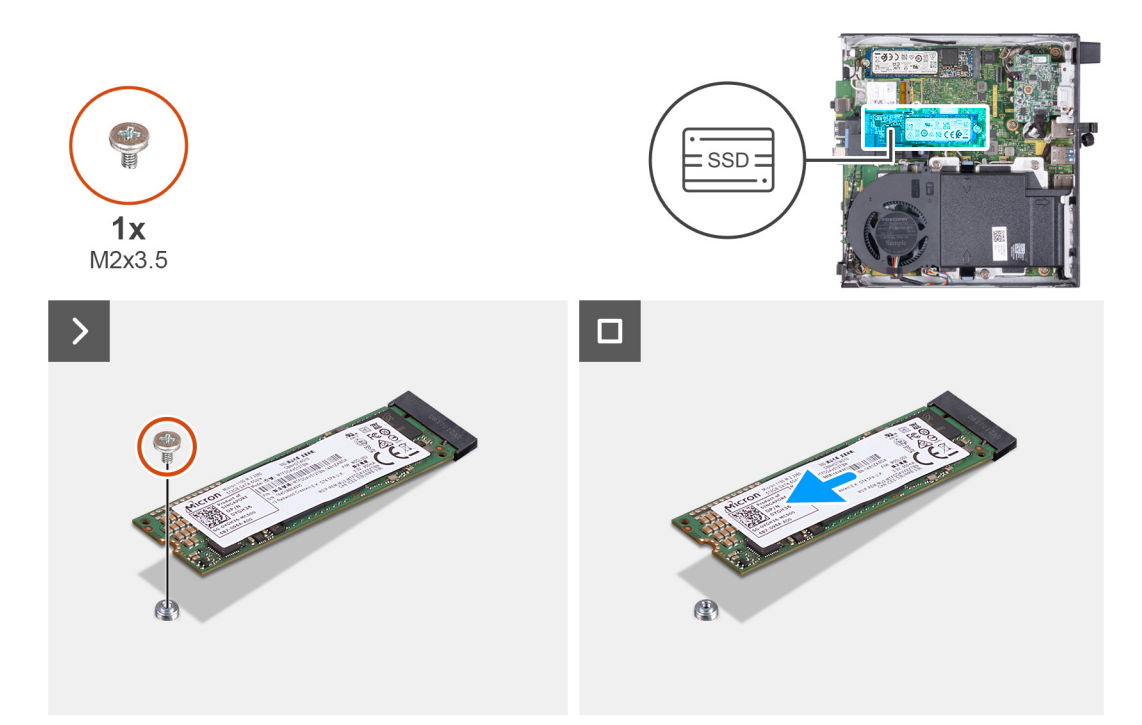

### **Obrázek 21. Demontáž disku SSD M.2 2280 ze slotu 0**

### **Kroky**

- 1. Vyšroubujte šroub (M2×3,5), kterým je disk SSD M.2 2280 připevněn k základní desce.
- 2. Vysuňte a zvedněte disk SSD M.2 2280 ze slotu 0 (M.2 PCIe SSD 0) na základní desce.

## **Montáž disku SSD M.2 2280 do slotu č. 0**

### **Požadavky**

Jestliže nahrazujete určitou součástku, vyjměte před montáží stávající součástku.

### **O této úloze**

**POZNÁMKA:** Tento postup platí pouze v případě, že instalujete disk SSD M.2 2280 do slotu 0 (M.2 PCIe SSD 0) na základní desce.

Následující obrázky znázorňují umístění disku SSD M.2 2280 ve slotu 0 a postup montáže.

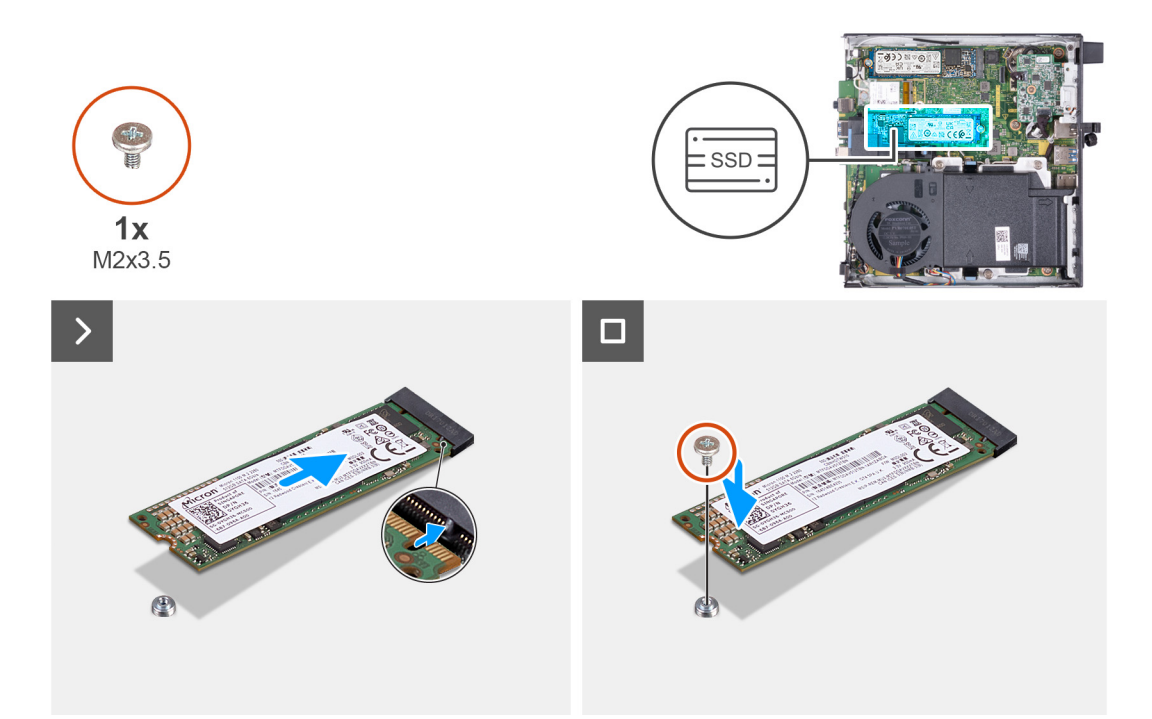

### **Obrázek 22. Montáž disku SSD M.2 2280 do slotu č. 0**

#### **Kroky**

- 1. Zarovnejte drážku na disku SSD M.2 2280 s výstupkem na slotu 0 (M.2 PCIe SSD 0).
- 2. Zasuňte disk SSD M.2 2280 do slotu disku SSD M.2 na základní desce (M.2 PCIe SSD 0).
- 3. Vyměňte šroub (M2×3,5), kterým je disk SSD M.2 2280 připevněn k základní desce.

### **Další kroky**

- 1. Nainstalujte [reproduktor.](#page-37-0)
- 2. Namontujte [boční kryt.](#page-29-0)
- 3. Postupujte podle pokynů v části [Po manipulaci uvnitř počítače.](#page-24-0)

### **Demontáž disku SSD M.2 2230 ze slotu 1**

#### **Požadavky**

- 1. Postupujte podle pokynů v části [Před manipulací uvnitř počítače.](#page-21-0)
- 2. Demontujte [boční kryt.](#page-28-0)

### **O této úloze**

- **CD POZNÁMKA:** V závislosti na objednané konfiguraci může počítač obsahovat disk SSD M.2 2230 nebo M.2 2280 nainstalovaný ve slotu 1 (M.2 PCIe SSD 1) na základní desce.
- **POZNÁMKA:** Tento postup platí pro počítače, v nichž je disk SSD M.2 2230 nainstalován do slotu 1 (M.2 PCIe SSD 1) na základní  $\Omega$ desce.

Následující obrázky znázorňují umístění disku SSD M.2 2230 ve slotu 1 a postup demontáže.

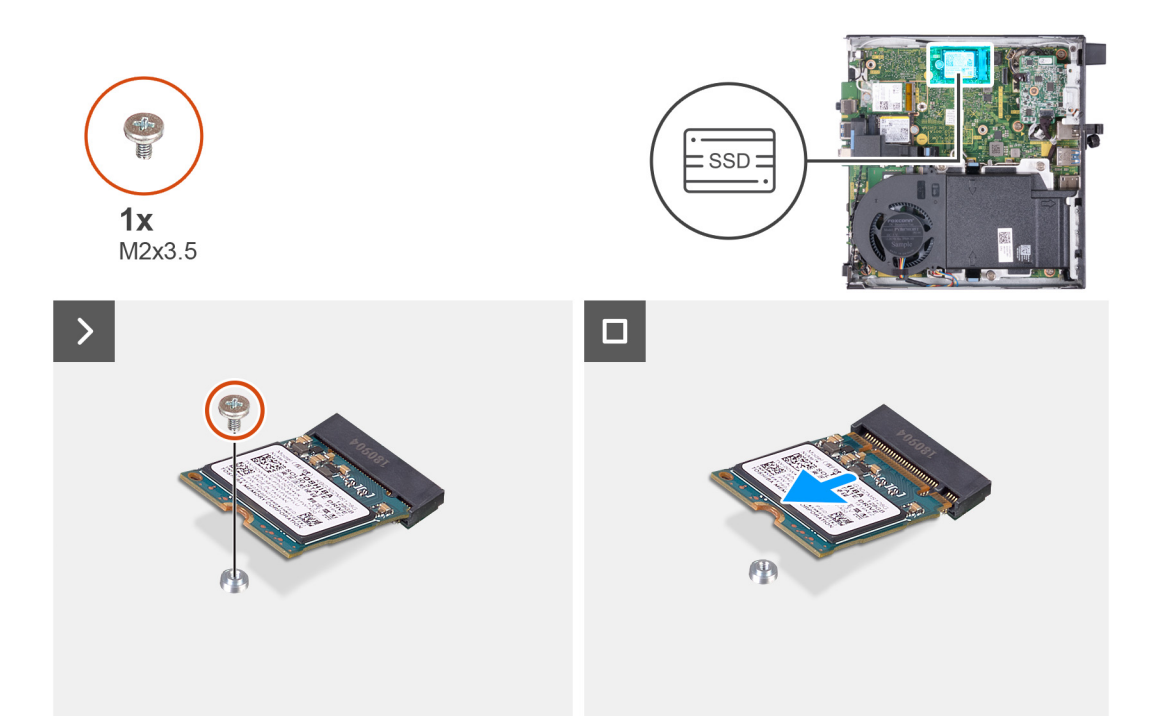

### **Obrázek 23. Demontáž disku SSD M.2 2230 ze slotu 1**

### **Kroky**

- 1. Vyšroubujte šroub (M2×3,5), který připevňuje disk SSD M.2 2230 k základní desce.
- 2. Vysuňte a zvedněte disk SSD M.2 2230 ze slotu 1 (M.2 PCIe SSD 1) na základní desce.

## **Montáž disku SSD M.2 2230 do slotu č. 1**

### **Požadavky**

Jestliže nahrazujete určitou součástku, vyjměte před montáží stávající součástku.

### **O této úloze**

**POZNÁMKA:** Tento postup platí pouze v případě, že instalujete disk SSD M.2 2230 do slotu 1 (M.2 PCIe SSD 1) na základní desce.

Následující obrázky znázorňují umístění disku SSD M.2 2230 ve slotu 1 a postup montáže.

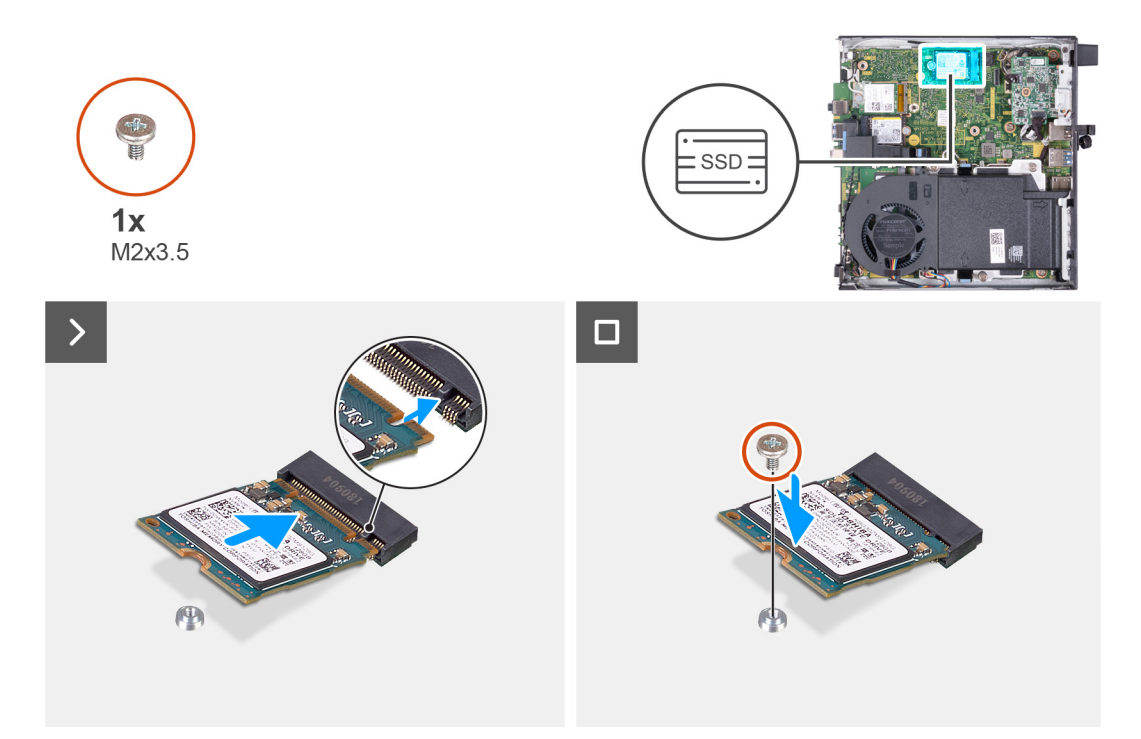

### **Obrázek 24. Montáž disku SSD M.2 2230 do slotu č. 1**

### **Kroky**

- 1. Zarovnejte drážku na disku SSD M.2 2230 s výstupkem na slotu 1 (M.2 PCIe SSD 1).
- 2. Zasuňte disk SSD M.2 2230 do slotu 1 (M.2 PCIe SSD 1) na základní desce.
- 3. Vyměňte šroub (M2×3,5), kterým je disk SSD M.2 2230 připevněn k základní desce.

### **Další kroky**

- 1. Namontujte [boční kryt.](#page-29-0)
- 2. Postupujte podle pokynů v části [Po manipulaci uvnitř počítače.](#page-24-0)

## **Demontáž disku SSD M.2 2280 ze slotu 1**

### **Požadavky**

- 1. Postupujte podle pokynů v části [Před manipulací uvnitř počítače.](#page-21-0)
- 2. Demontujte [boční kryt.](#page-28-0)

### **O této úloze**

- **(j) POZNÁMKA:** V závislosti na objednané konfiguraci může počítač obsahovat disk SSD M.2 2230 nebo M.2 2280 nainstalovaný ve slotu 1 (M.2 PCIe SSD 1) na základní desce.
- **POZNÁMKA:** Tento postup platí pro počítače, v nichž je disk SSD M.2 2280 nainstalován do slotu 1 (M.2 PCIe SSD 1) na základní  $\bigcap$ desce.

Následující obrázky znázorňují umístění disku SSD M.2 2280 ve slotu 1 a postup demontáže.

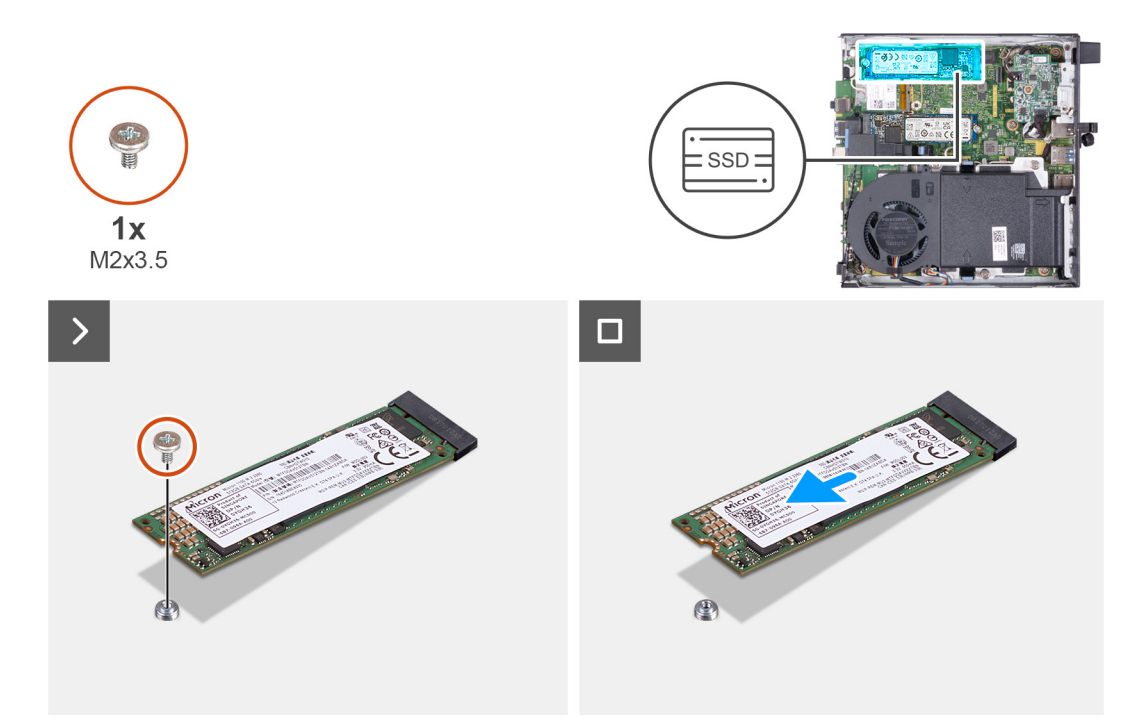

### **Obrázek 25. Demontáž disku SSD M.2 2280 ze slotu 1**

### **Kroky**

- 1. Vyšroubujte šroub (M2×3,5), kterým je disk SSD M.2 2280 připevněn k základní desce.
- 2. Vysuňte a zvedněte disk SSD M.2 2280 ze slotu 1 (M.2 PCIe SSD 1) na základní desce.

## **Montáž disku SSD M.2 2280 do slotu č. 1**

### **Požadavky**

Jestliže nahrazujete určitou součástku, vyjměte před montáží stávající součástku.

### **O této úloze**

**POZNÁMKA:** Tento postup platí pouze v případě, že instalujete disk SSD M.2 2280 do slotu 1 (M.2 PCIe SSD 1) na základní desce.

Následující obrázky znázorňují umístění disku SSD M.2 2280 ve slotu 1 a postup montáže.

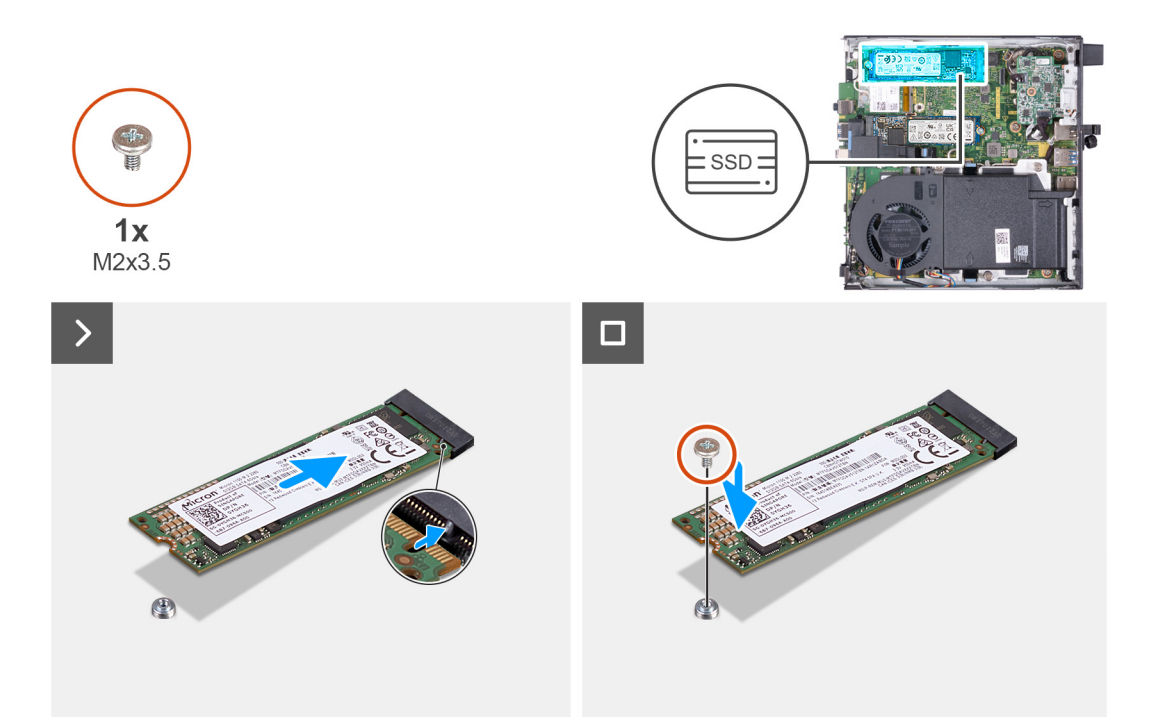

### **Obrázek 26. Montáž disku SSD M.2 2280 do slotu č. 1**

#### **Kroky**

- 1. Zarovnejte drážku na disku SSD M.2 2280 s výstupkem na slotu 1 (M.2 PCIe SSD 1).
- 2. Zasuňte disk SSD M.2 2280 do slotu 1 (M.2 PCIe SSD 1) na základní desce.
- 3. Vyměňte šroub (M2×3,5), kterým je disk SSD M.2 2280 připevněn k základní desce.

### **Další kroky**

- 1. Namontujte [boční kryt.](#page-29-0)
- 2. Postupujte podle pokynů v části [Po manipulaci uvnitř počítače.](#page-24-0)

## **Umístění šroubového držáku ve slotu M.2**

### **Požadavky**

Při instalaci jiného typu disku SSD M.2 do slotu M.2 je nutné změnit umístění šroubového držáku ve slotu M.2.

### **O této úloze**

**POZNÁMKA:** Tento postup platí pouze pro šroubový držák ve slotu M.2 pro disk SSD.

Následující obrázky znázorňují umístění šroubového držáku ve slotu M.2 a postup změny polohy šroubového držáku.

<span id="page-47-0"></span>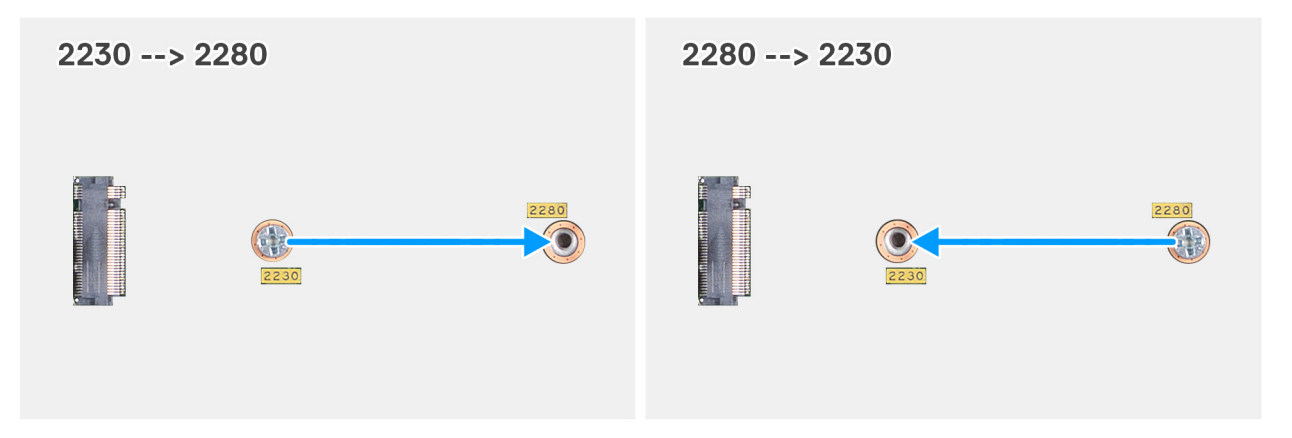

### **Obrázek 27. Přesun šroubového držáku kvůli upevnění jiného typu zařízení (OptiPlex Micro 7020)**

### **Kroky**

1. **POZNÁMKA: Kroky 1** a **2** platí, pokud instalujete disk SSD M.2 2280, který nahrazuje stávající disk SSD M.2 2230.

Vyjměte šroubový držák z aktuálního otvoru pro šroub (2230) na konektoru M.2 SSD PCIe (M.2 PCIe SSD-0 nebo M.2 PCIe SSD-1).

- 2. Namontujte šroubový držák do druhého otvoru pro šroub (2280) na konektoru M.2 SSD PCIe (M.2 PCIe SSD-0 nebo M.2 PCIe SSD-1).
- 3. **POZNÁMKA: Kroky 3** a **4** platí v případě, že instalujete disk SSD M.2 2230, který nahrazuje stávající disk SSD M.2 2280.

Vyjměte šroubový držák z aktuálního otvoru pro šroub (2280) na konektoru M.2 SSD PCIe (M.2 PCIe SSD-0 nebo M.2 PCIe SSD-1).

4. Namontujte šroubový držák do druhého otvoru pro šroub (2230) na konektoru M.2 SSD PCIe (M.2 PCIe SSD-0 nebo M.2 PCIe SSD-1).

## **Bezdrátová karta**

### **Demontáž bezdrátové karty**

### **Požadavky**

- 1. Postupujte podle pokynů v části [Před manipulací uvnitř počítače.](#page-21-0)
- 2. Demontujte [boční kryt.](#page-28-0)

### **O této úloze**

Následující obrázky znázorňují umístění bezdrátové karty a postup demontáže.

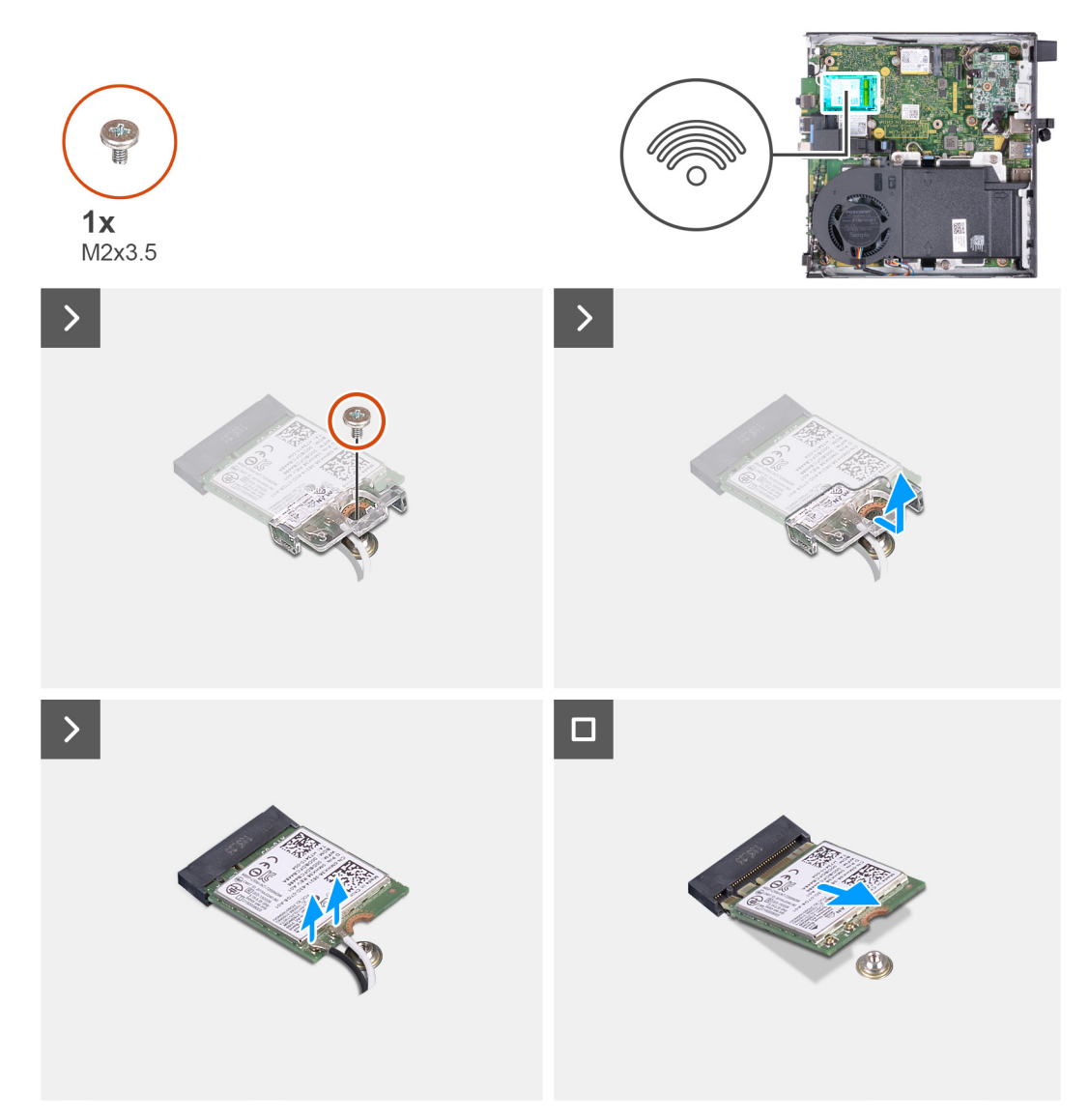

### **Obrázek 28. Demontáž bezdrátové karty**

### **Kroky**

- 1. Vyšroubujte šroub (M2×3,5) připevňující držák bezdrátové karty k bezdrátové kartě.
- 2. Zdvihněte držák bezdrátové karty z bezdrátové karty.
- 3. Odpojte anténní kabely od bezdrátové karty.
- 4. Bezdrátovou kartu vysuňte a demontujte ze slotu pro bezdrátovou kartu (M.2 WLAN).

## **Montáž bezdrátové karty**

### **Požadavky**

Jestliže nahrazujete určitou součástku, vyjměte před montáží stávající součástku.

### **O této úloze**

Následující obrázky znázorňují umístění bezdrátové karty a postup montáže.

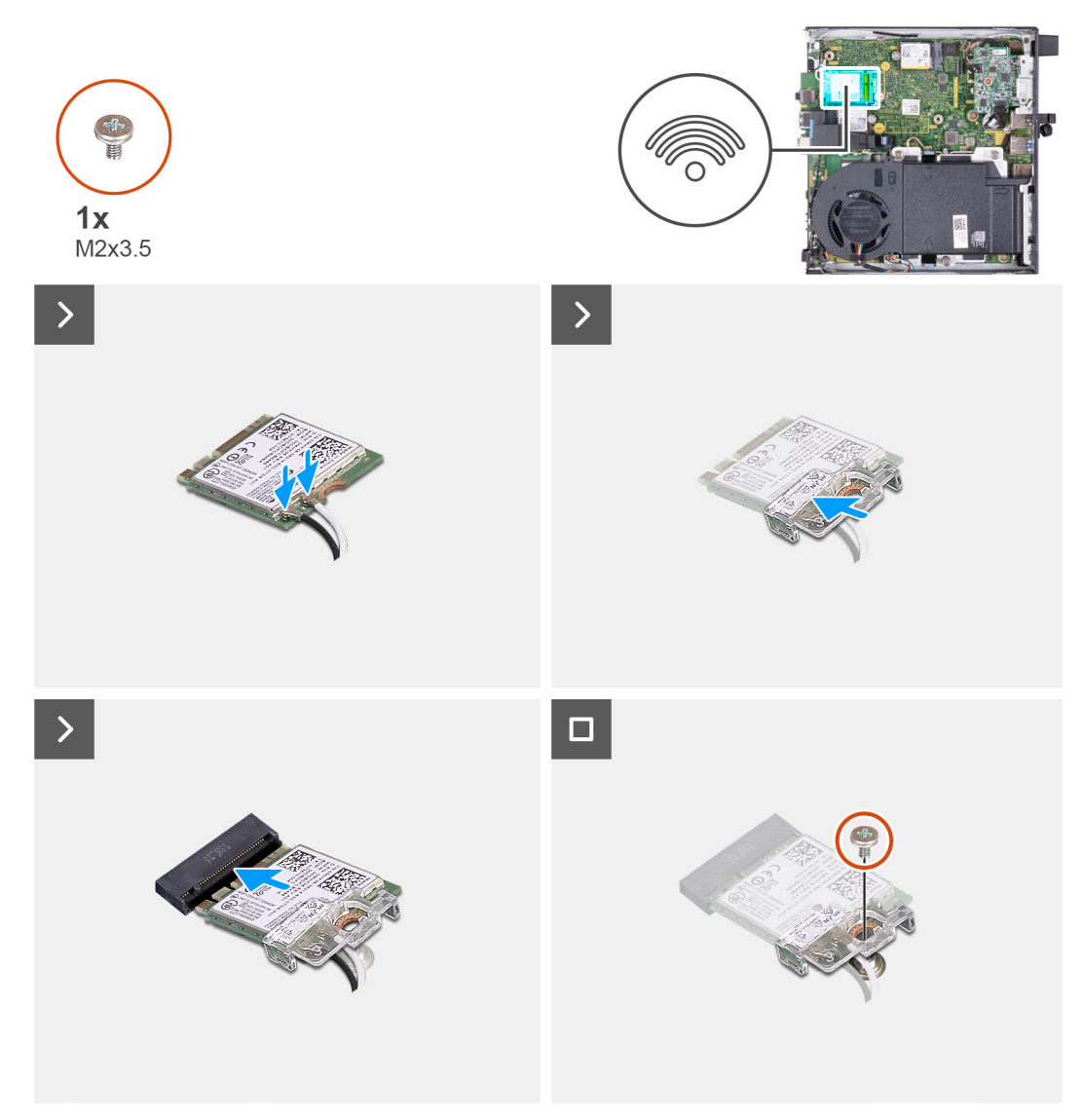

### **Obrázek 29. Montáž bezdrátové karty**

### **Kroky**

1. Připojte anténní kabely k bezdrátové kartě.

### **Tabulka 22. Barevné schéma anténních kabelů**

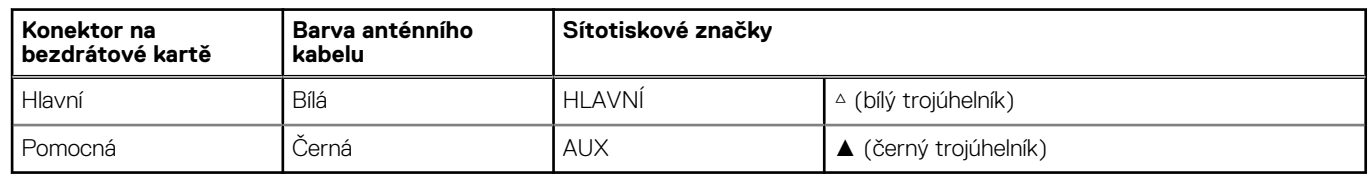

- 2. Umístěte držák bezdrátové karty na bezdrátovou kartu.
- 3. Zarovnejte zářez na bezdrátové kartě s výstupkem na slotu bezdrátové karty (M.2 WLAN).
- 4. Zasuňte pod úhlem bezdrátovou kartu do slotu bezdrátové karty (M.2 WLAN).
- 5. Vyměňte šroub (M2×3,5), kterým je připevněn držák bezdrátové karty k bezdrátové kartě.

### **Další kroky**

- 1. Namontujte [boční kryt.](#page-29-0)
- 2. Postupujte podle pokynů v části [Po manipulaci uvnitř počítače.](#page-24-0)

# <span id="page-50-0"></span>**Ventilátor**

## **Demontáž ventilátoru**

### **Požadavky**

- 1. Postupujte podle pokynů v části [Před manipulací uvnitř počítače.](#page-21-0)
- 2. Demontujte [boční kryt.](#page-28-0)
- 3. Vyjměte [reproduktor.](#page-36-0)

### **O této úloze**

Následující obrázky znázorňují umístění ventilátoru a postup demontáže.

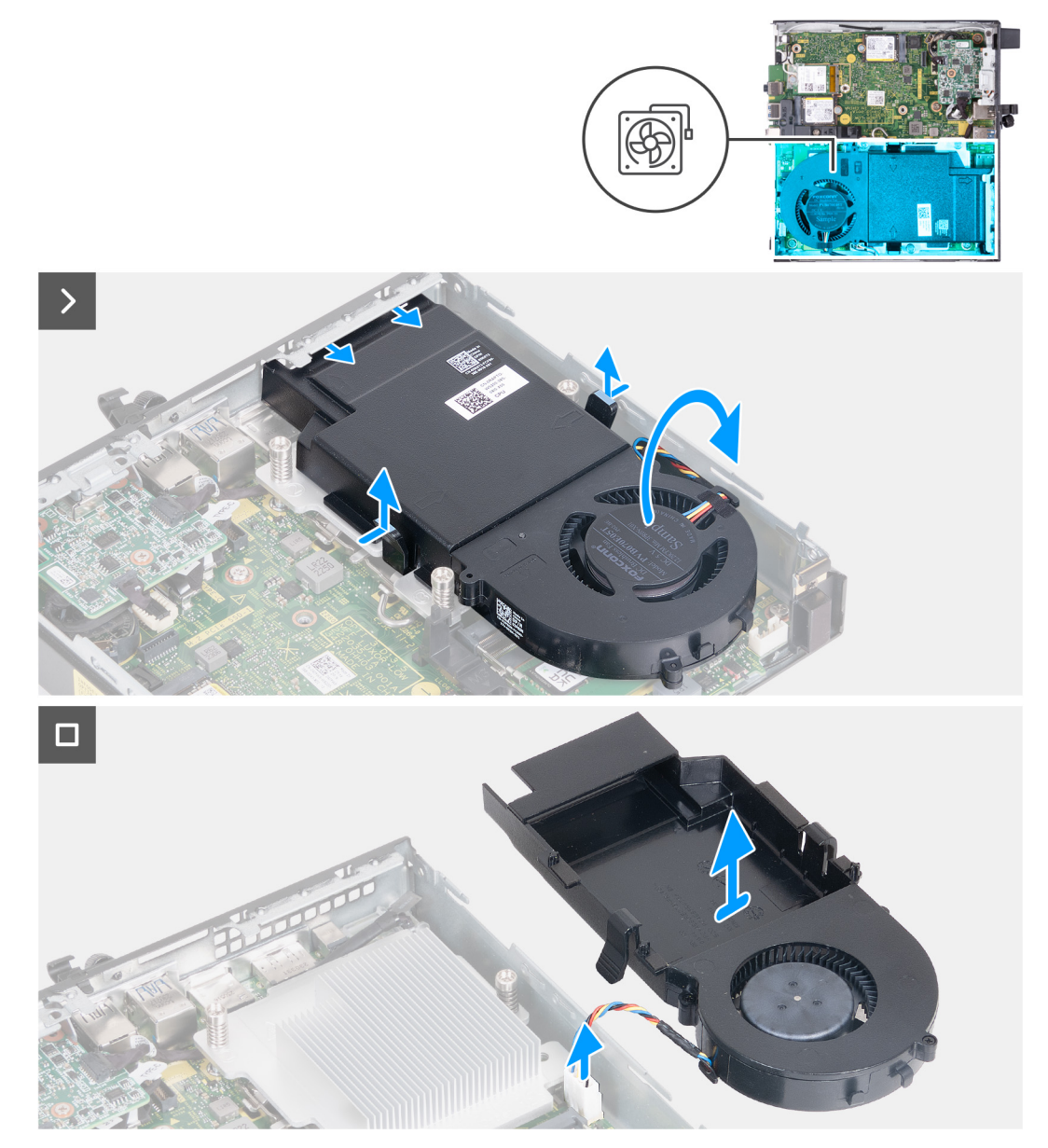

### **Obrázek 30. Demontáž ventilátoru**

- 1. Stiskněte a přidržte západky připevňující sestavu ventilátoru k chladiči
- 2. Vysuňte sestavu ventilátoru ze slotu v šasi počítače.
- <span id="page-51-0"></span>3. Překlopte sestavu ventilátoru a držte ji v místě nad chladičem.
- 4. Odpojte kabel ventilátoru z konektoru (FAN CPU) na základní desce.
- 5. Zvedněte ventilátor z chladiče.

### **Montáž ventilátoru**

### **Požadavky**

Jestliže nahrazujete určitou součástku, vyjměte před montáží stávající součástku.

### **O této úloze**

Následující obrázky znázorňují umístění ventilátorů a postup montáže.

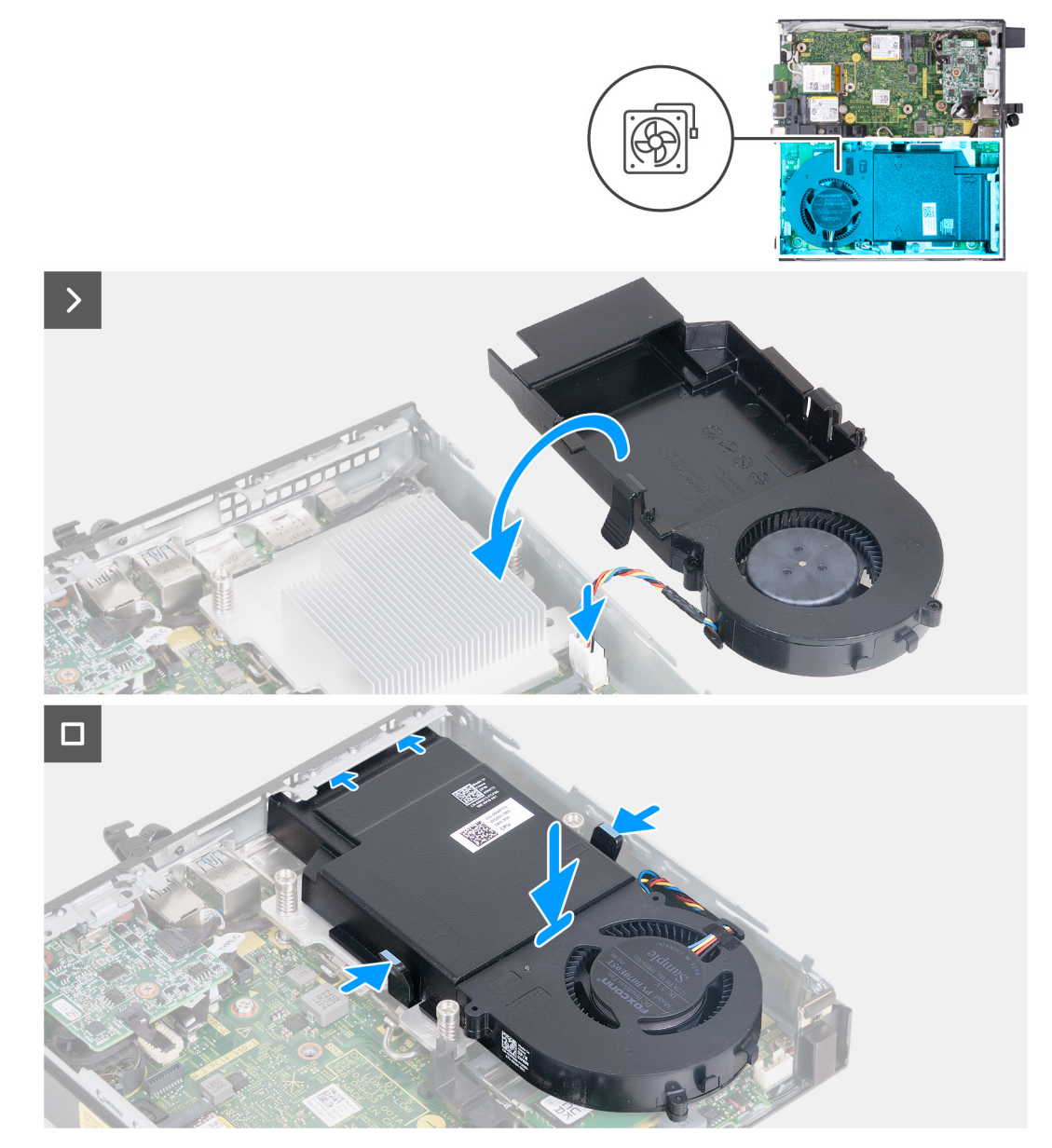

### **Obrázek 31. Montáž ventilátoru**

- 1. Připojte kabel ventilátoru ke konektoru (FAN CPU) na základní desce.
- 2. Překlopte sestavu ventilátoru a zarovnejte ji na chladič.
- 3. Při vkládání sestavy ventilátoru na chladič stiskněte a přidržte výčnělky na sestavě ventilátoru.

<span id="page-52-0"></span>4. Vložte sestavu ventilátoru do slotu v šasi počítači a uvolněte západky. **POZNÁMKA:** Zkontrolujte, že jsou výčnělky na chladiči zacvaknuty na místo.

### **Další kroky**

- 1. Nainstalujte [reproduktor.](#page-37-0)
- 2. Namontujte [boční kryt.](#page-29-0)
- 3. Postupujte podle pokynů v části [Po manipulaci uvnitř počítače.](#page-24-0)

# **Paměť**

## **Vyjmutí paměťového modulu**

### **Požadavky**

- 1. Postupujte podle pokynů v části [Před manipulací uvnitř počítače.](#page-21-0)
- 2. Demontujte [boční kryt.](#page-28-0)
- 3. Vyjměte [reproduktor.](#page-36-0)
- 4. Demontujte [ventilátor.](#page-50-0)

### **O této úloze**

Tepelná podložka DDR5 je nezbytná pro následující konfigurace paměti:

- 1. 32 GB: 2 × 16 GB, DDR5, 5 600 MT/s, SoDIMM, dvoukanálová
- 2. 64 GB: 2 × 32 GB, DDR5, 4 800 MT/s, SoDIMM, dvoukanálová

Následující obrázky znázorňují umístění paměti a postup demontáže.

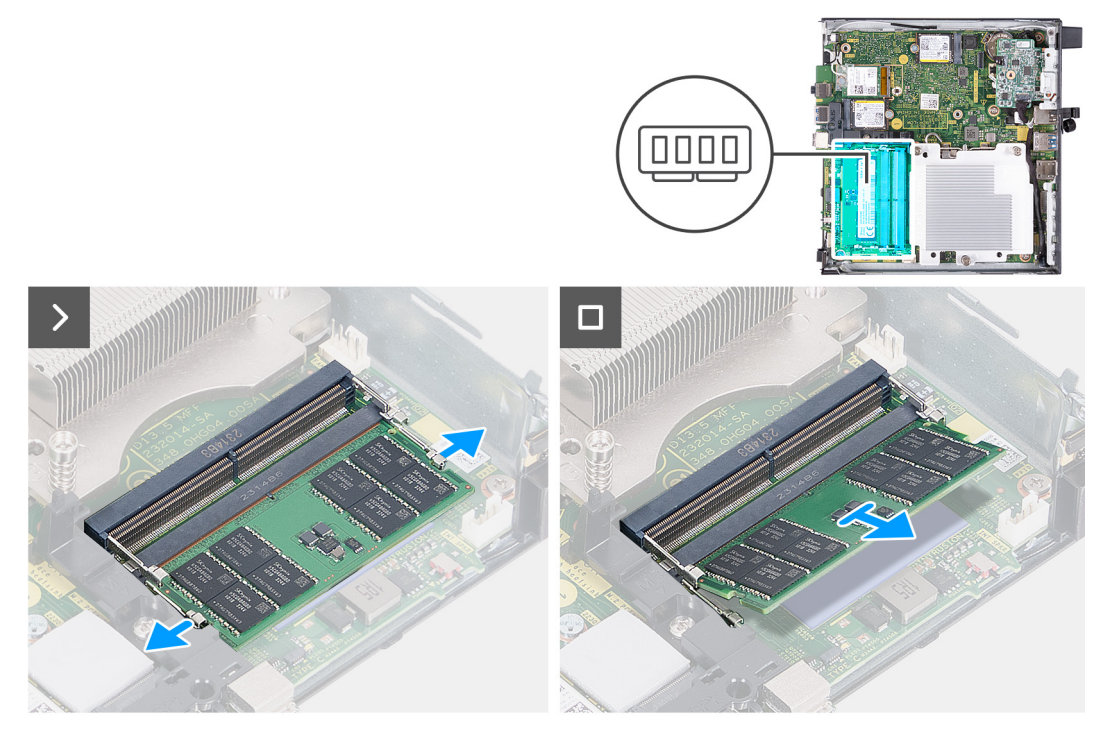

### **Obrázek 32. Vyjmutí paměťového modulu**

- 1. Opatrně roztáhněte zajišťovací spony na každém konci slotu paměťového modulu (DIMM1 nebo DIMM2).
- 2. Uchopte paměťový modul poblíž zajišťovací spony a opatrně jej vyjměte z jeho slotu.
- <span id="page-53-0"></span>**VÝSTRAHA: Abyste zabránili poškození paměťového modulu, držte ho za okraje. Nedotýkejte se komponent paměťového modulu.**
- **POZNÁMKA:** Opakujte **kroky 1** až **2** a vyjměte jakékoli další paměťové moduly nainstalované v počítači.
- **POZNÁMKA:** Zaznačte si slot a orientaci paměťového modulu, aby bylo možné jej vložit zpět do správného slotu.

## **Vložení paměťového modulu**

### **Požadavky**

Jestliže nahrazujete určitou součástku, vyjměte před montáží stávající součástku.

### **O této úloze**

Tepelná podložka DDR5 je nezbytná pro následující konfigurace paměti:

- 1. 32 GB: 2 × 16 GB, DDR5, 5 600 MT/s, SoDIMM, dvoukanálová
- 2. 64 GB: 2 × 32 GB, DDR5, 4 800 MT/s, SoDIMM, dvoukanálová

Následující obrázky znázorňují umístění paměti a postup montáže.

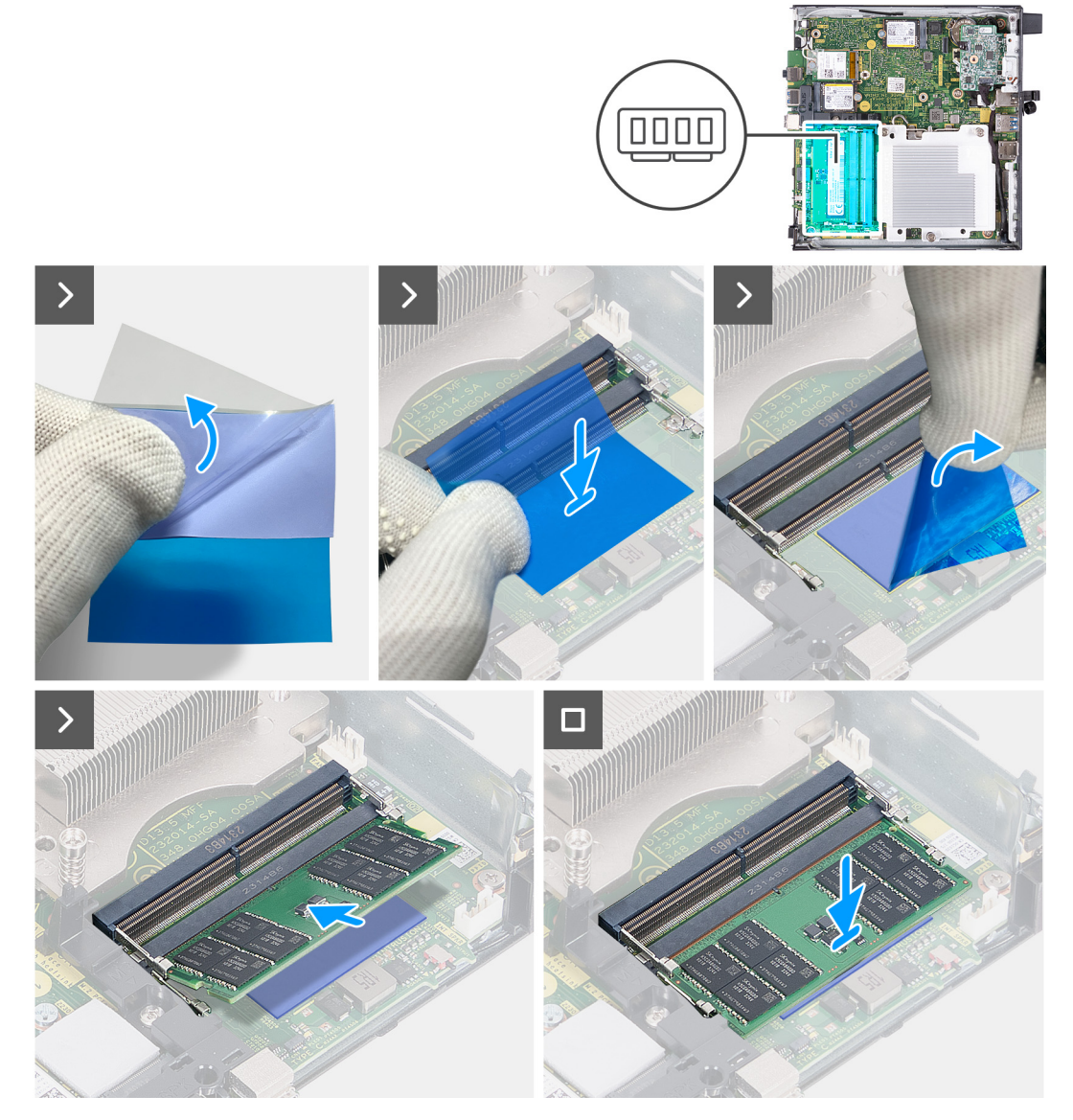

**Obrázek 33. Vložení paměťového modulu**

### **Kroky**

**POZNÁMKA: Kroky 1** až **6** platí při instalaci tepelné podložky DDR5 pro následující konfigurace paměti:

- 32 GB: 16 GB × 2
- $\bullet$  64 GB: 32 GB  $\times$  2
- 1. Odlepte napůl zadní stranu tepelné podložky DDR5.
- 2. Umístěte tepelnou podložku DDR5 na oblast tepelné podložky modulu DDR5.
- 3. Zarovnejte tepelnou podložku DDR5 na oblast tepelné podložky modulu DDR5.
	- **POZNÁMKA:** Nezapomeňte zarovnat rohy tepelné podložky DDR5 s rohy oblasti tepelné podložky paměti DDR5.
- 4. Odlepte zbytek zadní strany z tepelné podložky DDR5 a vložte tepelnou podložku DDR5 na oblast tepelné podložky modulu DDR5.
- 5. Zarovnejte tepelnou podložku DDR5 pomocí plastové stěrky, aby byla zajištěna správná přilnavost.
- 6. Odlepte z tepelné podložky DDR5 ochrannou vrstvu.
- 7. Zarovnejte zářez na paměťovém modulu s výčnělkem na slotu paměťového modulu (DIMM1 nebo DIMM2).
- 8. Zatlačte na paměťový modul, dokud nezacvakne na místo a nezajistí se pojistné spony.
	- **VÝSTRAHA: Abyste zabránili poškození paměťového modulu, držte ho za okraje. Nedotýkejte se komponent paměťového modulu.**

**POZNÁMKA:** Při instalaci více než jednoho paměťového modulu do počítače opakujte **kroky 7** až **8**.

### **Další kroky**

- 1. Nainstalujte [ventilátor.](#page-51-0)
- 2. Nainstalujte [reproduktor.](#page-37-0)
- 3. Namontujte [boční kryt.](#page-29-0)
- 4. Postupujte podle pokynů v části [Po manipulaci uvnitř počítače.](#page-24-0)

# <span id="page-55-0"></span>**Demontáž a instalace jednotek vyměnitelných v terénu (FRU)**

**8**

Výměnné komponenty v této kapitole jsou jednotky vyměnitelné v terénu (FRU).

- **VÝSTRAHA: Informace v této části věnované demontáži a montáži jednotek FRU jsou určeny pouze oprávněným servisním technikům.**
- **VÝSTRAHA: Aby nedošlo k poškození komponenty nebo ztrátě dat, musí jednotky vyměnitelné v terénu (FRU) vyměňovat autorizovaný servisní technik.**
- **VÝSTRAHA: Společnost Dell Technologies doporučuje, aby tuto množinu oprav v případě potřeby prováděli specializovaní servisní technici.**
- **VÝSTRAHA: Připomínáme, že vaše záruka nekryje škody, ke kterým dojde během oprav typu FRU neschválených společností Dell Technologies.**
- **POZNÁMKA:** Obrázky v tomto dokumentu se mohou lišit od vašeho počítače v závislosti na sestavě, kterou jste si objednali.

# **Volitelný modul I/O (HDMI / VGA / DP / sériové rozhraní / PS2)**

## **Demontáž volitelného modulu I/O (HDMI / VGA / DP / sériové rozhraní / PS2)**

**VÝSTRAHA: Informace v této části jsou určeny pouze oprávněným servisním technikům.**

### **Požadavky**

- 1. Postupujte podle pokynů v části [Před manipulací uvnitř počítače.](#page-21-0)
- 2. Demontujte [boční kryt.](#page-28-0)

### **O této úloze**

**POZNÁMKA:** Volitelný modul PS2 se dodává s vlastním adaptérovým kabelem Dell, jenž je pro přístup k portu PS2 I/O nezbytný. Chcete-li získat přístup k portu PS2 I/O nebo COM počítače, připojte adaptérový kabel.

Následující obrázky znázorňují umístění volitelného modulu I/O a postup demontáže.

**56 Demontáž a instalace jednotek vyměnitelných v terénu (FRU)**

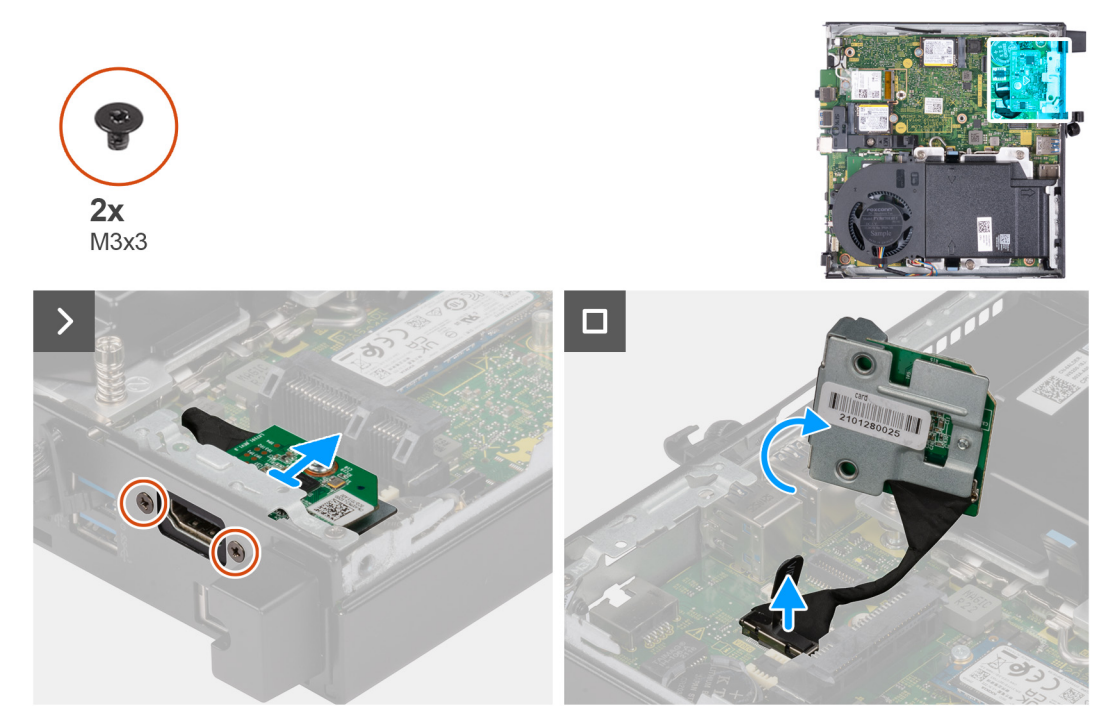

**Obrázek 34. Demontáž volitelného modulu I/O (HDMI, DP nebo PS2)**

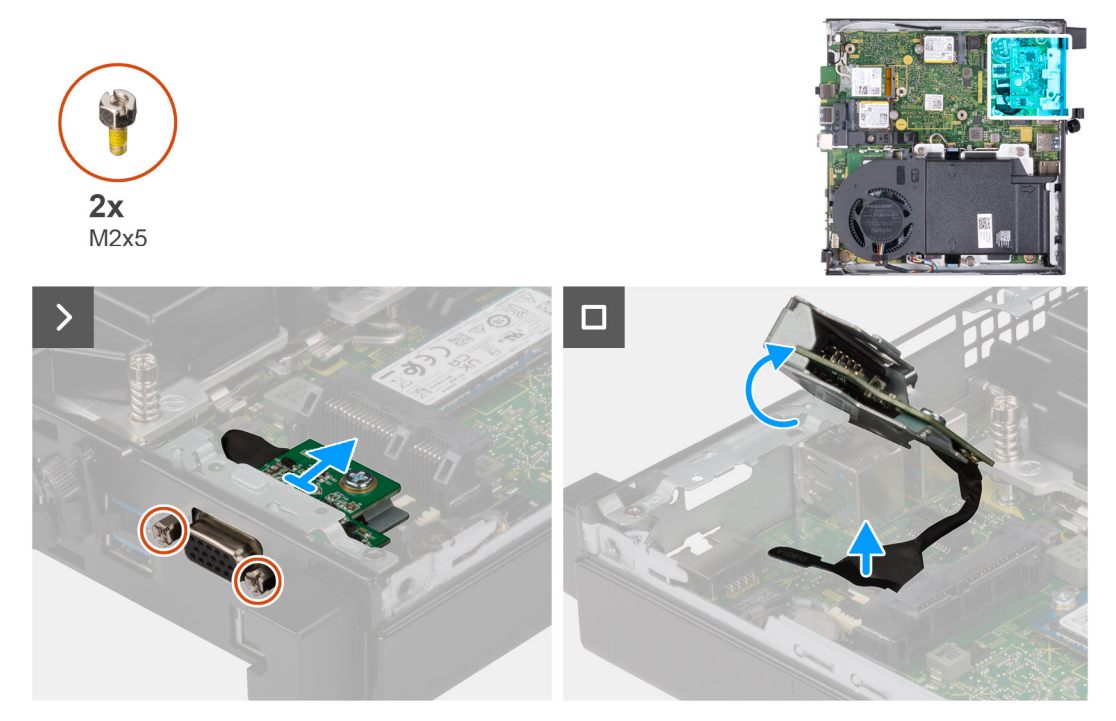

**Obrázek 35. Demontáž volitelného modulu I/O (VGA nebo sériové rozhraní)**

- 1. Vyšroubujte dva šrouby (M3×3), kterými je připevněn volitelný modul I/O (HDMI/DP/PS2), nebo dva křížové šrouby (M2×5), jimiž je připevněn volitelný modul I/O (VGA / sériové rozhraní) k šasi počítače.
- 2. Odpojte kabel modulu I/O od konektoru (VIDEO) nebo (KB MS SERIAL) na základní desce, dle konkrétní situace.
- 3. Vyjměte volitelný modul I/O z počítače.

## <span id="page-57-0"></span>**Montáž volitelného modulu I/O (HDMI / VGA / DP / sériové rozhraní / PS2)**

**VÝSTRAHA: Informace v této části jsou určeny pouze oprávněným servisním technikům.**

### **Požadavky**

Jestliže nahrazujete určitou komponentu, vyjměte před montáží stávající komponentu.

### **O této úloze**

**CD POZNÁMKA:** Volitelný modul PS2 se dodává s vlastním adaptérovým kabelem Dell, jenž je pro přístup k portu PS2 I/O nezbytný. Chcete-li získat přístup k portu PS2 I/O nebo COM počítače, připojte adaptérový kabel.

Následující obrázky znázorňují umístění volitelného modulu I/O a postup montáže.

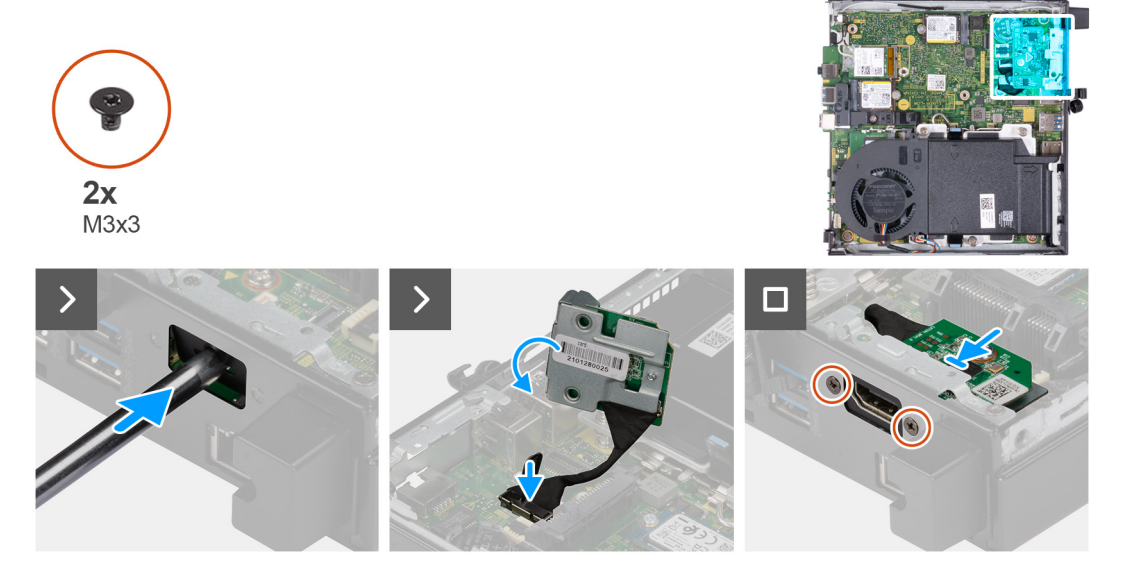

### **Obrázek 36. Montáž volitelného modulu I/O (HDMI, DP nebo PS2)**

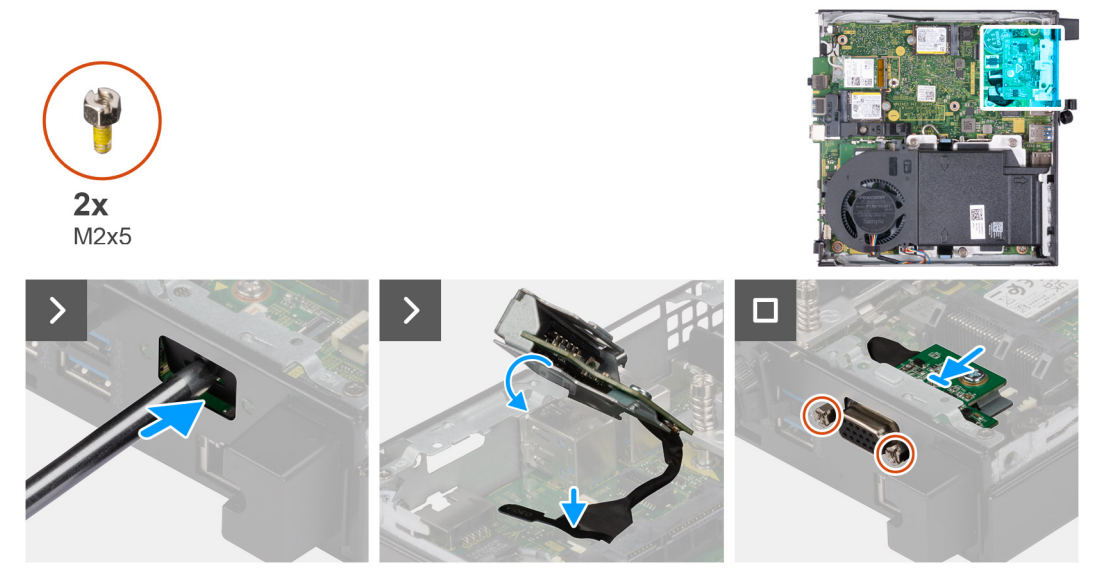

**Obrázek 37. Montáž volitelného modulu I/O (VGA nebo sériové rozhraní)**

### <span id="page-58-0"></span>**Kroky**

1. Chcete-li vyjmout vylamovací kryt portu, vložte plochý šroubovák do otvoru v krytu portu na vnější straně počítače. Zatlačte na vylamovací kryt portu, uvolněte jej a vyjměte z počítače.

**POZNÁMKA:** Tento krok platí v případě, že provádíte upgrade počítače bez existujícího modulu I/O.

- 2. Vložte volitelný modul I/O do slotu na zadním panelu počítače.
- 3. Připojte kabel I/O ke konektoru (VIDEO) nebo (KB MS SERIAL) na základní desce, dle konkrétní situace.
- 4. Zašroubujte dva šrouby (M3×3), kterými je připevněn volitelný modul I/O (HDMI/DP/PS2), nebo dva křížové šrouby (M2×5), jimiž je připevněn volitelný modul I/O (VGA / sériové rozhraní) k šasi počítače.

### **Další kroky**

- 1. Namontuite [boční kryt.](#page-29-0)
- 2. Postupujte podle pokynů v části [Po manipulaci uvnitř počítače.](#page-24-0)

# **Volitelný modul Type-C**

## **Demontáž volitelného modulu Type-C**

**VÝSTRAHA: Informace v této části jsou určeny pouze oprávněným servisním technikům.**

### **Požadavky**

- 1. Postupujte podle pokynů v části [Před manipulací uvnitř počítače.](#page-21-0)
- 2. Demontujte [boční kryt.](#page-28-0)

### **O této úloze**

Následující obrázky znázorňují umístění volitelného modulu Type-C a postup demontáže.

<span id="page-59-0"></span>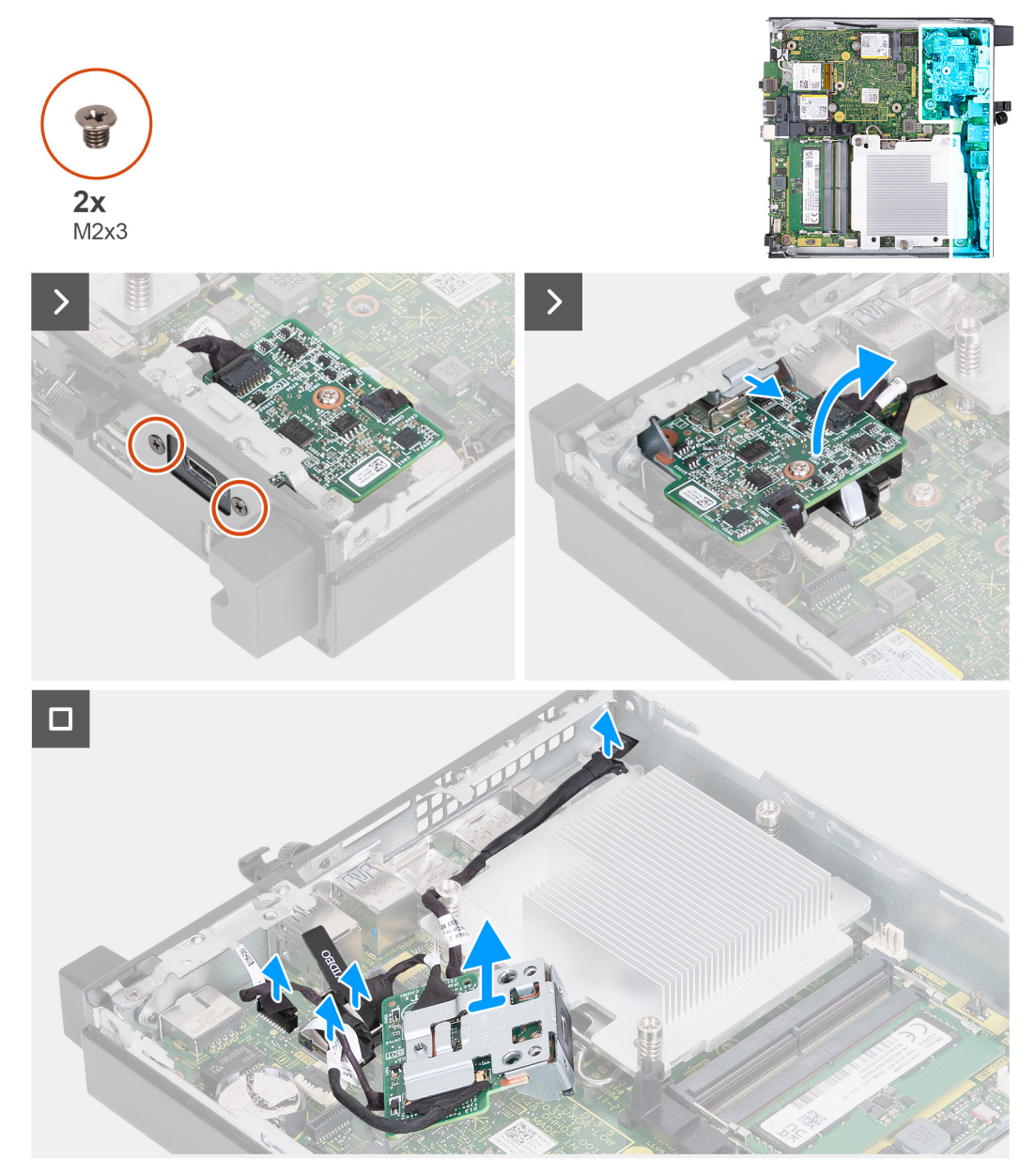

### **Obrázek 38. Demontáž volitelného modulu Type-C**

### **Kroky**

- 1. Vyšroubujte dva šrouby (M2×3), jimiž je připevněn volitelný modul Type-C.
- 2. Vysuňte volitelný modul Type-C ze slotu v šasi.
- 3. Překlopte volitelný modul Type-C a přidržte jej nad základní deskou.
- 4. Odpojte kabel portu Type-C DisplayPort od konektoru (VIDEO) na základní desce.
- 5. Odpojte kabel portu Type-C USB od konektoru (TYPE-C) na základní desce.
- 6. Odpojte signálový kabel Type-C od konektoru (SIGNAL) na základní desce.
- 7. Odpojte napájecí kabel Type-C od konektoru (TOPPOWER) na základní desce.
- 8. Vyjměte volitelný modul Type-C z počítače.

## **Montáž volitelného modulu Type-C**

**VÝSTRAHA: Informace v této části jsou určeny pouze oprávněným servisním technikům.**

### **Požadavky**

Jestliže nahrazujete určitou komponentu, vyjměte před montáží stávající komponentu.

### **O této úloze**

Následující obrázky znázorňují umístění volitelného modulu Type-C a postup montáže.

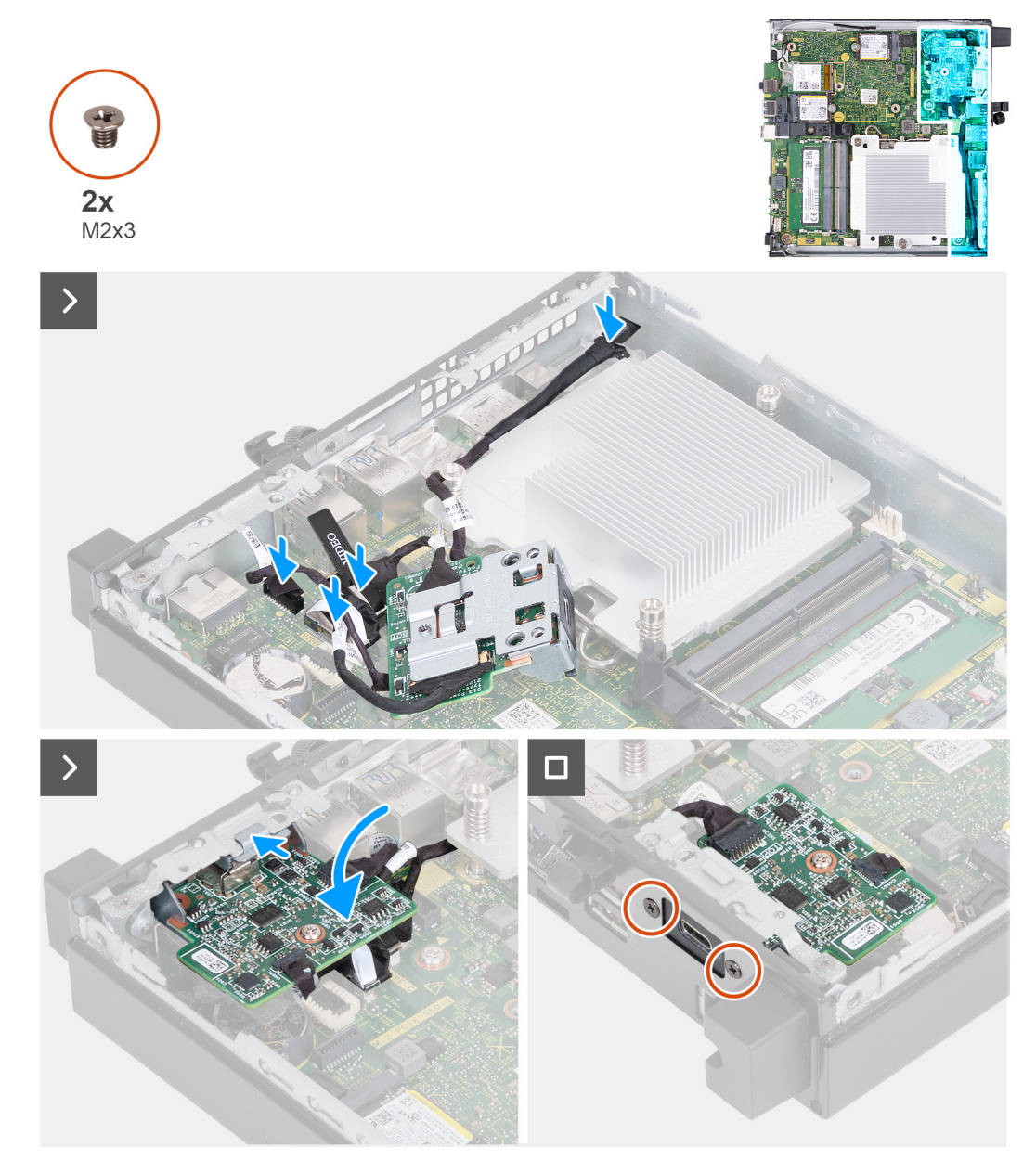

**Obrázek 39. Montáž volitelného modulu Type-C**

### **Kroky**

1. Chcete-li vyjmout výplňový kovový držák, vložte plochý šroubovák do otvoru v držáku na vnější straně počítače. Zatlačte na držák, uvolněte jej a vyjměte z počítače.

**POZNÁMKA:** Tento krok platí v případě, že provádíte upgrade počítače bez existujícího modulu I/O.

- 2. Přidržte volitelný modul Type-C v poloze nad základní deskou.
- 3. Připojte signálový kabel Type-C ke konektoru (SIGNAL) na základní desce.
- 4. Připojte kabel portu Type-C USB ke konektoru (TYPE) na základní desce.
- 5. Připojte kabel portu Type-C DisplayPort ke konektoru (VIDEO) na základní desce.
- 6. Připojte napájecí kabel Type-C ke konektoru (TOPPOWER) na základní desce.
- <span id="page-61-0"></span>7. Překlopte volitelný modul Type-C.
- 8. Vložte volitelný modul Type-C do slotu na zadním panelu počítače.
- 9. Zašroubujte dva šrouby (M2×3), jimiž je připevněn volitelný modul Type-C.

### **Další kroky**

- 1. Namontujte [boční kryt.](#page-29-0)
- 2. Postupujte podle pokynů v části [Po manipulaci uvnitř počítače.](#page-24-0)

# **Chladič**

## **Demontáž chladiče**

**VÝSTRAHA: Informace v této části jsou určeny pouze oprávněným servisním technikům.**

### **Požadavky**

- 1. Postupujte podle pokynů v části [Před manipulací uvnitř počítače.](#page-21-0)
- 2. Demontujte [boční kryt.](#page-28-0)
- 3. Vyjměte [reproduktor.](#page-36-0)
- 4. Demontujte [ventilátor.](#page-50-0)

### **O této úloze**

**CD** POZNÁMKA: V průběhu běžného provozu může být chladič velice horký. Než se ho dotknete, nechte chladič dostatečně dlouho vychladnout.

**COL POZNÁMKA:** Maximální chlazení procesoru zajistíte tím, že se nebudete dotýkat teplovodivých oblastí chladiče. Oleje obsažené v pokožce dokážou snížit tepelnou vodivost teplovodivé pasty.

Následující obrázky znázorňují umístění chladiče a postup demontáže.

<span id="page-62-0"></span>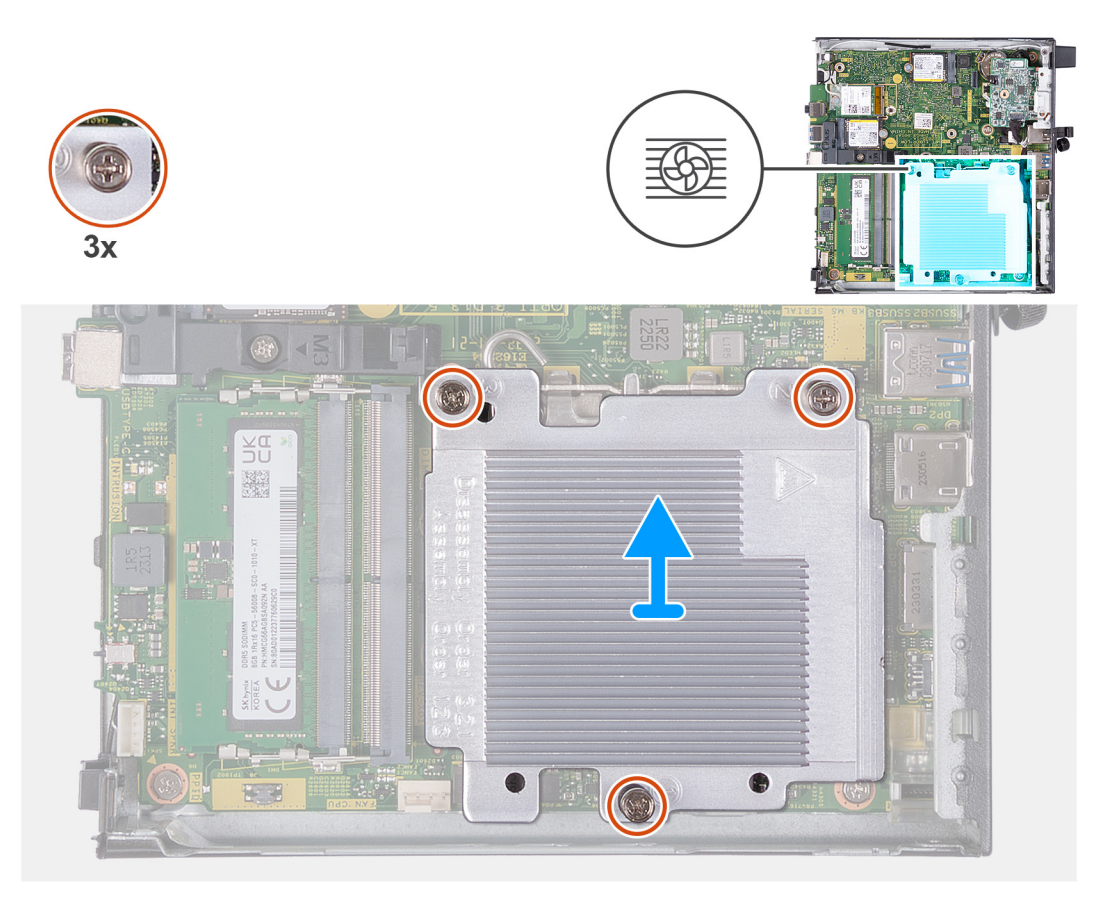

### **Obrázek 40. Demontáž chladiče**

### **Kroky**

- 1. V opačném pořadí (3->2->1) vyšroubujte tři jisticí šroubky upevňující chladič k základní desce.
- 2. Vyjměte chladič ze základní desky.

## **Montáž chladiče**

**VÝSTRAHA: Informace v této části jsou určeny pouze oprávněným servisním technikům.**

### **Požadavky**

Jestliže nahrazujete určitou součástku, vyjměte před montáží stávající součástku.

### **O této úloze**

**(i) POZNÁMKA:** Pokud měníte procesor nebo chladič, použijte teplovodivou pastu dodanou v rámci sady. Zajistíte tak správnou tepelnou vodivost.

Následující obrázky znázorňují umístění chladiče a postup montáže.

<span id="page-63-0"></span>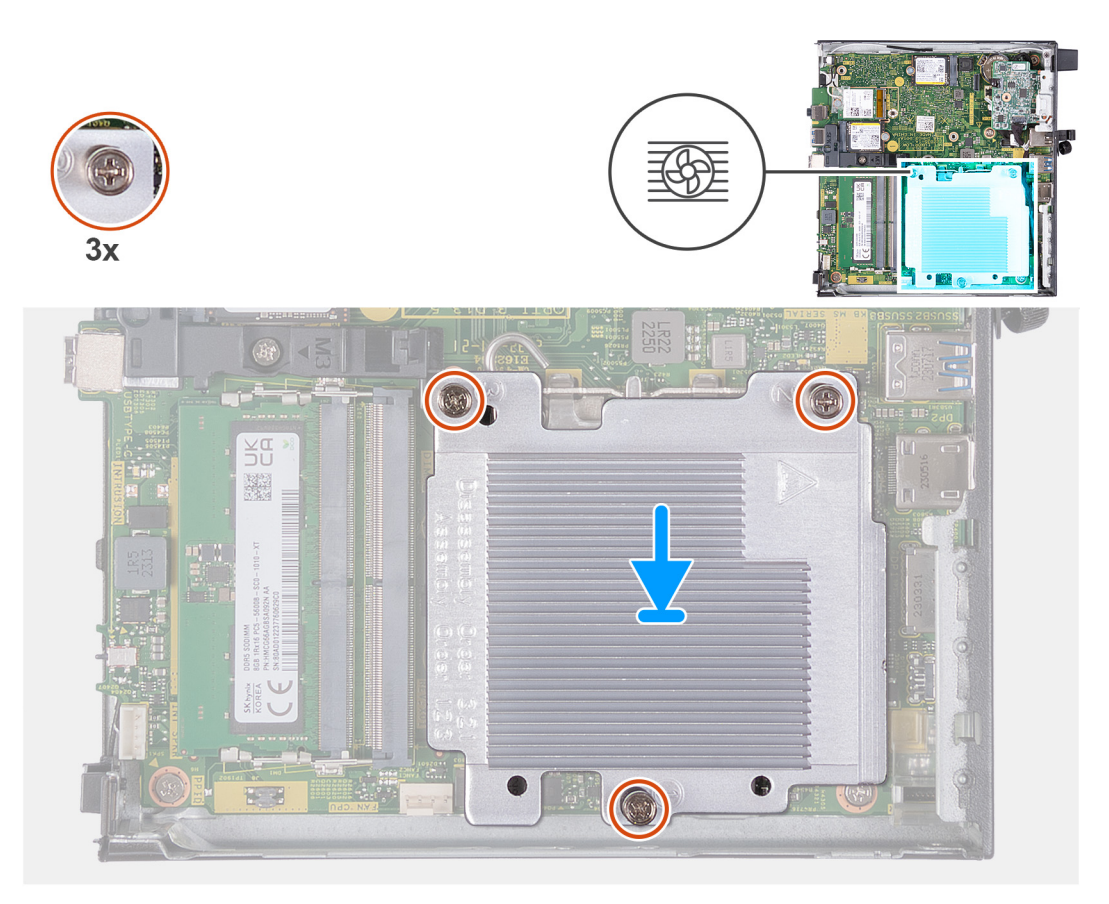

### **Obrázek 41. Montáž chladiče**

### **Kroky**

- 1. Položte chladič na základní desku.
- 2. Zarovnejte otvory pro šrouby na chladiči s otvory pro šrouby na základní desce.
- 3. V pořadí (1–>2–>3) zašroubujte tři jisticí šroubky upevňující chladič k základní desce.

### **Další kroky**

- 1. Nainstalujte [ventilátor.](#page-51-0)
- 2. Nainstalujte [reproduktor.](#page-37-0)
- 3. Namontujte [boční kryt.](#page-29-0)
- 4. Postupujte podle pokynů v části [Po manipulaci uvnitř počítače.](#page-24-0)

## **Procesor**

### **Demontáž procesoru**

**VÝSTRAHA: Informace v této části jsou určeny pouze oprávněným servisním technikům.**

### **Požadavky**

- 1. Postupujte podle pokynů v části [Před manipulací uvnitř počítače.](#page-21-0)
- 2. Demontujte [boční kryt.](#page-28-0)
- 3. Vyjměte [reproduktor.](#page-36-0)
- 4. Demontujte [ventilátor.](#page-50-0)
- 5. Vyjměte [chladič.](#page-61-0)

### <span id="page-64-0"></span>**O této úloze**

- **C**il POZNÁMKA: V průběhu běžného provozu může být chladič velice horký. Než se ho dotknete, nechte chladič dostatečně dlouho vychladnout.
- **POZNÁMKA:** Maximální chlazení procesoru zajistíte tím, že se nebudete dotýkat teplovodivých oblastí chladiče. Oleje obsažené v pokožce dokážou snížit teplovodivost teplovodivé pasty.

Následující obrázky znázorňují umístění procesoru a postup demontáže:

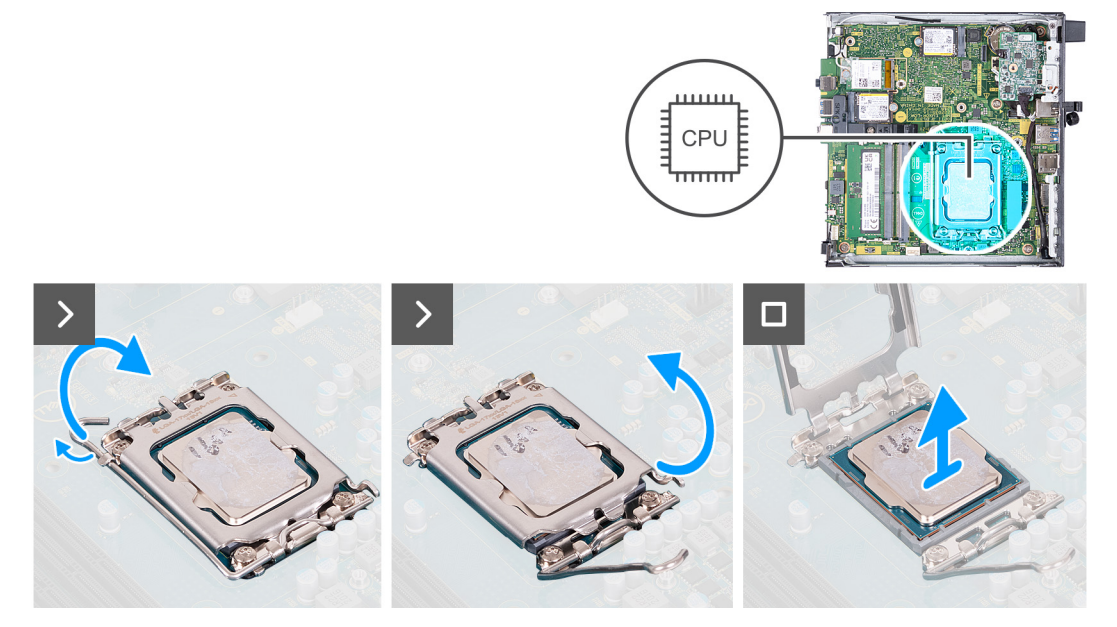

### **Obrázek 42. Demontáž procesoru**

#### **Kroky**

- 1. Stiskněte uvolňovací páčku a zatlačte ji směrem od procesoru, uvolníte ji tak ze zajišťovací západky.
- 2. Vysuňte uvolňovací páčku až na doraz, aby byl kryt procesoru zcela otevřen.

**VÝSTRAHA: Při demontáži procesoru se nedotýkejte kontaktů v socketu a zabraňte upadnutí předmětů na tyto kontakty.**

3. Opatrně zvedněte procesor ze socketu.

## **Montáž procesoru**

**VÝSTRAHA: Informace v této části jsou určeny pouze oprávněným servisním technikům.**

### **Požadavky**

Jestliže nahrazujete určitou součástku, vyjměte před montáží stávající součástku.

### **O této úloze**

**(i) POZNÁMKA:** Pokud měníte procesor nebo chladič, použijte chladicí pastu dodanou v rámci sady. Zajistíte tak správnou tepelnou vodivost.

Následující obrázky znázorňují umístění procesoru a postup montáže:

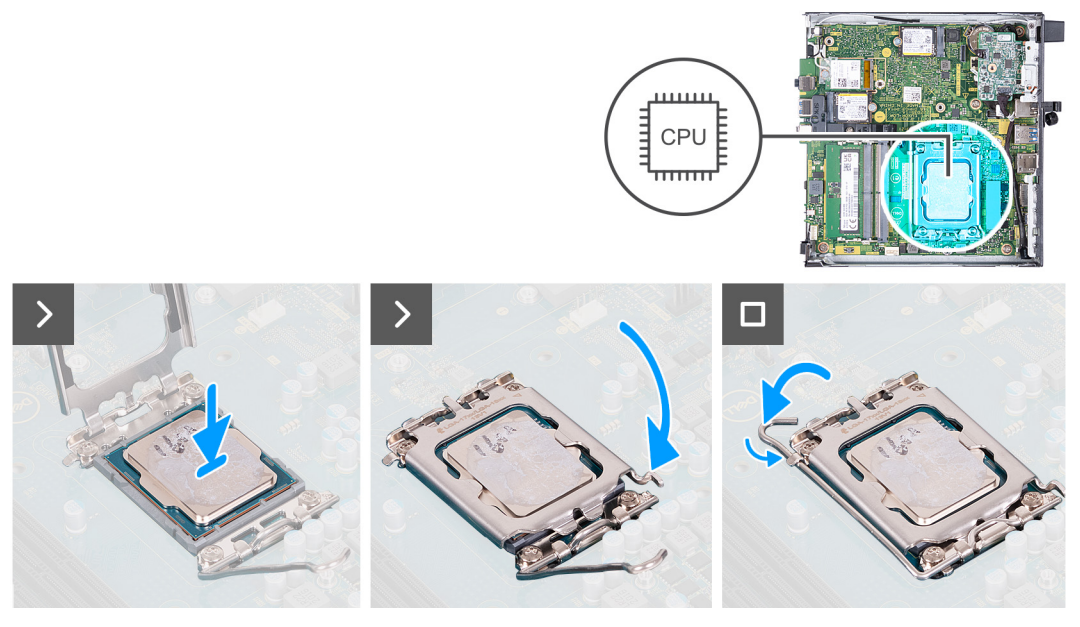

### **Obrázek 43. Montáž procesoru**

### **Kroky**

- 1. Zkontrolujte, zda je uvolňovací páčka na socketu procesoru plně otevřená.
	- **POZNÁMKA:** Na rohu procesoru s kolíkem 1 je trojúhelníček, který zapadá do trojúhelníčku na rohu s kolíkem 1 socketu procesoru. Pokud je procesor řádně usazen, jsou všechny čtyři rohy vyrovnány ve stejné výšce. Pokud je jeden nebo více rohů procesoru oproti ostatním výš, není procesor řádně usazen.
- 2. Zarovnejte vroubky na procesoru s výčnělky na socketu procesoru a procesor do socketu usaďte.

### **VÝSTRAHA: Ujistěte se, že je zářez na krytu procesoru umístěn pod zarovnávacím kolíkem.**

3. Když je procesor plně zatlačen v socketu, zatlačte uvolňovací páčku dolů a umístěte ji pod výčnělek na krytu procesoru.

### **Další kroky**

- 1. Vložte [chladič.](#page-62-0)
- 2. Nainstaluite [ventilátor.](#page-51-0)
- 3. Nainstalujte [reproduktor.](#page-37-0)
- 4. Namontujte [boční kryt.](#page-29-0)
- 5. Postupujte podle pokynů v části [Po manipulaci uvnitř počítače.](#page-24-0)

## **Základní deska**

## **Demontáž základní desky**

**VÝSTRAHA: Informace v této části jsou určeny pouze oprávněným servisním technikům.**

### **Požadavky**

- 1. Postupujte podle pokynů v části [Před manipulací uvnitř počítače.](#page-21-0)
- 2. Demontujte [boční kryt.](#page-28-0)
- 3. Vyjměte [knoflíkovou baterii.](#page-32-0)
- 4. Vyjměte [reproduktor.](#page-36-0)
- 5. Vyjměte disk [SSD M.2 2230](#page-38-0) nebo [SSD M.2 2280,](#page-40-0) podle toho, který máte v počítači.
- 6. Demontujte [bezdrátovou kartu.](#page-47-0)
- 7. Demontujte [ventilátor.](#page-50-0)
- 8. Vyjměte [paměť.](#page-52-0)
- 9. Vyjměte [chladič.](#page-61-0)
- 10. Vyjměte [procesor.](#page-63-0)
- 11. Vyjměte [volitelný modul I/O \(HDMI / VGA / DP / sériové rozhraní / PS2\)](#page-55-0) nebo [volitelný modul Type-C,](#page-58-0) podle toho, který máte v počítači.

### **O této úloze**

Následující obrázky ukazují konektory na základní desce.

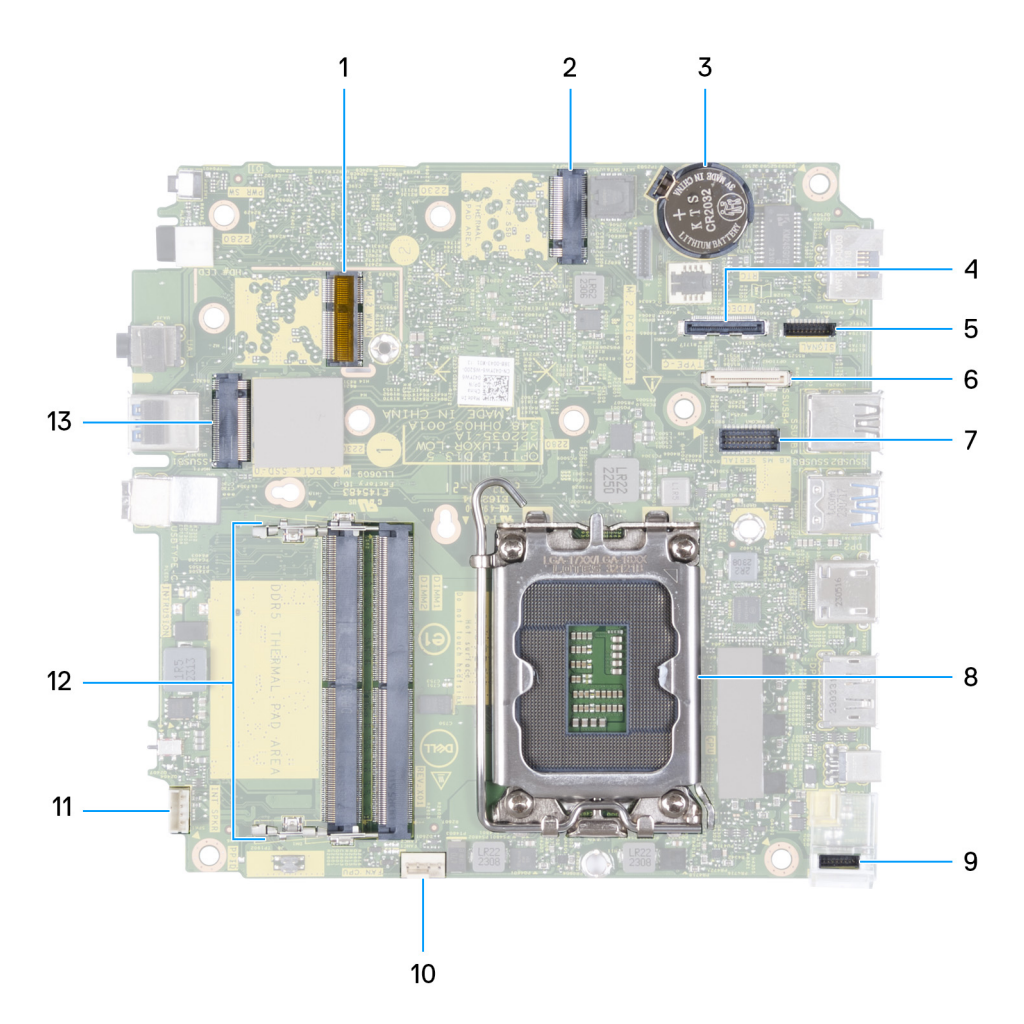

### **Obrázek 44. Obrázek: Konektory na základní desce**

- 1. Konektor M.2 WLAN
- 2. Konektor disku SSD M.2 PCIe (M.2 2230 nebo M.2 2280) (M.2 PCIe SSD-1)
- 3. Knoflíková baterie
- 4. Volitelný videokonektor (port VGA / DisplayPort 1.4a (HBR3) / HDMI 2.1 / Type-C DisplayPort) (VIDEO0)
- 5. Signálový konektor Type-C (SIGNAL)
- 6. Konektor USB Type-C (TYPE-C)
- 7. Volitelný konektor sériového portu PS/2 (KB MS SERIAL)
- 8. Socket procesoru (CPU)
- 9. Konektor napájení Type-C (TOPPOWER)
- 10. Konektor ventilátoru (FAN CPU)
- 11. Konektor interního reproduktoru (INT SPKR)
- 12. Sloty paměťových modulů (DIMM1 nebo DIMM2)
- 13. Konektor disku SSD M.2 PCIe (M.2 2230 nebo M.2 2280) (M.2 PCIe SSD-0)

Následující obrázky znázorňují umístění základní desky a postup demontáže.

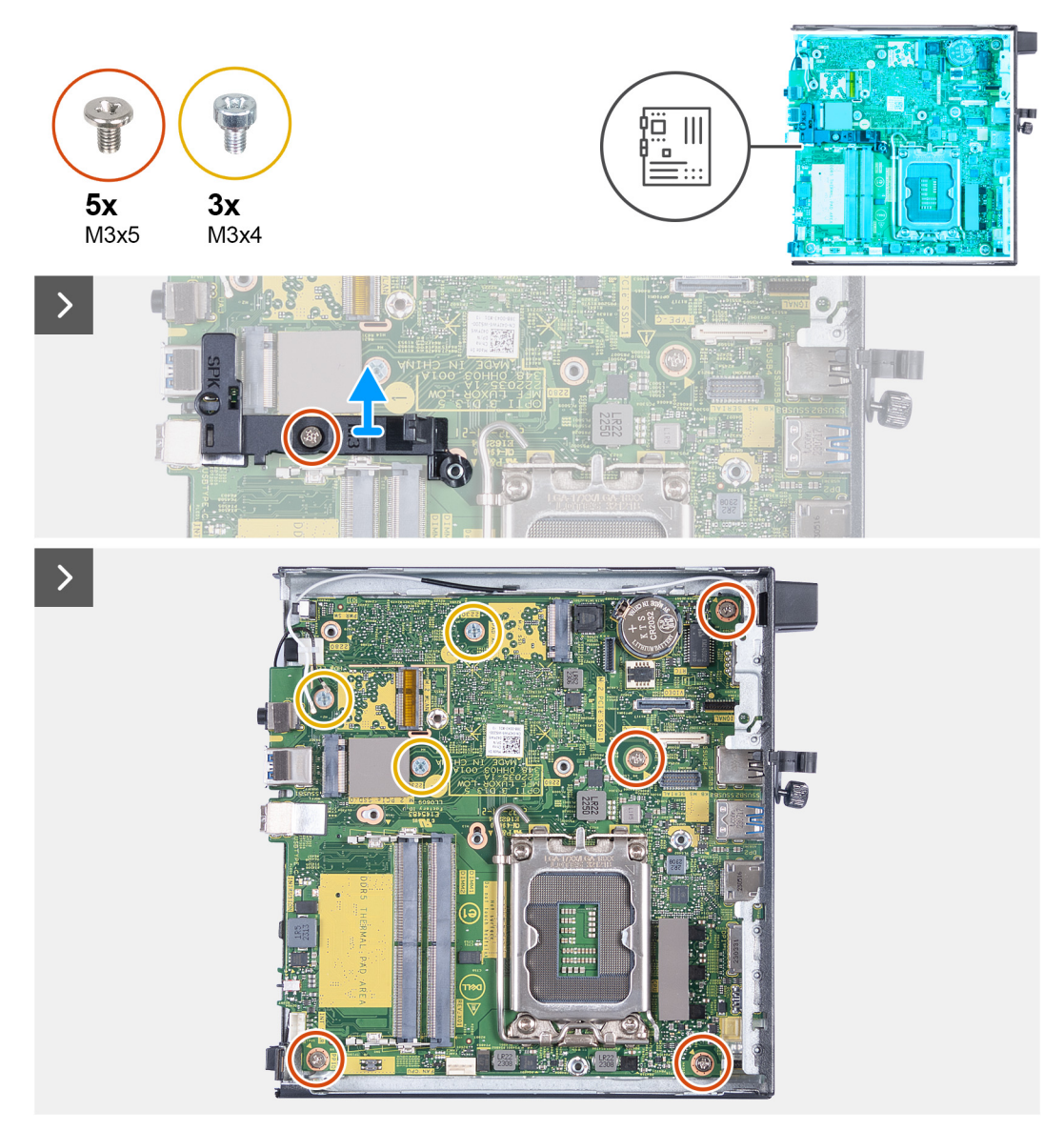

**Obrázek 45. Demontáž základní desky**

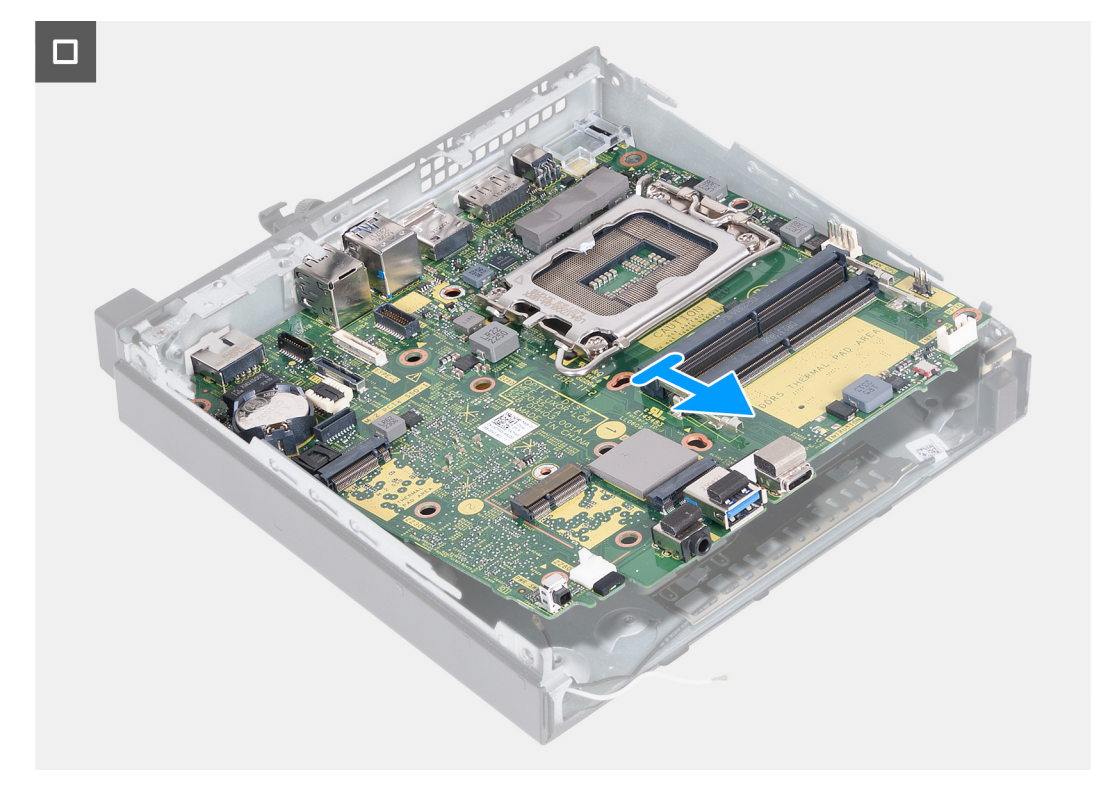

### **Obrázek 46. Demontáž základní desky**

### **Kroky**

- 1. Vyšroubujte šroub (M3×5), kterým je opěrný držák reproduktoru připevněný k základní desce.
- 2. Vyjměte opěrný držák reproduktoru ze základní desky.
- 3. Vyšroubujte čtyři šrouby (M3×5), kterými je základní deska připevněna k šasi.
- 4. Vyšroubujte tři šrouby (M3×4), kterými je základní deska připevněna k šasi.
- 5. Pod úhlem zvedněte základní desku a vyjměte ji z šasi.

## **Montáž základní desky**

### **VÝSTRAHA: Informace v této části jsou určeny pouze oprávněným servisním technikům.**

### **Požadavky**

Jestliže nahrazujete určitou součástku, vyjměte před montáží stávající součástku.

### **O této úloze**

Následující obrázky ukazují konektory na základní desce.

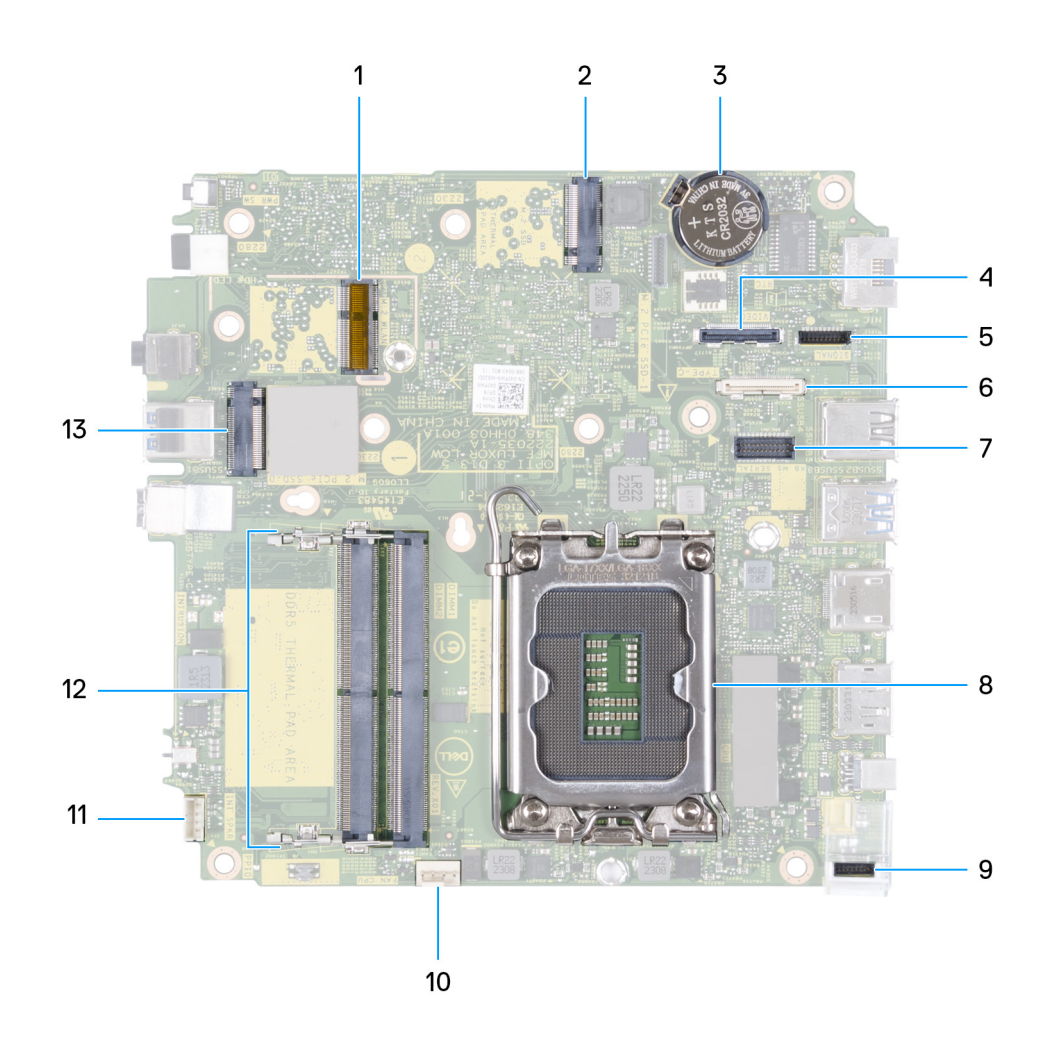

### **Obrázek 47. Obrázek: Konektory na základní desce**

- 1. Konektor M.2 WLAN
- 2. Konektor disku SSD M.2 PCIe (M.2 2230 nebo M.2 2280) (M.2 PCIe SSD-1)
- 3. Knoflíková baterie
- 4. Volitelný videokonektor (port VGA / DisplayPort 1.4a (HBR3) / HDMI 2.1 / Type-C DisplayPort) (VIDEO)
- 5. Signálový konektor Type-C (SIGNAL)
- 6. Konektor USB Type-C (TYPE-C)
- 7. Volitelný konektor sériového portu PS/2 (KB MS SERIAL)
- 8. Socket procesoru (CPU)
- 9. Konektor napájení Type-C (TOPPOWER)
- 10. Konektor ventilátoru (FAN CPU)
- 11. Konektor interního reproduktoru (INT SPKR)
- 12. Sloty paměťových modulů (DIMM1 nebo DIMM2)
- 13. Konektor disku SSD M.2 PCIe (M.2 2230 nebo M.2 2280) (M.2 PCIe SSD-0)

Následující obrázky znázorňují umístění základní desky a postup montáže:

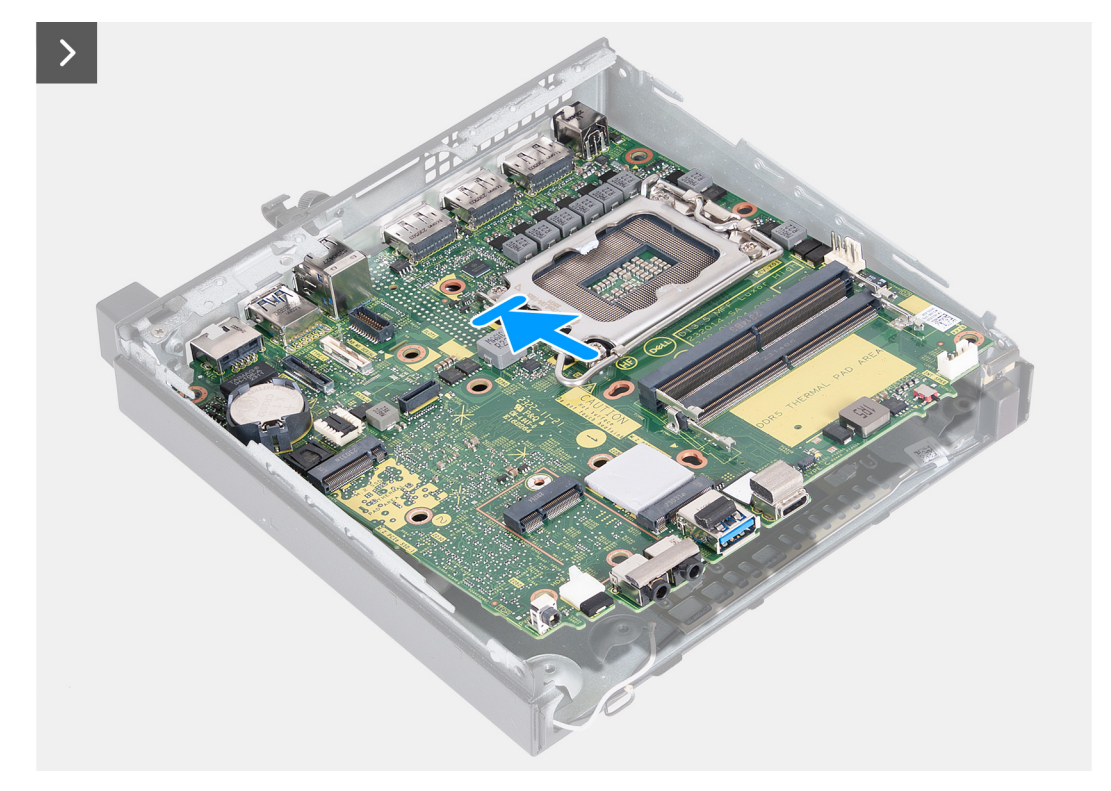

```
Obrázek 48. Montáž základní desky
```
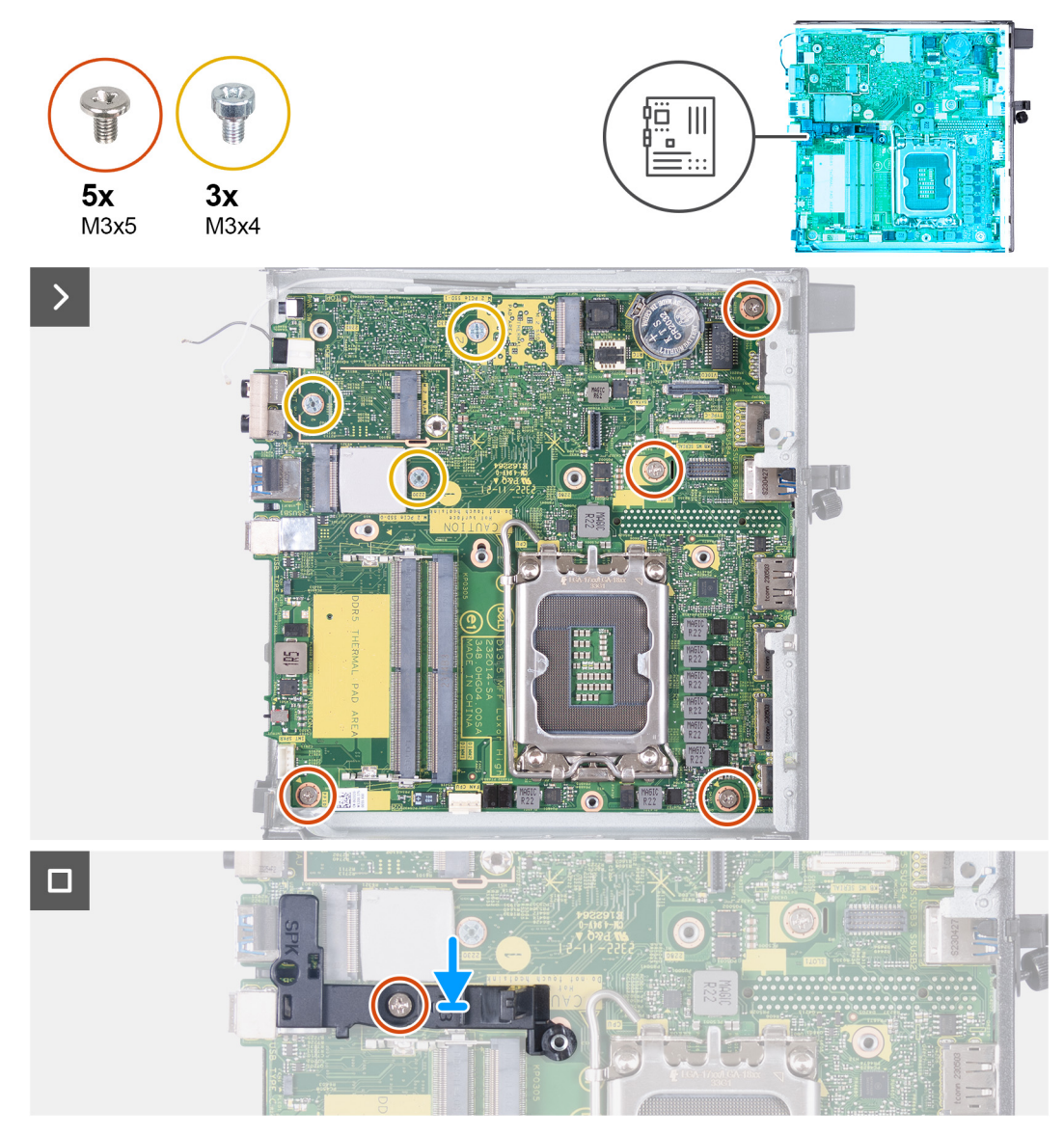

### **Obrázek 49. Montáž základní desky**

### **Kroky**

- 1. Přední část základní desky zešikma prostrčte skrze přední část šasi.
- 2. Umístěte základní desku do šasi.
- 3. Zarovnejte otvory pro šrouby v základní desce s otvory pro šrouby v šasi počítače.
- 4. Zašroubujte čtyři šrouby (M3×5), kterými je základní deska připevněna k šasi.
- 5. Zašroubujte tři šrouby (M3×4), kterými je základní deska připevněna k šasi.
- 6. Položte opěrný držák reproduktoru na základní desku.
- 7. Zarovnejte otvor pro šroub na opěrném držáku reproduktoru s otvorem pro šroub na základní desce.
- 8. Našroubujte zpět šroub (M3×5), kterým je opěrný držák reproduktoru připevněný k základní desce.

### **Další kroky**

- 1. Nainstalujte [volitelný modul I/O \(HDMI / VGA / DP / sériové rozhraní / PS2\)](#page-57-0) nebo [volitelný modul Type-C,](#page-59-0) podle toho, který máte v počítači.
- 2. Nainstalujte [procesor.](#page-64-0)
- 3. Vložte [chladič.](#page-62-0)
- 4. Nainstalujte [paměť.](#page-53-0)
- 5. Nainstalujte [ventilátor.](#page-51-0)
- 6. Namontujte [bezdrátovou kartu.](#page-48-0)
- 7. Nainstalujte [reproduktor.](#page-37-0)
- 8. Vložte [disk SSD M.2 2230](#page-39-0) nebo [SSD M.2 2280,](#page-41-0) dle toho, který máte v počítači.
- 9. Vložte [knoflíkovou baterii.](#page-32-0)
- 10. Namontujte [boční kryt.](#page-29-0)
- 11. Postupujte podle pokynů v části [Po manipulaci uvnitř počítače.](#page-24-0)

### **Vnitřní anténa**

### **Demontáž anténního modulu (bílý kabel)**

**VÝSTRAHA: Informace v této části jsou určeny pouze oprávněným servisním technikům.**

#### **Požadavky**

- 1. Postupujte podle pokynů v části [Před manipulací uvnitř počítače.](#page-21-0)
- 2. Demontujte [boční kryt.](#page-28-0)

#### **O této úloze**

Následující obrázky znázorňují umístění anténního modulu (bílý kabel) a postup demontáže.

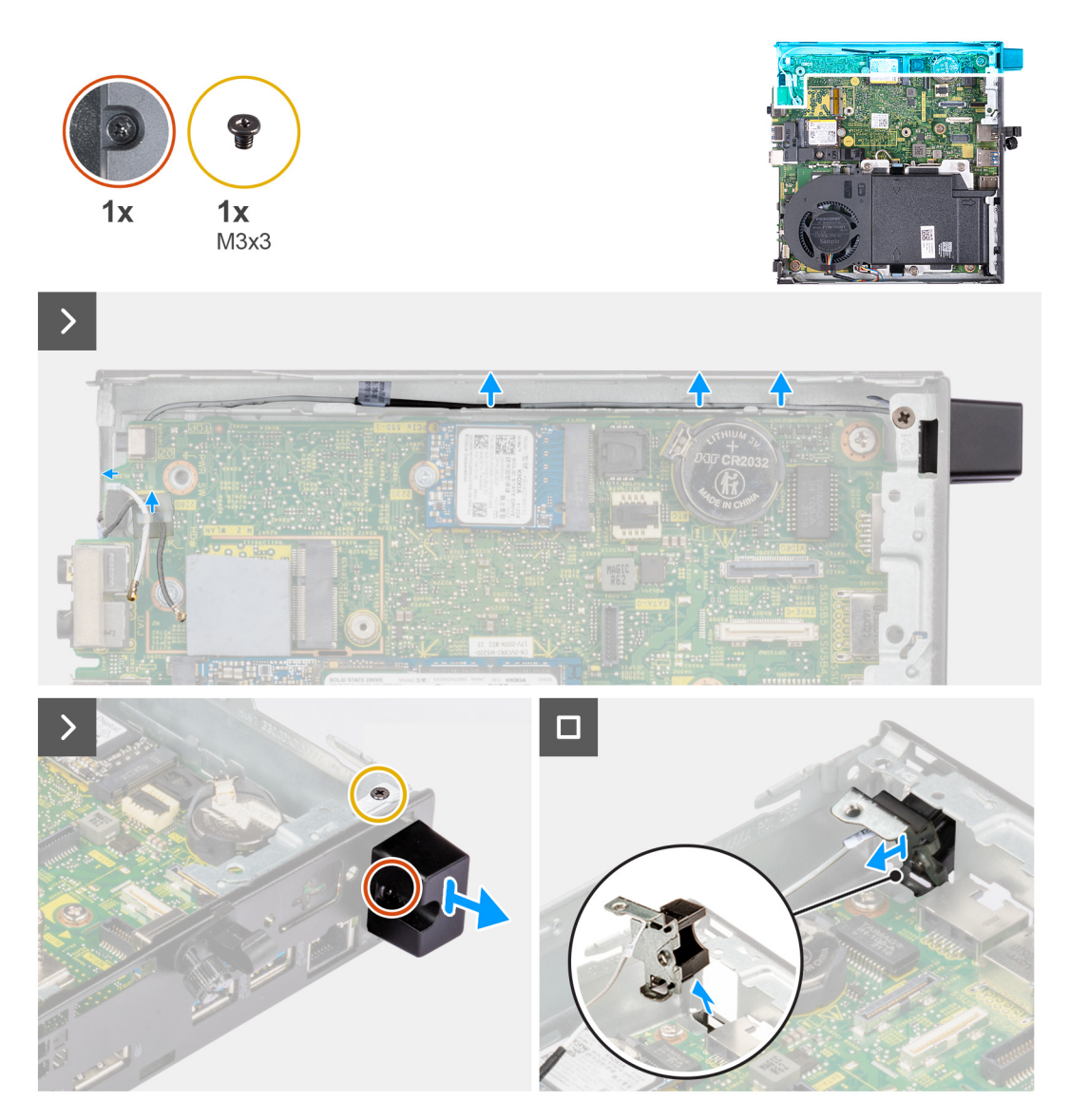

#### **Obrázek 50. Demontáž anténního modulu (bílý kabel)**

#### **Kroky**

- 1. Vyjměte anténní kabel z vodítek na šasi a základní desce.
- 2. Vyšroubujte šroub (M3×3), který připevňuje anténní modul (bílý kabel) k šasi.
- 3. Povolte jisticí šroubek, kterým je anténní modul (bílý kabel) připevněn k šasi.
- 4. Prostrčte anténní modul (bílý kabel) skrze slot na zadním panelu šasi.
- 5. Zvedněte anténní modul (bílý kabel) ze zadního panelu.

### **Montáž anténního modulu (bílý kabel)**

#### **VÝSTRAHA: Informace v této části jsou určeny pouze oprávněným servisním technikům.**

#### **Požadavky**

Jestliže nahrazujete určitou součástku, vyjměte před montáží stávající součástku.

#### **O této úloze**

Následující obrázky znázorňují umístění anténního modulu (bílý kabel) a postup montáže.

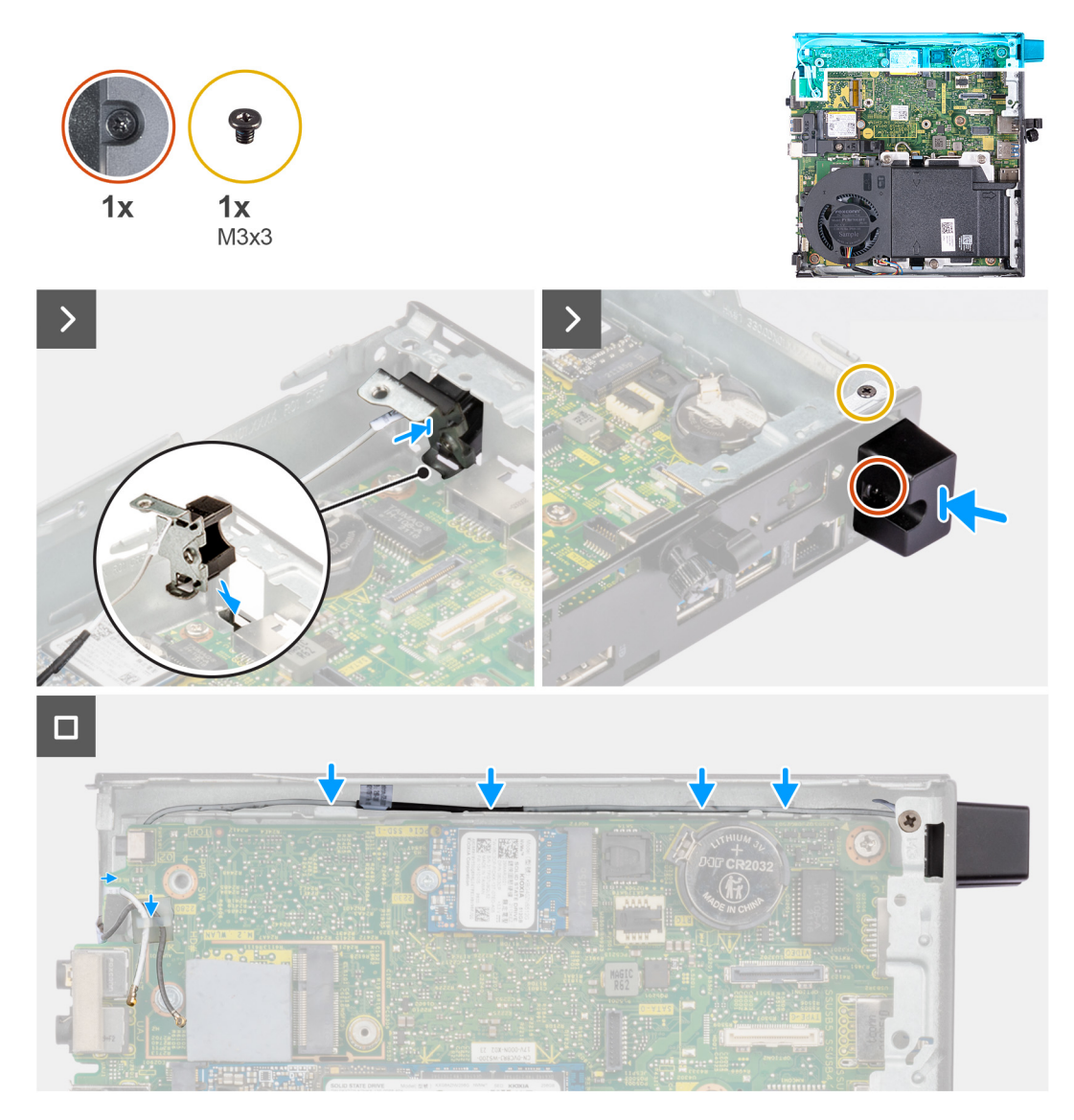

#### **Obrázek 51. Montáž anténního modulu (bílý kabel)**

#### **Kroky**

- 1. Prostrčte anténní modul (bílý kabel) skrze slot na zadním panelu šasi.
- 2. Zarovnejte otvor pro šroub a jisticí šroubek na anténním modulu (bílý kabel) s otvory pro šrouby v šasi.
- 3. Utáhněte jisticí šroubek, jímž je anténní modul (bílý kabel) připevněn k zadnímu panelu šasi.
- 4. Zašroubujte šroub (M3×3), který připevňuje anténní modul (bílý kabel) k šasi.
- 5. Protáhněte anténní kabel skrze vodítka na šasi a základní desce.

#### **Další kroky**

- 1. Namontujte [boční kryt.](#page-29-0)
- 2. Postupujte podle pokynů v části [Po manipulaci uvnitř počítače.](#page-24-0)

### **Demontáž anténního modulu (černý kabel)**

**VÝSTRAHA: Informace v této části jsou určeny pouze oprávněným servisním technikům.**

#### **Požadavky**

1. Postupujte podle pokynů v části [Před manipulací uvnitř počítače.](#page-21-0)

- 2. Demontujte [boční kryt.](#page-28-0)
- 3. Vyjměte [reproduktor.](#page-36-0)
- 4. Vyjměte disk [SSD M.2 2230](#page-38-0) nebo [SSD M.2 2280,](#page-40-0) podle toho, který máte v počítači.
- 5. Demontujte [bezdrátovou kartu.](#page-47-0)
- 6. Demontujte [ventilátor.](#page-50-0)
- 7. Vyjměte [volitelný modul I/O \(HDMI / VGA / DP / sériové rozhraní / PS2\)](#page-55-0) nebo [volitelný modul Type-C,](#page-58-0) podle toho, který máte v počítači.
- 8. Demontuite [základní desku.](#page-65-0)
	- **POZNÁMKA:** Základní desku lze vyjmout s připevněnou pamětí, knoflíkovou baterií a procesorem.

#### **O této úloze**

Následující obrázky znázorňují umístění anténního modulu (černý kabel) a postup demontáže.

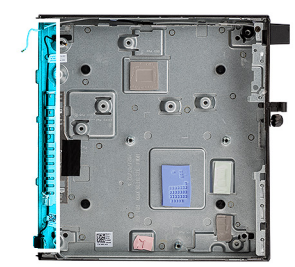

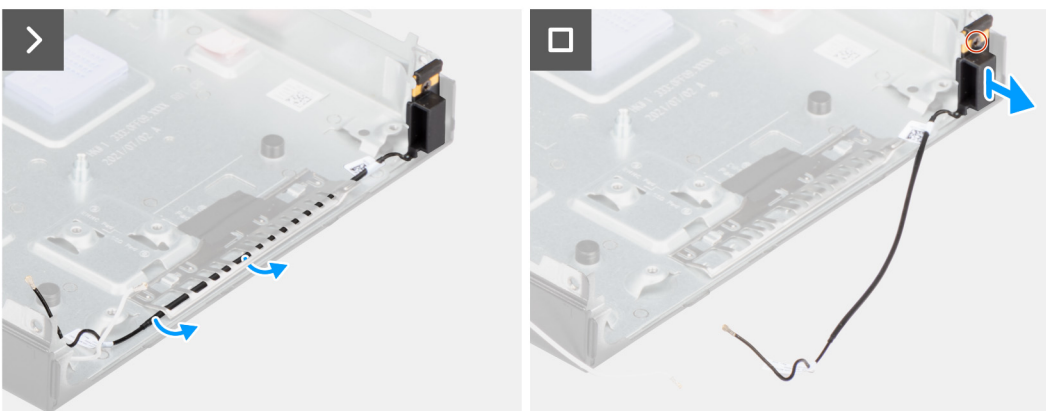

#### **Obrázek 52. Demontáž anténního modulu (černý kabel)**

#### **Kroky**

- 1. Vyjměte anténní kabel z vodítek na šasi.
- 2. Povolte jisticí šroubek, kterým je anténní modul (bílý kabel) připevněn k šasi.
- 3. Zvedněte anténní modul (černý kabel) ze šasi.

### **Montáž anténního modulu (černý kabel)**

**VÝSTRAHA: Informace v této části jsou určeny pouze oprávněným servisním technikům.**

#### **Požadavky**

Jestliže nahrazujete určitou součástku, vyjměte před montáží stávající součástku.

#### **O této úloze**

Následující obrázky znázorňují umístění anténního modulu (černý kabel) a postup montáže.

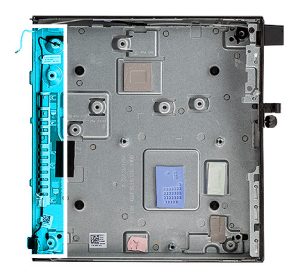

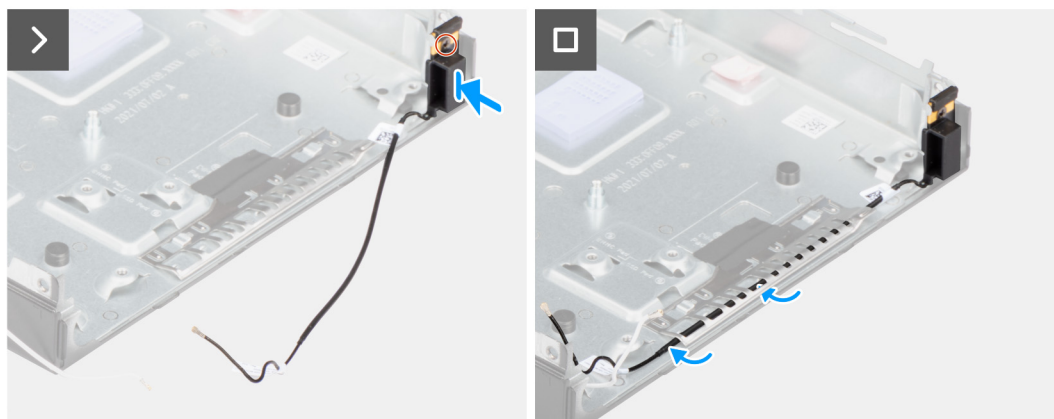

#### **Obrázek 53. Montáž anténního modulu (černý kabel)**

#### **Kroky**

- 1. Vložte anténní modul (černý kabel) do šasi.
- 2. Zarovnejte jisticí šroubek na anténním modulu (černý kabel) s otvorem pro šroub v šasi.
- 3. Utáhněte jisticí šroubek, jímž je anténní modul (černý kabel) připevněný k šasi.
- 4. Veďte anténní kabel skrze vodítka v šasi počítače.

#### **Další kroky**

1. Namontujte [základní desku.](#page-68-0)

**POZNÁMKA:** Základní desku lze nainstalovat s předem připevněnou pamětí, knoflíkovou baterií a procesorem.

- 2. Nainstalujte [volitelný modul I/O \(HDMI / VGA / DP / sériové rozhraní / PS2\)](#page-57-0) nebo [volitelný modul Type-C,](#page-59-0) podle toho, který máte v počítači.
- 3. Nainstalujte [ventilátor.](#page-51-0)
- 4. Namontujte [bezdrátovou kartu.](#page-48-0)
- 5. Vložte [chladič.](#page-62-0)
- 6. Vložte [disk SSD M.2 2230](#page-39-0) nebo [SSD M.2 2280,](#page-41-0) dle toho, který máte v počítači.
- 7. Nainstalujte [reproduktor.](#page-37-0)
- 8. Namontujte [boční kryt.](#page-29-0)
- 9. Postupujte podle pokynů v části [Po manipulaci uvnitř počítače.](#page-24-0)

### **Demontáž sestavy antény SMA**

**VÝSTRAHA: Informace v této části jsou určeny pouze oprávněným servisním technikům.**

#### **Požadavky**

- 1. Postupujte podle pokynů v části [Před manipulací uvnitř počítače.](#page-21-0)
- 2. Demontujte [boční kryt.](#page-28-0)
- 3. Demontujte [bezdrátovou kartu.](#page-47-0)

#### **O této úloze**

Následující obrázky znázorňují umístění sestavy antény SMA a postup demontáže.

**POZNÁMKA:** Při upgradu na anténu SMA je nutné demontovat interní anténu (bílý kabel).

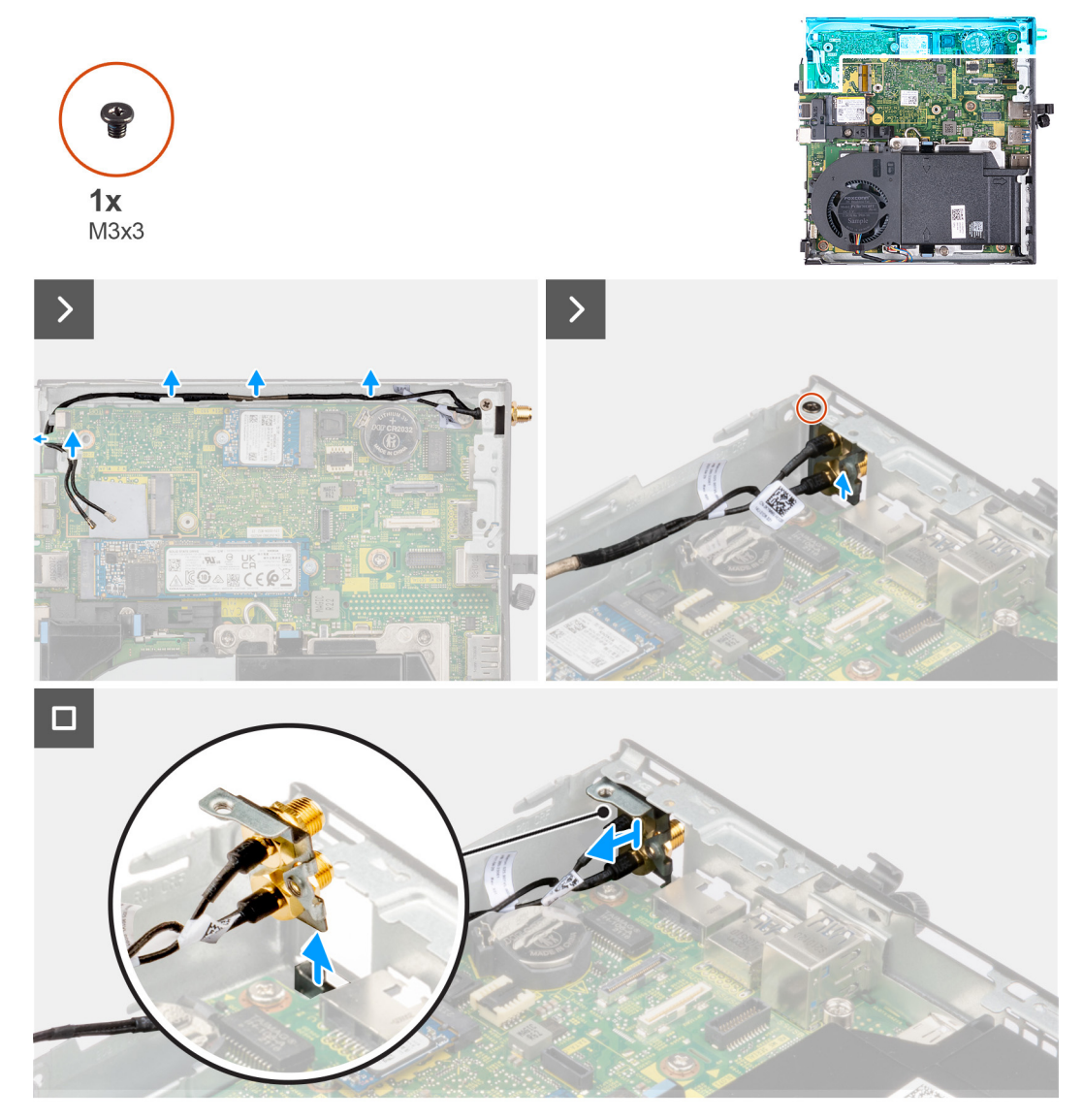

#### **Obrázek 54. Demontáž antény SMA (poloha 3)**

#### **Kroky**

- 1. Vyjměte kabely sestavy antény SMA z vodítek na šasi počítače.
- 2. Vyšroubujte šroub (M3×3), který připevňuje sestavu antény SMA k šasi.
- 3. Vysuňte sestavu antény SMA z otvoru v zadním průhledu a zvedněte ji ze šasi.

### **Montáž sestavy antény SMA**

**VÝSTRAHA: Informace v této části jsou určeny pouze oprávněným servisním technikům.**

#### **Požadavky**

Jestliže nahrazujete určitou komponentu, vyjměte před montáží stávající komponentu.

#### **O této úloze**

Následující obrázky znázorňují umístění sestavy antény SMA a postup demontáže.

**POZNÁMKA:** Při upgradu na anténu SMA je nutné demontovat interní anténu (bílý kabel).

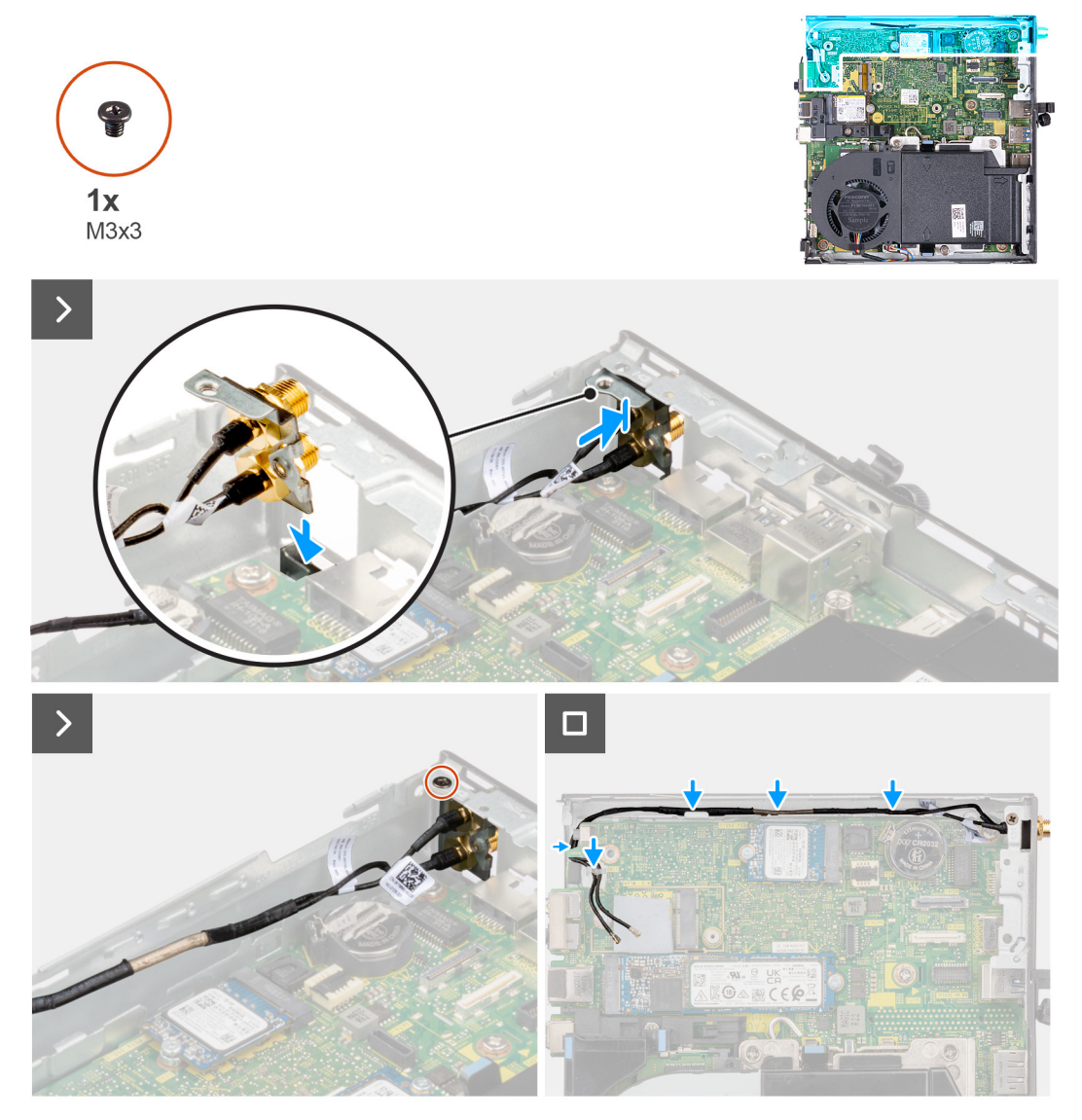

#### **Obrázek 55. Montáž antény SMA (poloha 3)**

#### **Kroky**

- 1. Vyjměte výplně na bočním krytu.
- 2. Nakloňte sestavu antény SMA.
- 3. Zarovnejte držák antény a umístěte jej na základní desku.
- 4. Vložte sestavu antény SMA do otvoru v zadním průhledu.
- 5. Zarovnejte otvor pro šroub na sestavě antény SMA s otvorem pro šroub v zadním průhledu.
- 6. Zašroubujte šroub (M3×3), kterým je sestava antény SMA připevněná k šasi.
- 7. Veďte kabely sestavy antény SMA vodítky na šasi počítače.

#### **Další kroky**

- 1. Namontujte [bezdrátovou kartu.](#page-48-0)
- 2. Namontujte [boční kryt.](#page-29-0)
- 3. Postupujte podle pokynů v části [Po manipulaci uvnitř počítače.](#page-24-0)

# **Software**

**9**

Tato kapitola uvádí podrobnosti o podporovaných operačních systémech, společně s pokyny pro instalaci ovladačů.

### **Operační systém**

Počítač OptiPlex Micro 7020 podporuje následující operační systémy:

- Windows 11 Home
- Windows 11 Pro
- Windows 11 Pro National Education
- Ubuntu Linux 22.04 LTS, 64bitový

### **Ovladače a soubory ke stažení**

Při odstraňování problémů, stahování nebo instalaci ovladačů se doporučuje přečíst si článek [000123347](https://www.dell.com/support/kbdoc/000123347/drivers-and-downloads-faqs) znalostní databáze Dell s často kladenými dotazy ohledně ovladačů a souborů ke stažení.

# **Nastavení systému BIOS**

**VÝSTRAHA: Pokud nejste odborným uživatelem počítače, nastavení v konfiguračním programu systému BIOS neměňte. Některé změny by mohly způsobit nesprávnou funkci počítače.**

**POZNÁMKA:** V závislosti na počítači a nainstalovaných zařízeních se nemusí některé z uvedených položek zobrazovat.

**POZNÁMKA:** Před změnou nastavení systému BIOS se doporučuje zapsat si původní nastavení pro pozdější potřeby.

Nástroj pro konfiguraci systému BIOS použijte, když chcete:

- získat informace o hardwaru nainstalovaném v počítači, například o množství paměti RAM a velikosti úložného zařízení,
- změnit informace o konfiguraci systému,
- nastavit nebo změnit uživatelské možnosti, například heslo uživatele, typ nainstalovaného pevného disku a zapnutí nebo vypnutí základních zařízení.

### **Spuštění programu pro konfiguraci systému BIOS**

#### **O této úloze**

Zapněte (nebo restartujte) počítač a ihned stiskněte klávesu F2.

### **Navigační klávesy**

**POZNÁMKA:** V případě většiny možností nastavení systému se provedené změny zaznamenají, ale použijí se až po restartu počítače.

#### **Tabulka 23. Navigační klávesy**

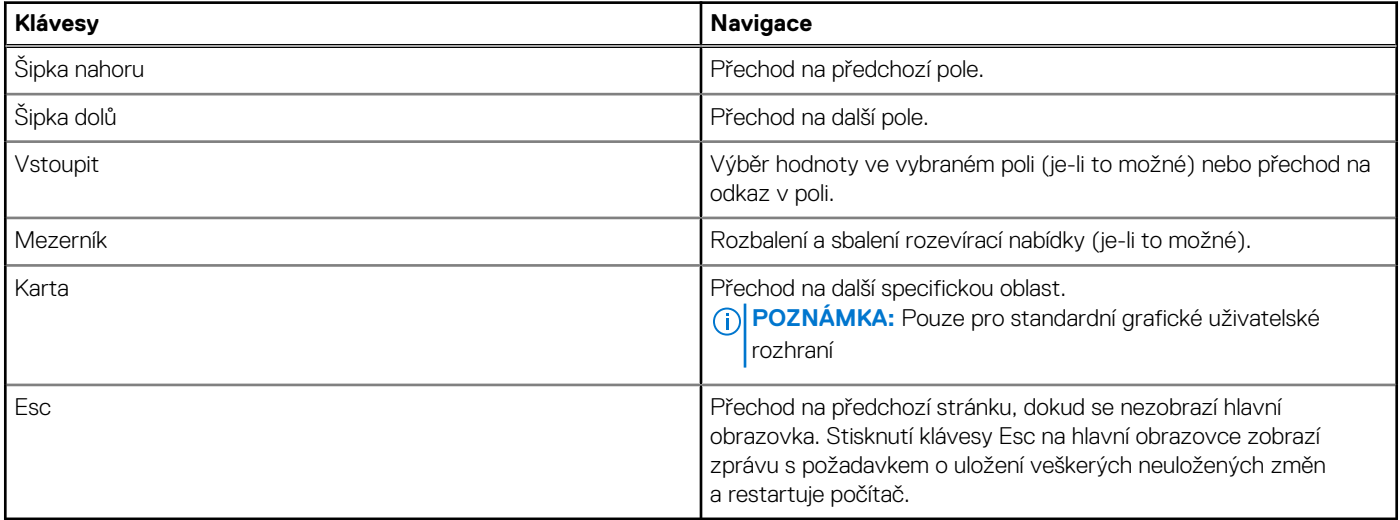

### **Jednorázová spouštěcí nabídka F12**

Pro vstup do jednorázové spouštěcí nabídky zapněte počítač a ihned stiskněte klávesu F12.

**POZNÁMKA:** Je-li počítač zapnutý, doporučuje se jej vypnout.

Jednorázová spouštěcí nabídka F12 zobrazuje zařízení, ze kterých můžete spustit počítač, a možnost diagnostiky. Možnosti nabídky zavádění jsou následující:

- Vyjímatelný disk (je-li k dispozici)
- Pevný disk STXXXX (je-li k dispozici) **POZNÁMKA:** XXX představuje číslo jednotky SATA.
- Optická jednotka (je-li k dispozici)
- Pevný disk SATA (je-li k dispozici)
- Diagnostika

Na obrazovce se sekvencí spouštění jsou k dispozici také možnosti přístupu do nástroje Nastavení systému.

### **Možnosti nástroje Nastavení systému**

**POZNÁMKA:** V závislosti na počítači a nainstalovaných zařízeních se nemusí některé z uvedených položek zobrazovat.

#### **Tabulka 24. Možnosti nástroje Nastavení systému – nabídka Systémové informace**

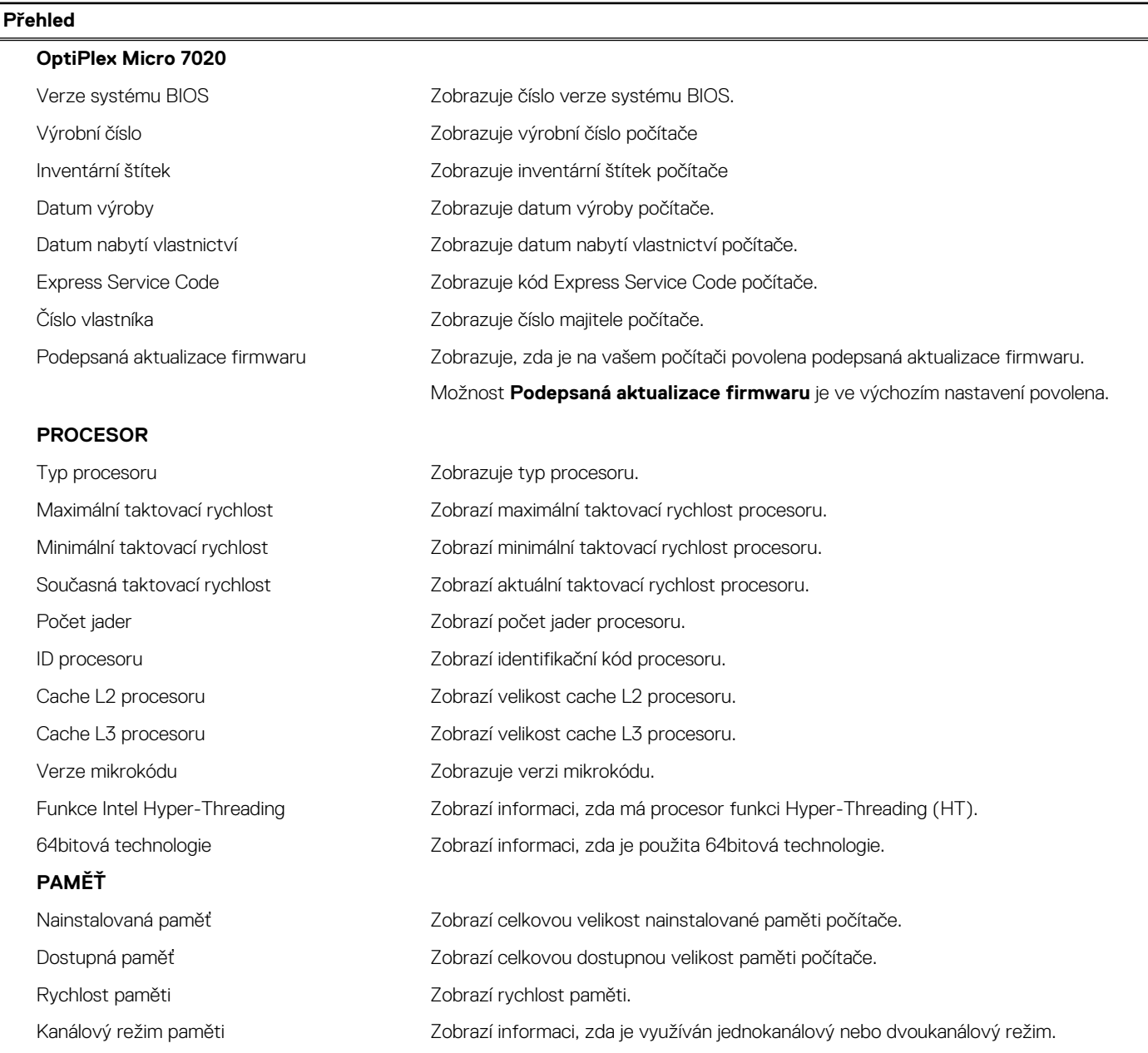

#### **Tabulka 24. Možnosti nástroje Nastavení systému – nabídka Systémové informace (pokračování)**

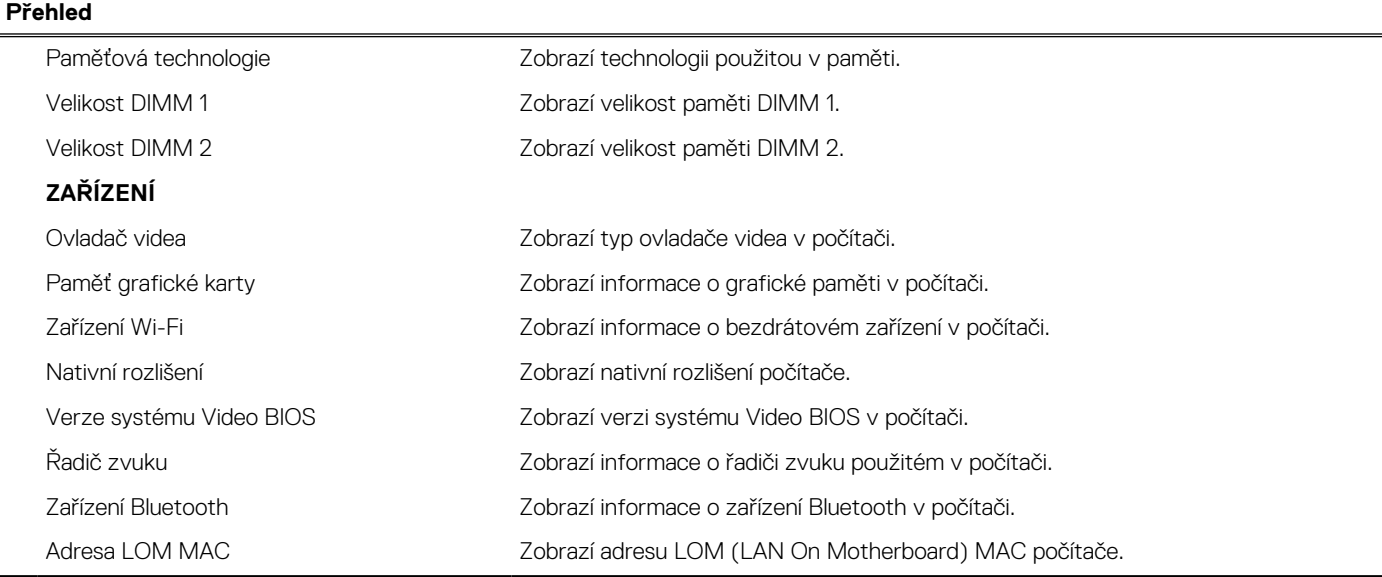

#### **Tabulka 25. Možnosti Nastavení systému – nabídka Konfigurace spouštění systému**

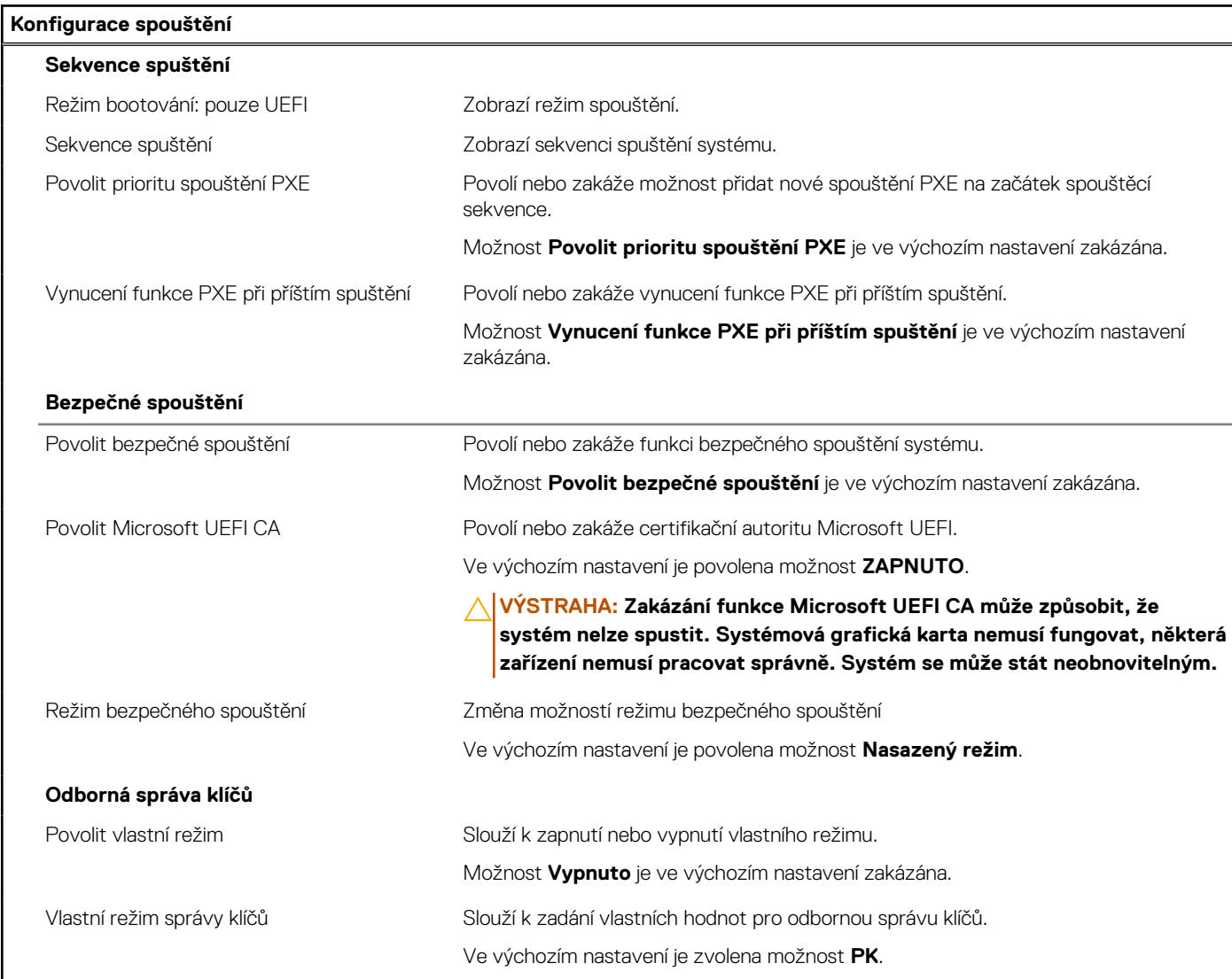

#### **Tabulka 26. Možnosti nástroje Nastavení systému – nabídka Integrovaná zařízení**

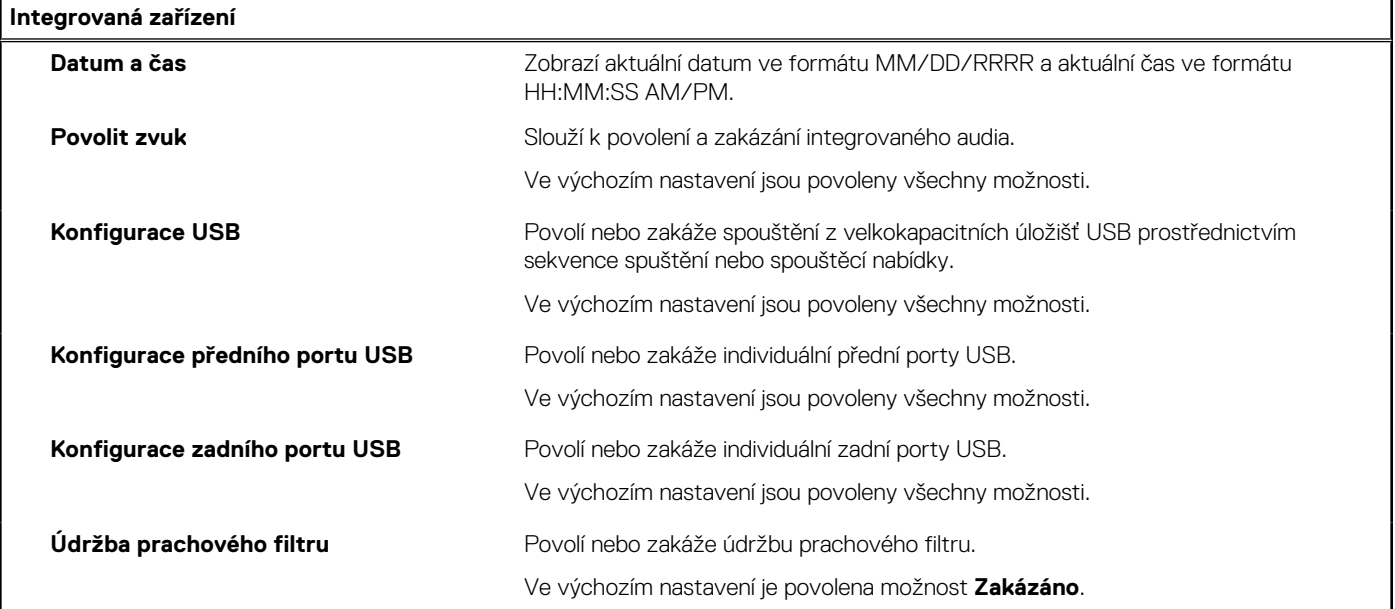

#### **Tabulka 27. Možnosti nástroje Nastavení systému – nabídka Úložiště**

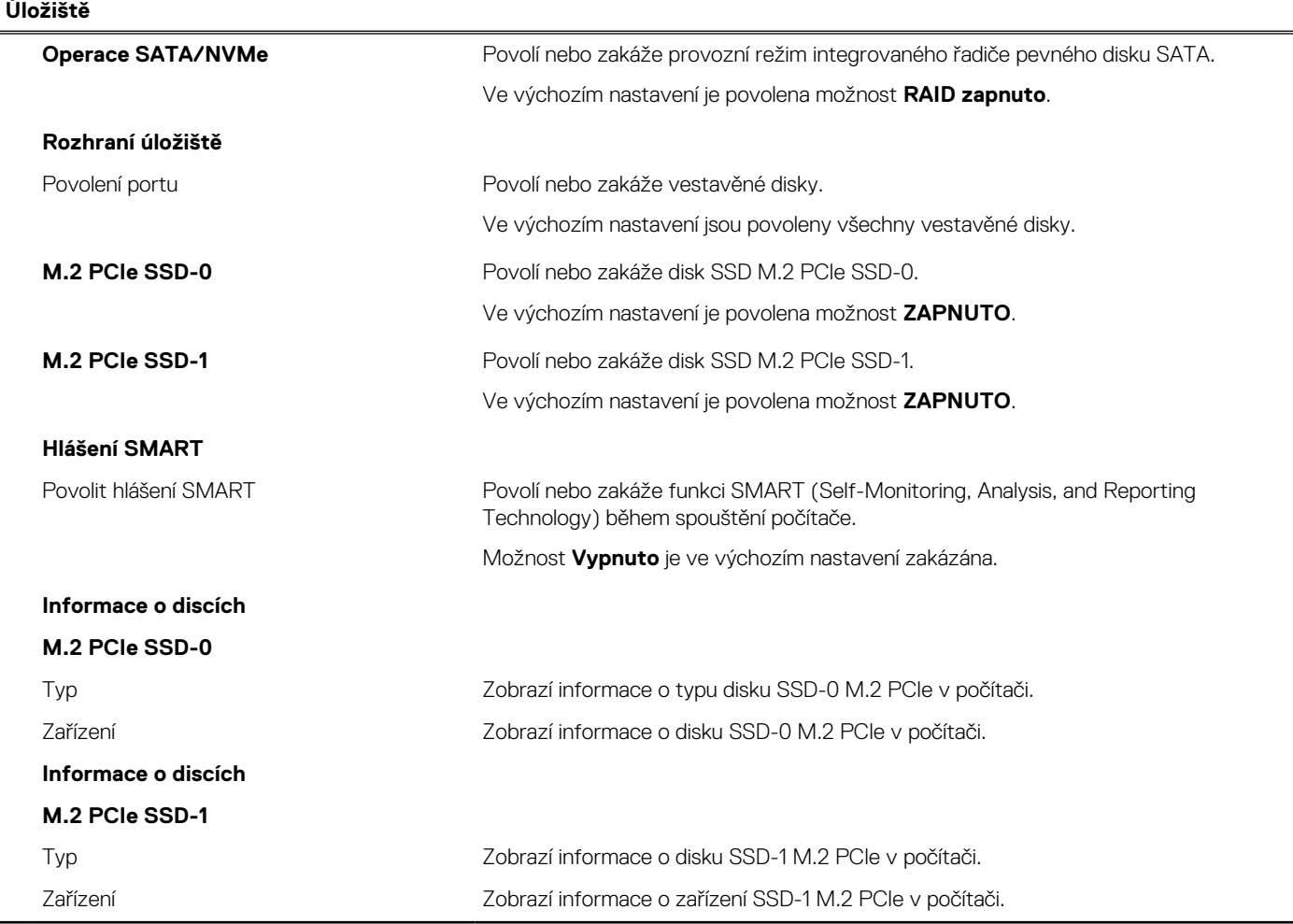

#### **Tabulka 28. Možnosti nástroje Nastavení systému – nabídka Displej**

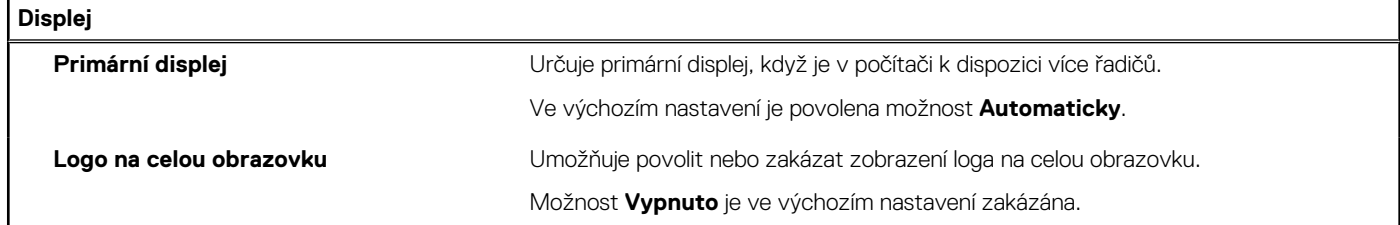

#### **Tabulka 29. Možnosti nástroje Nastavení systému – nabídka Připojení**

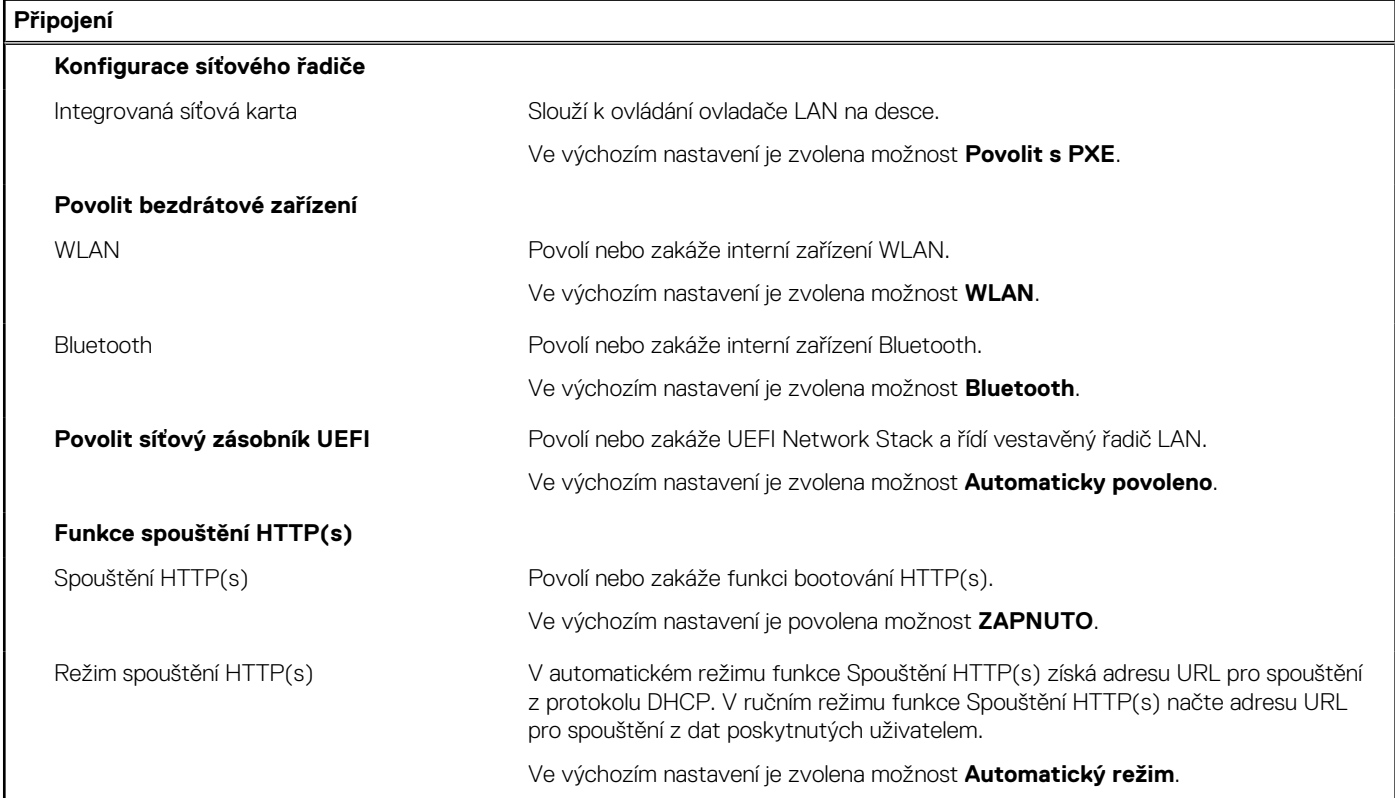

#### **Tabulka 30. Možnosti nástroje Nastavení systému – nabídka Napájení**

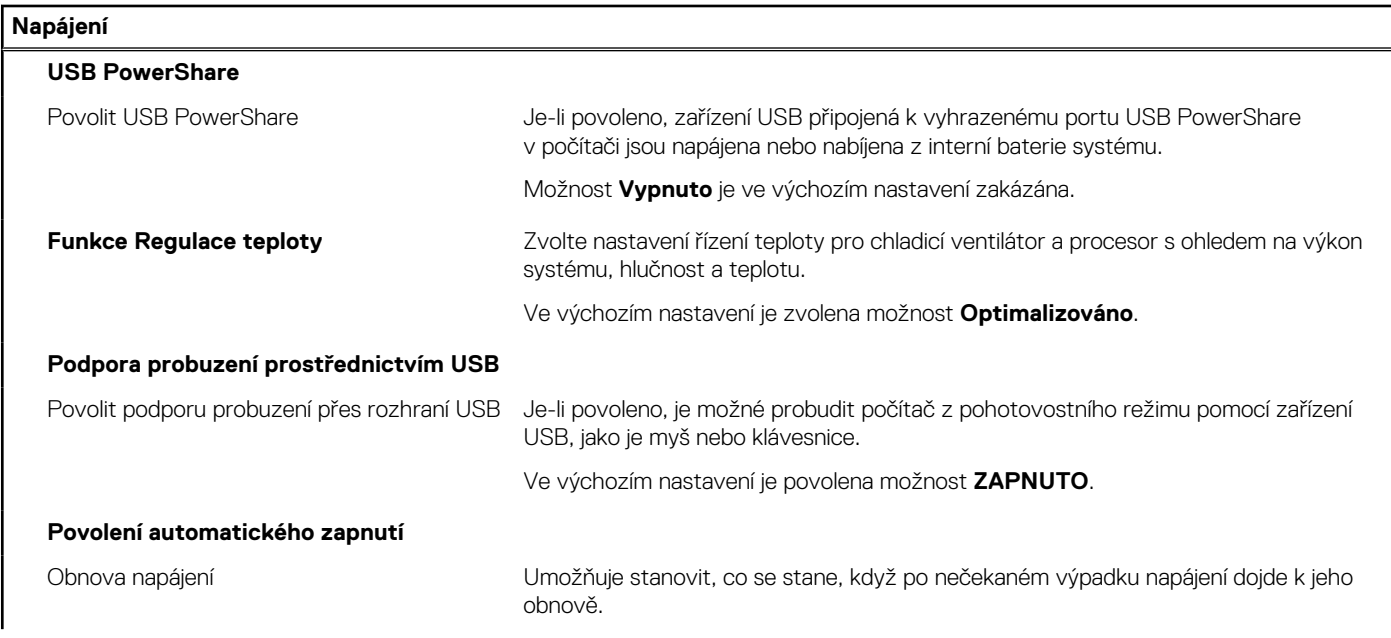

#### **Tabulka 30. Možnosti nástroje Nastavení systému – nabídka Napájení (pokračování)**

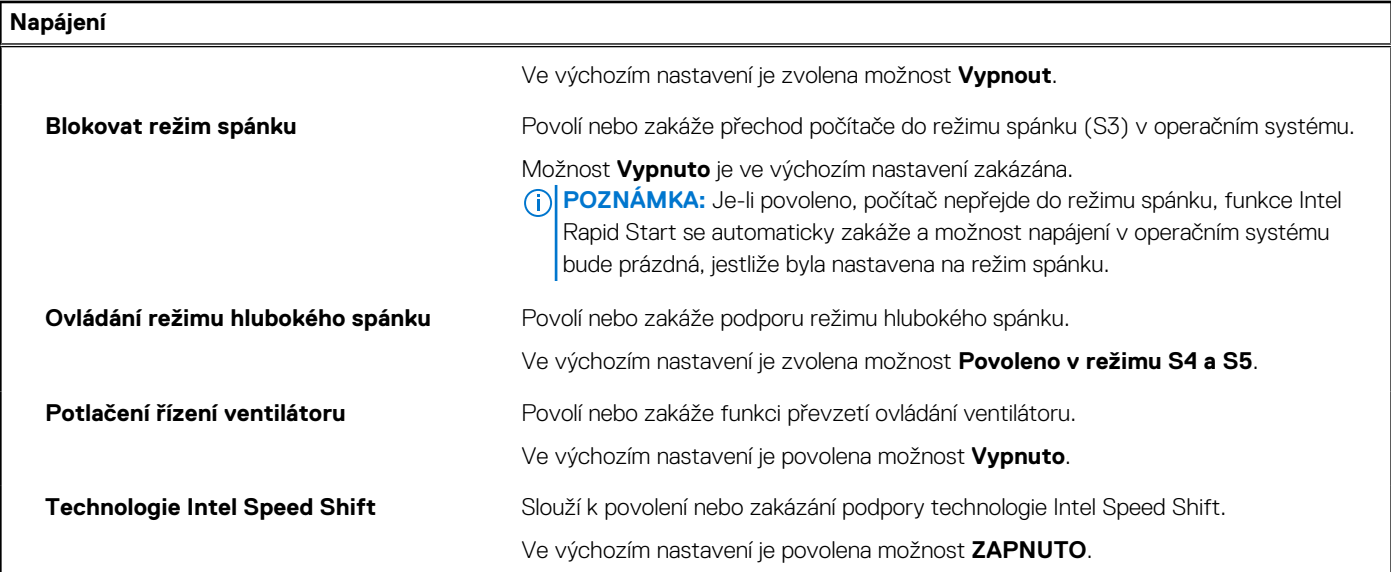

#### **Tabulka 31. Možnosti nástroje Nastavení systému – nabídka Zabezpečení**

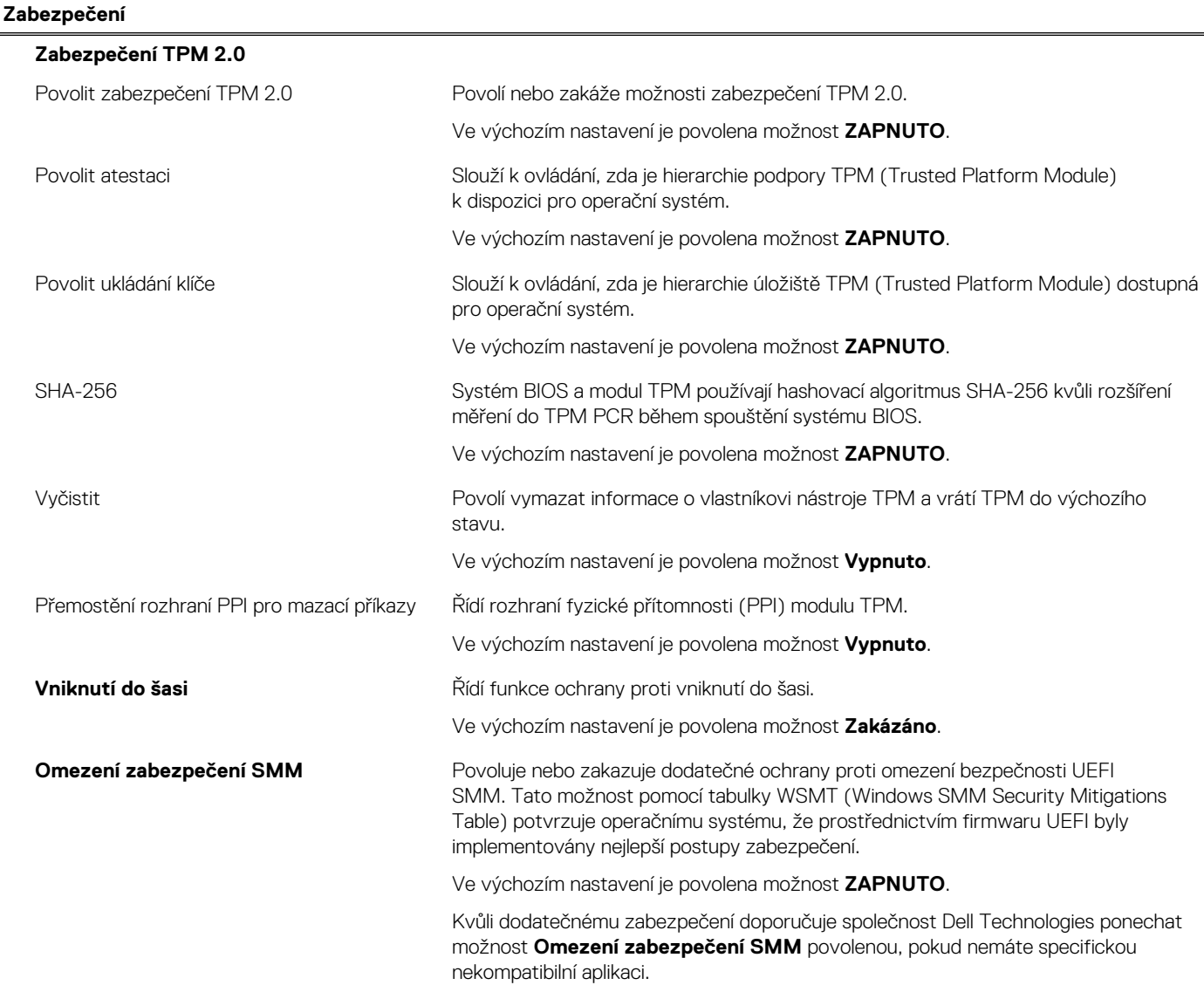

#### **Tabulka 31. Možnosti nástroje Nastavení systému – nabídka Zabezpečení (pokračování)**

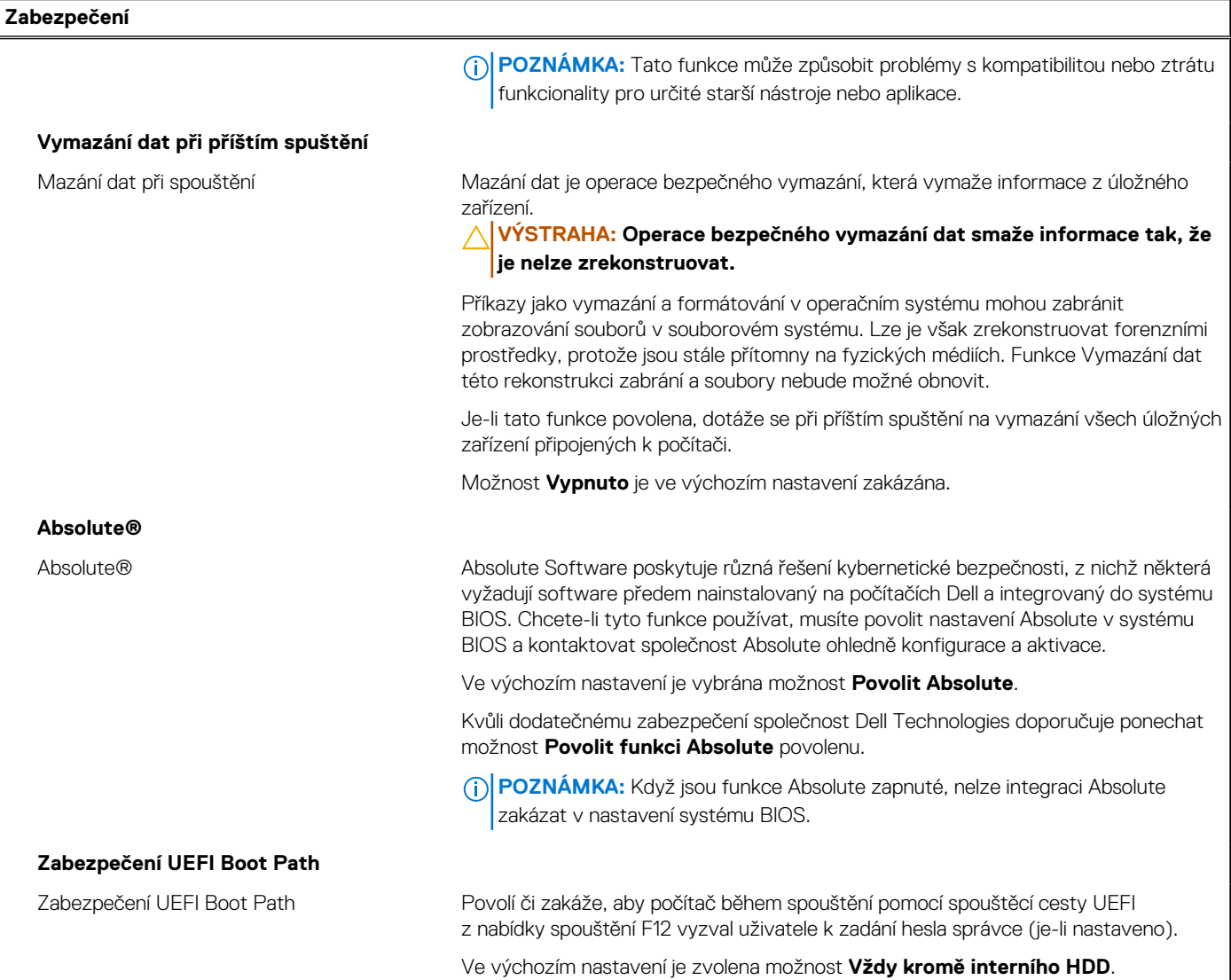

#### **Tabulka 32. Možnosti nástroje Nastavení systému – nabídka Hesla**

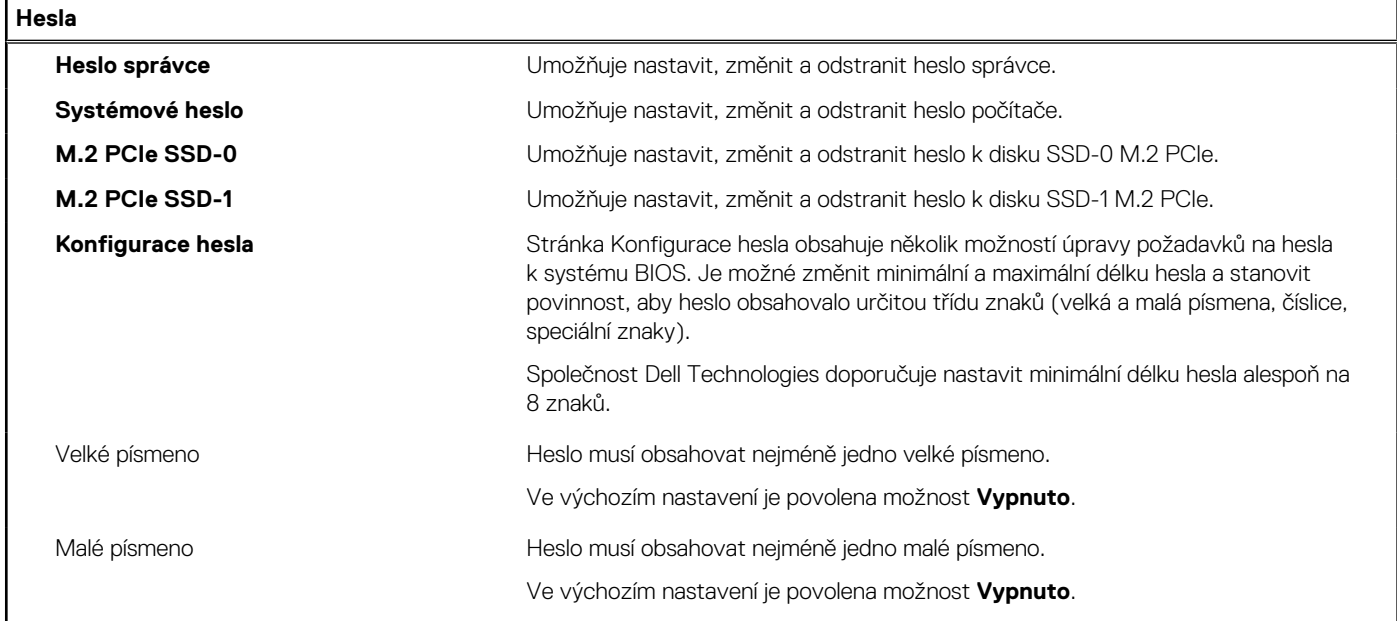

ı

#### **Tabulka 32. Možnosti nástroje Nastavení systému – nabídka Hesla (pokračování)**

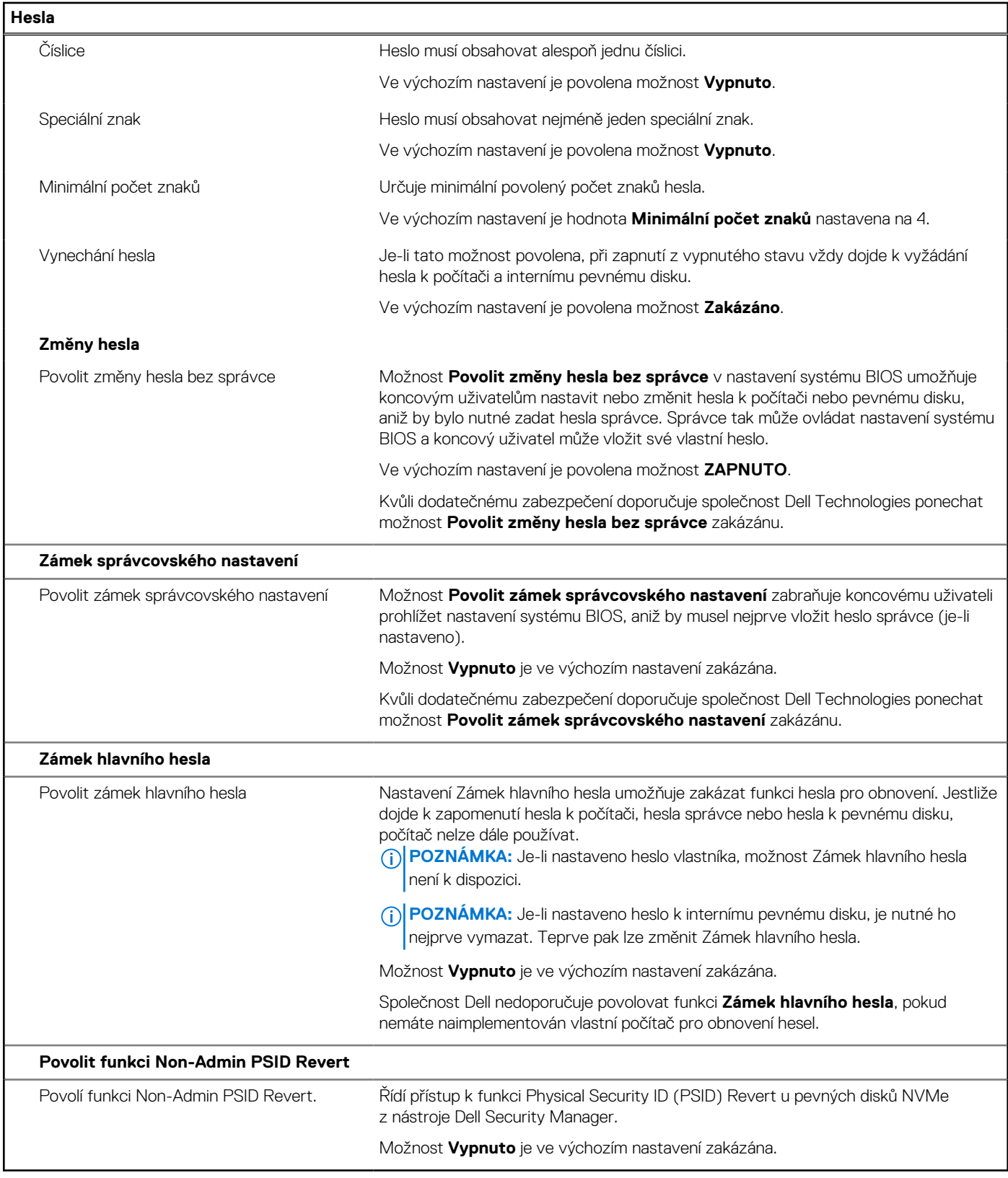

#### **Tabulka 33. Možnosti nástroje Nastavení systému – nabídka Aktualizace, obnovení**

**Aktualizace, obnovení**

#### **Aktualizace firmwaru kapsle UEFI**

#### **Tabulka 33. Možnosti nástroje Nastavení systému – nabídka Aktualizace, obnovení (pokračování)**

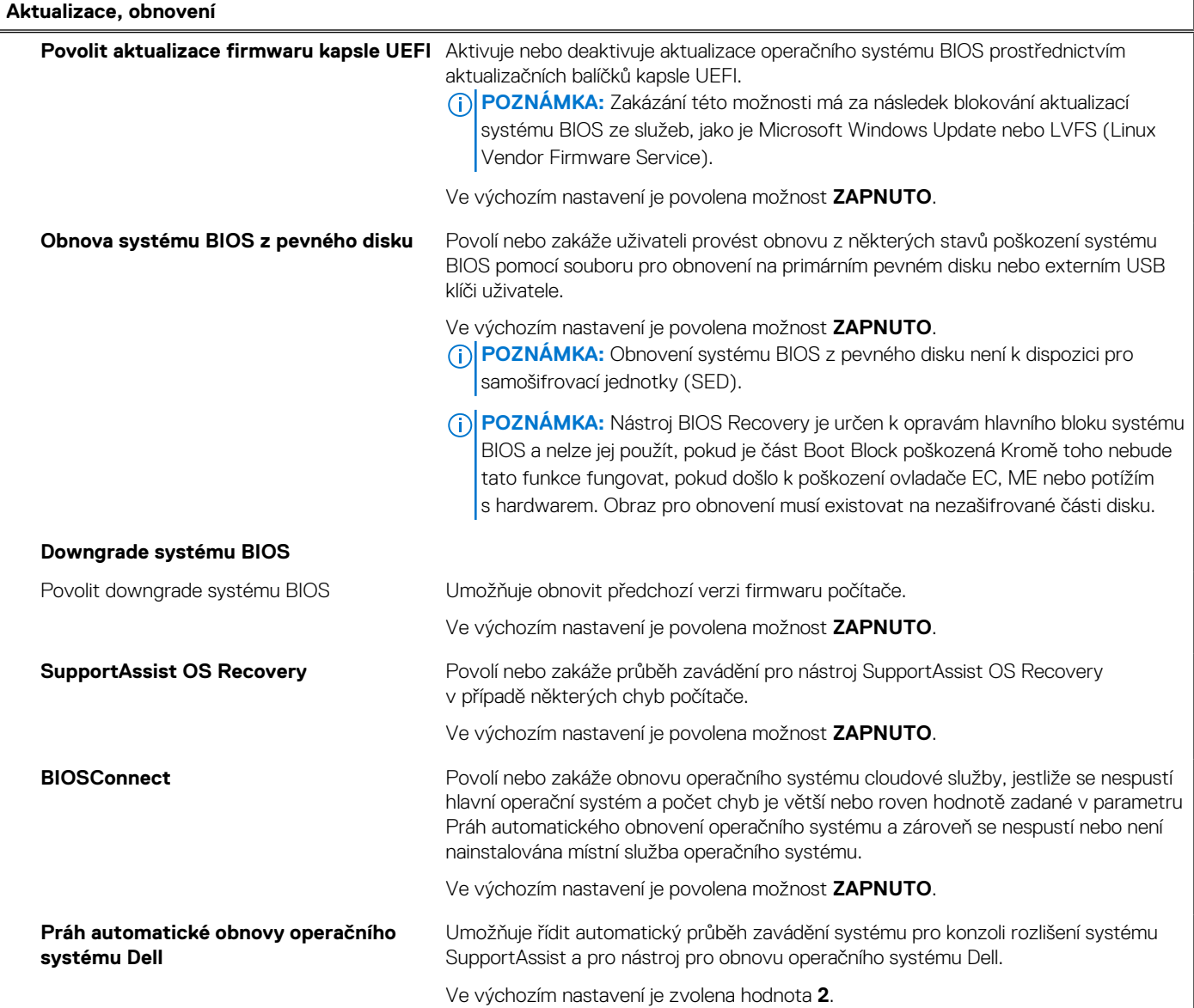

#### **Tabulka 34. Možnosti nástroje Nastavení systému – nabídka Správa systému**

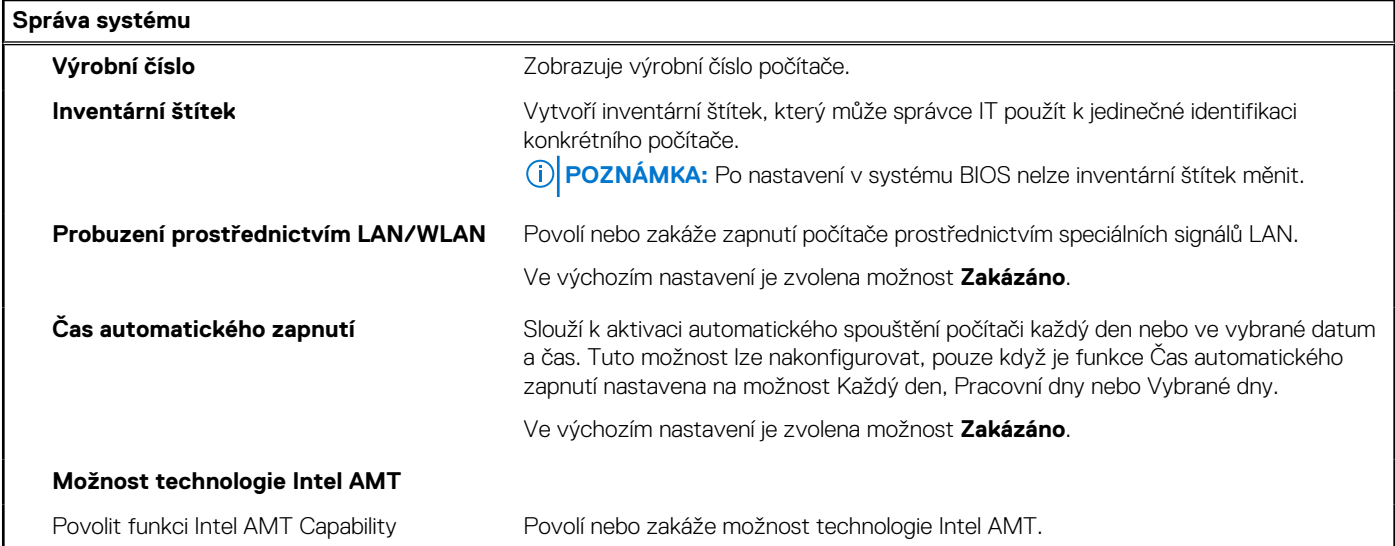

#### **Tabulka 34. Možnosti nástroje Nastavení systému – nabídka Správa systému (pokračování)**

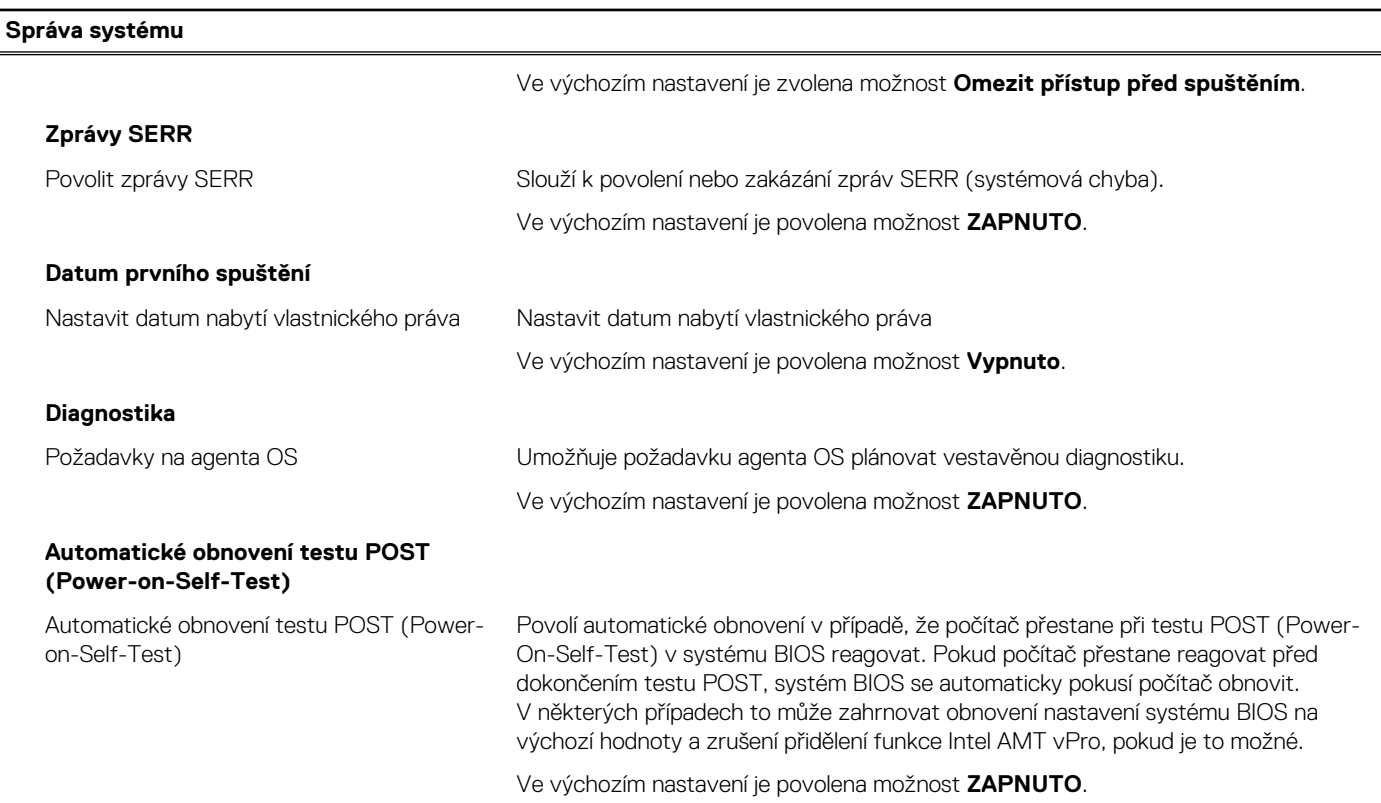

#### **Tabulka 35. Možnosti nástroje Nastavení systému – nabídka Klávesnice**

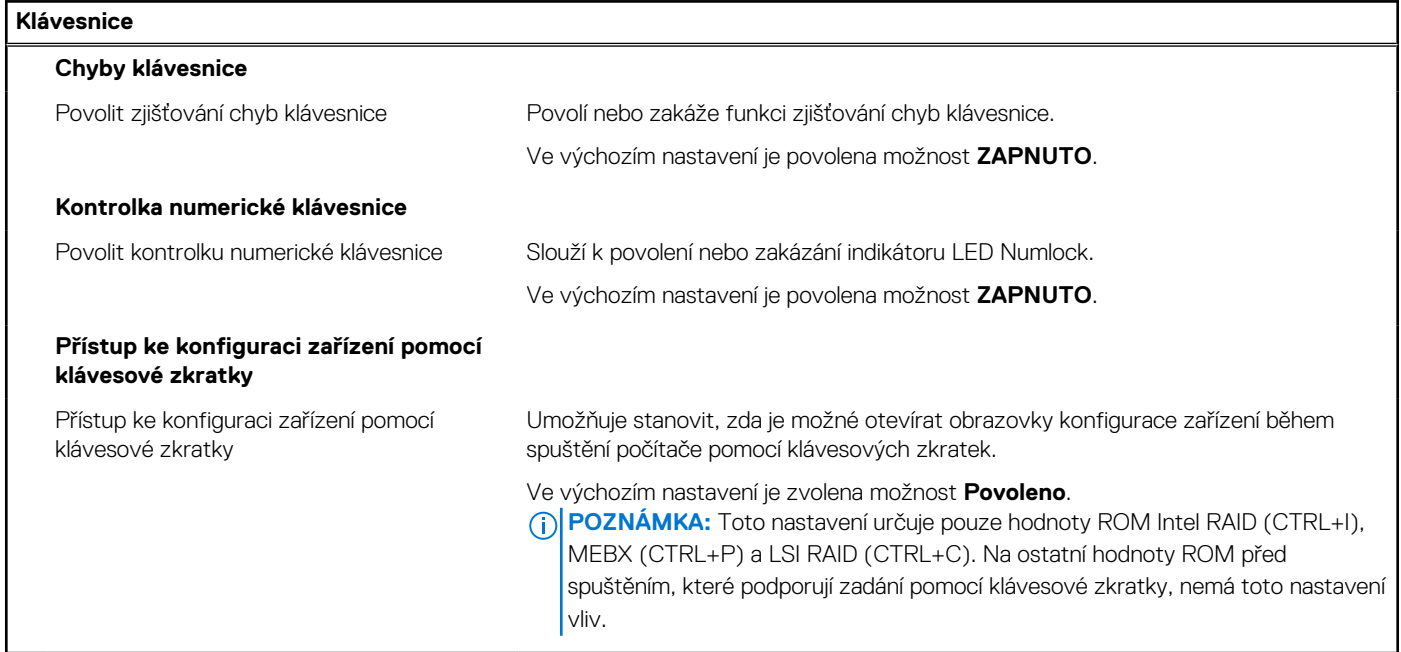

#### **Tabulka 36. Možnosti nástroje Nastavení systému – nabídka Chování před spuštěním**

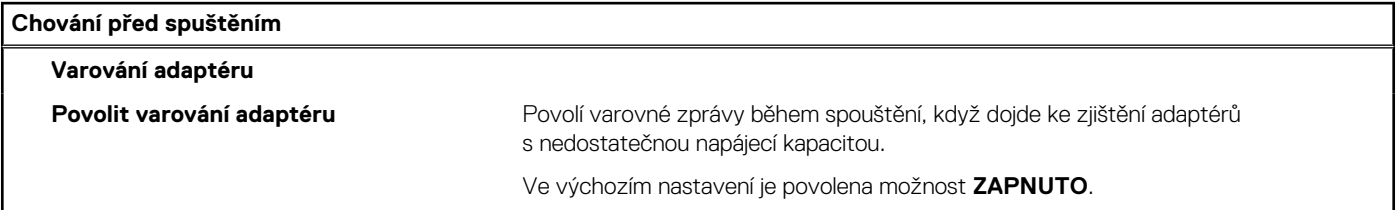

#### **Tabulka 36. Možnosti nástroje Nastavení systému – nabídka Chování před spuštěním (pokračování)**

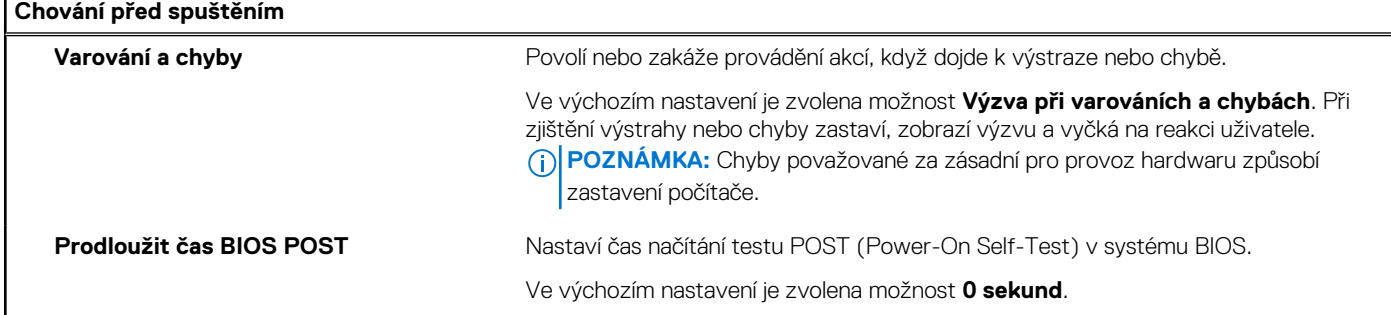

#### **Tabulka 37. Možnosti nástroje Konfigurace systému – nabídka Virtualizace**

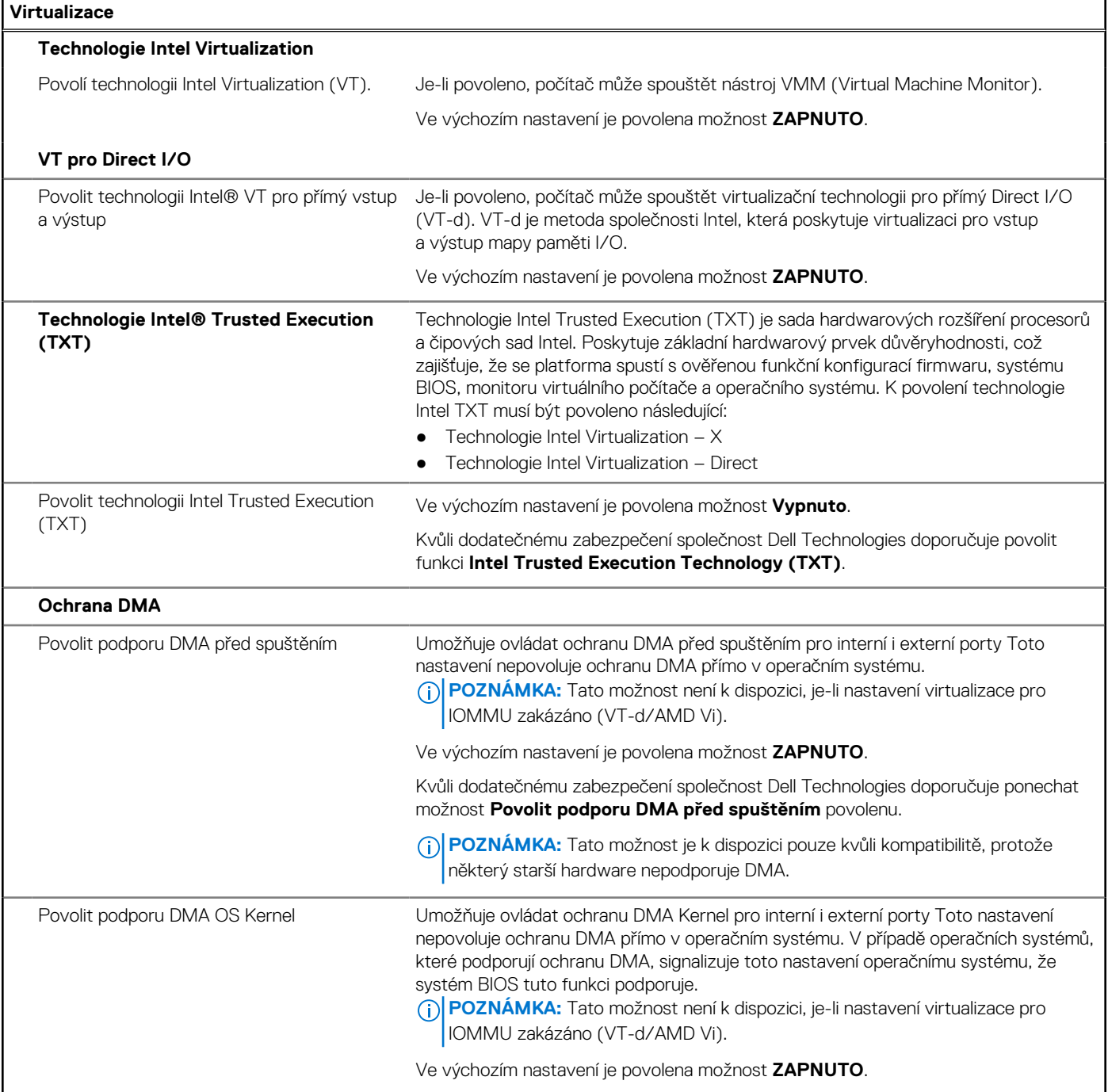

#### **Tabulka 37. Možnosti nástroje Konfigurace systému – nabídka Virtualizace (pokračování)**

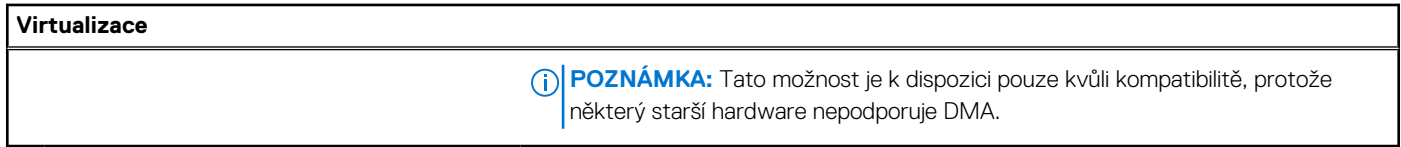

#### **Tabulka 38. Možnosti nástroje Nastavení systému – nabídka Výkon**

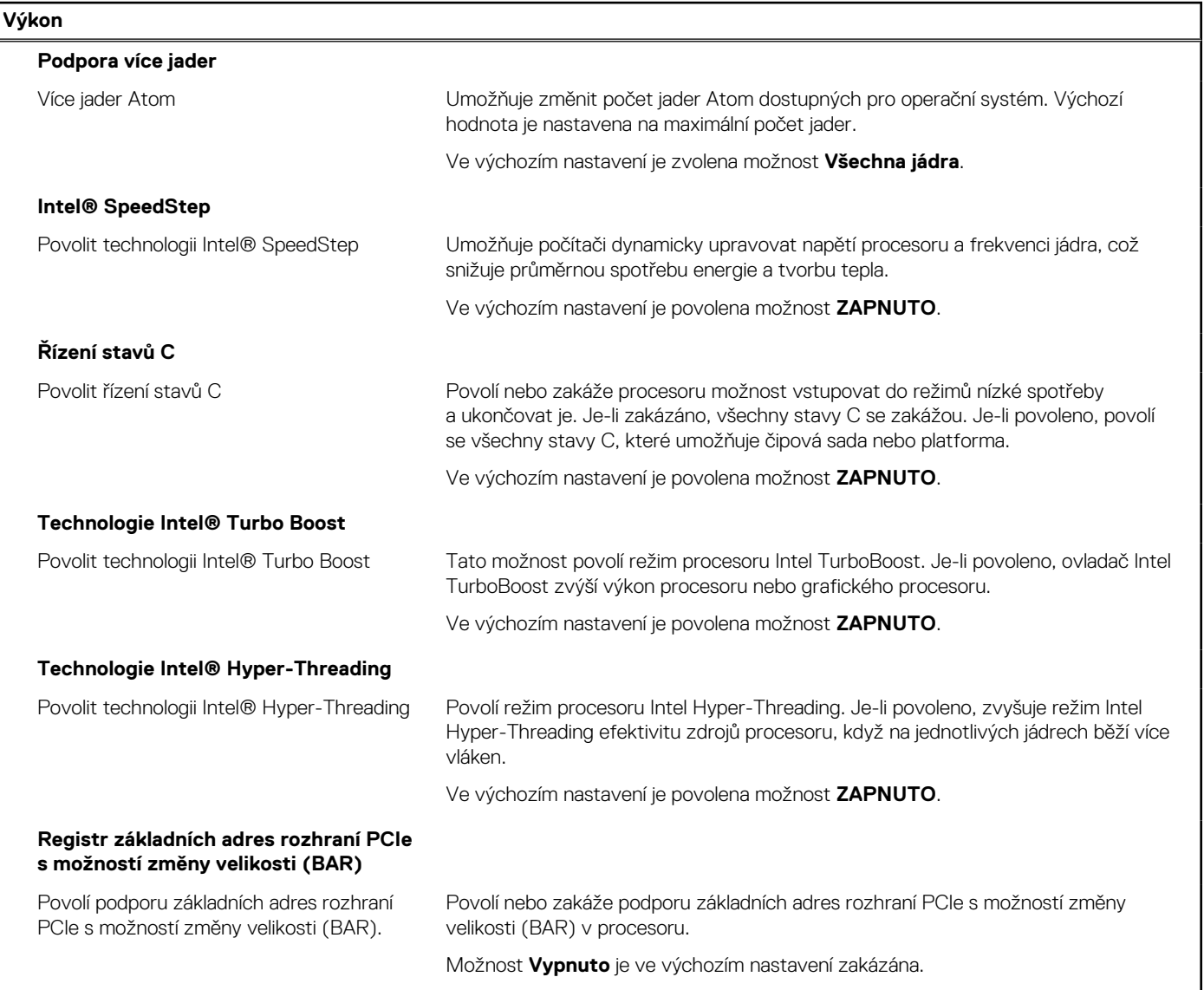

#### **Tabulka 39. Možnosti nástroje Nastavení systému – nabídka Systémové protokoly**

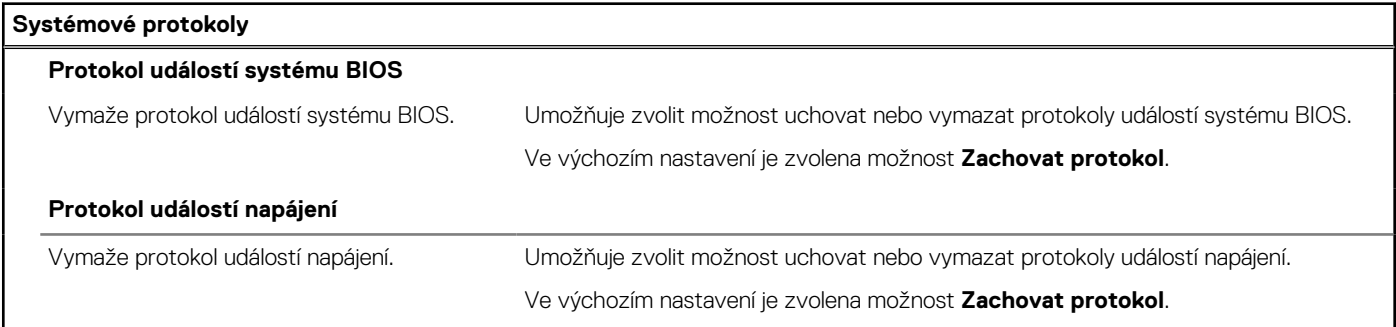

### **Aktualizace systému BIOS**

### **Aktualizace systému BIOS v prostředí systému Windows**

#### **O této úloze**

**VÝSTRAHA: Jestliže není technologie BitLocker před aktualizací systému BIOS pozastavena, při dalším restartu počítač nerozezná klíč BitLocker. Budete vyzváni k vložení obnovovacího klíče a počítač o něj bude žádat při každém restartu. Pokud obnovovací klíč není znám, může to vést ke ztrátě dat nebo ke zbytečné opakované instalaci operačního systému. Další informace o tomto tématu naleznete ve znalostní bázi na [stránce podpory společnosti Dell.](https://www.dell.com/support/)**

#### **Kroky**

- 1. Přejděte na [stránku podpory společnosti Dell.](https://www.dell.com/support)
- 2. Klikněte na možnost **Podpora produktu**. Do pole **Vyhledat podporu**, zadejte výrobní číslo počítače a klikněte na možnost **Vyhledat**. **POZNÁMKA:** Pokud výrobní číslo nemáte k dispozici, použijte k automatickému rozpoznání počítače funkci nástroje SupportAssist. Můžete rovněž použít ID produktu nebo ručně vyhledat model počítače.
- 3. Klikněte na možnost **Ovladače a soubory ke stažení**. Rozbalte nabídku **Najít ovladače**.
- 4. Vyberte operační systém nainstalovaný v počítači.
- 5. V rozbalovací nabídce **Kategorie** vyberte možnost **BIOS**.
- 6. Vyberte nejnovější verzi systému BIOS a kliknutím na odkaz **Stáhnout** stáhněte soubor se systémem BIOS do počítače.
- 7. Po dokončení stahování přejděte do složky, kam jste soubor s aktualizací systému BIOS uložili.
- 8. Dvakrát klikněte na ikonu souboru s aktualizací systému BIOS a postupujte podle pokynů na obrazovce. Další informace naleznete ve znalostní bázi na [stránce podpory společnosti Dell.](https://www.dell.com/support/)

### **Aktualizace systému BIOS v systémech Linux a Ubuntu**

Informace o aktualizaci systému BIOS na počítači se systémem Linux nebo Ubuntu naleznete v článku znalostní databáze [000131486](https://www.dell.com/support/kbdoc/000131486) na [stránce podpory společnosti Dell.](https://www.dell.com/support)

### **Aktualizace systému BIOS pomocí jednotky USB v prostředí systému Windows**

#### **O této úloze**

**VÝSTRAHA: Jestliže není technologie BitLocker před aktualizací systému BIOS pozastavena, při dalším restartu počítač nerozezná klíč BitLocker. Budete vyzváni k vložení obnovovacího klíče a počítač o něj bude žádat při každém restartu. Pokud obnovovací klíč není znám, může to vést ke ztrátě dat nebo ke zbytečné opakované instalaci operačního systému. Další informace o tomto tématu naleznete ve znalostní bázi na [stránce podpory společnosti Dell.](https://www.dell.com/support/)**

#### **Kroky**

- 1. Postupujte podle kroků 1 až 6 v části Aktualizace systému BIOS v prostředí systému Windows a stáhněte si nejnovější aktualizační soubor pro systém BIOS.
- 2. Vytvořte spustitelnou jednotku USB. Další informace naleznete ve znalostní bázi na [stránce podpory společnosti Dell.](https://www.dell.com/support/)
- 3. Zkopírujte aktualizační soubor systému BIOS na spustitelnou jednotku USB.
- 4. Připojte spustitelnou jednotku USB k počítači, který potřebuje aktualizaci systému BIOS.
- 5. Restartujte počítač a stiskněte klávesu **F12**.
- 6. Zvolte jednotku USB z **Jednorázové nabídky spuštění**.
- 7. Zadejte název aktualizačního souboru systému BIOS a stiskněte klávesu **Enter**. Zobrazí se **Nástroj pro aktualizaci systému BIOS**.
- 8. Postupujte podle pokynů na obrazovce a dokončete aktualizaci systému BIOS.

### **Aktualizace systému BIOS z jednorázové spouštěcí nabídky klávesy F12**

Aktualizujte systém BIOS v počítači pomocí souboru update.exe určeného k aktualizaci systému BIOS, který je zkopírovaný na jednotku USB se systémem souborů FAT32, a spuštěním počítače z jednorázové spouštěcí nabídky klávesy F12.

#### **O této úloze**

**VÝSTRAHA: Jestliže není technologie BitLocker před aktualizací systému BIOS pozastavena, při dalším restartu počítač nerozezná klíč BitLocker. Budete vyzváni k vložení obnovovacího klíče a počítač o něj bude žádat při každém restartu. Pokud obnovovací klíč není znám, může to vést ke ztrátě dat nebo ke zbytečné opakované instalaci operačního systému. Další informace o tomto tématu naleznete ve znalostní bázi na [stránce podpory společnosti Dell.](https://www.dell.com/support/)**

#### **Aktualizace systému BIOS**

Soubor aktualizace systému BIOS můžete spustit ze systému Windows pomocí spustitelné jednotky USB nebo můžete systém BIOS v počítači aktualizovat z jednorázové spouštěcí nabídky klávesy F12.

Většina počítačů Dell, které byly vyrobeny po roce 2012, zahrnuje tuto funkci. Funkci si můžete ověřit spuštěním počítače do jednorázové spouštěcí nabídky klávesy F12, ve které je mezi možnostmi spuštění uvedena možnost AKTUALIZACE FLASH SYSTÉMU BIOS. Pokud je možnost uvedena, pak systém BIOS podporuje tento způsob aktualizace systému BIOS.

**POZNÁMKA:** Tuto funkci mohou použít pouze počítače s možností Aktualizace Flash systému BIOS v jednorázové spouštěcí nabídce klávesy F12.

#### **Aktualizace z jednorázové spouštěcí nabídky**

Chcete-li aktualizovat systém BIOS z jednorázové spouštěcí nabídky klávesy F12, budete potřebovat:

- jednotku USB naformátovanou na systém souborů FAT32 (jednotka nemusí být spustitelná),
- spustitelný soubor systému BIOS, který jste stáhli z webových stránek podpory Dell Support a zkopírovali do kořenového adresáře jednotky USB.
- napájecí adaptér připojený k počítači,
- funkční baterii počítače, umožňující aktualizaci systému BIOS.

Chcete-li spustit proces aktualizace systému BIOS z nabídky klávesy F12, vykonejte následující kroky:

#### **VÝSTRAHA: Nevypínejte počítač v průběhu aktualizace systému BIOS. Jestliže počítač vypnete, nemusí se znovu spustit.**

#### **Kroky**

- 1. Jednotku USB, na kterou jste zkopírovali aktualizaci, vložte do portu USB v počítači, který je ve vypnutém stavu.
- 2. Zapněte počítač, stisknutím klávesy F12 vstupte do jednorázové spouštěcí nabídky, pomocí myši nebo šipek označte možnost BIOS Update a stiskněte klávesu Enter. Zobrazí se nabídka pro aktualizaci systému BIOS.
- 
- 3. Klikněte na možnost **Aktualizace ze souboru**.
- 4. Zvolte externí zařízení USB.
- 5. Zvolte soubor, dvakrát klikněte na cílový soubor s aktualizací a poté klikněte na možnost **Odeslat**.
- 6. Klikněte na možnost **Aktualizace systému BIOS**. Počítač se restartuje a provede aktualizaci systému BIOS.
- 7. Po dokončení aktualizace systému BIOS se počítač znovu restartuje.

### **Systémové heslo a heslo konfigurace**

#### **Tabulka 40. Systémové heslo a heslo konfigurace**

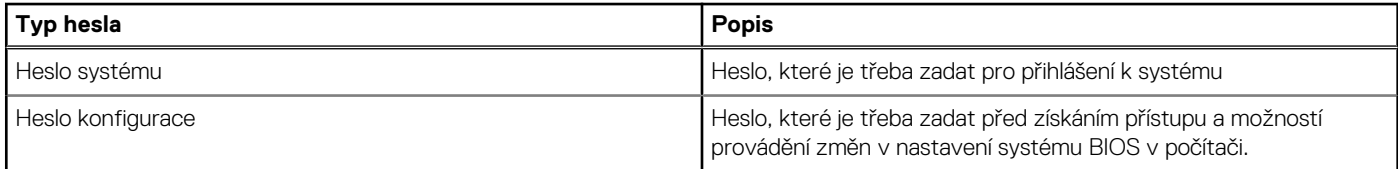

Můžete vytvořit systémové heslo a zabezpečit počítač heslem.

**VÝSTRAHA: Heslo nabízí základní úroveň zabezpečení dat v počítači.**

**VÝSTRAHA: Pokud počítač nebude uzamčen nebo zůstane bez dozoru, k uloženým datům může získat přístup kdokoli.**

**POZNÁMKA:** Systémové heslo a heslo konfigurace je zakázáno.

### **Přiřazení hesla konfigurace systému**

#### **Požadavky**

Nové systémové heslo nebo heslo správce lze nastavit pouze v případě, že je stav **Nenastaveno**.

#### **O této úloze**

Nástroj Konfigurace systému BIOS otevřete stisknutím tlačítka F2 ihned po spuštění či restartu počítače.

#### **Kroky**

- 1. Na obrazovce **Systém BIOS** nebo **Nastavení systému** vyberte možnost **Zabezpečení** a stiskněte klávesu Enter. Otevře se obrazovka **Zabezpečení**.
- 2. Zvolte možnost **Systémové heslo / heslo správce** a v poli **Zadejte nové heslo** vytvořte heslo.

Nové heslo systému přiřaďte podle následujících pokynů:

- Heslo smí obsahovat nejvýše 32 znaků.
- Nejméně jeden speciální znak: " $( ! , # $% & " * , . / : ; < = > ? @ [ \ \ | \ \ |^A _{ \ \ }^* \ ]$ "
- Číslice 0 až 9.
- Velká písmena A až Z
- Malá písmena a až z
- 3. Vypište systémové heslo, které jste zadali dříve do pole **Potvrďte nové heslo** a klikněte na možnost **OK**.
- 4. Stiskněte klávesu Esc a po zobrazení výzvy uložte změny.
- 5. Stisknutím klávesy Y změny uložíte. Počítač se restartuje.

### **Odstranění nebo změna stávajícího hesla konfigurace systému**

#### **Požadavky**

Před pokusem o odstranění nebo změnu stávajícího hesla k systému a/nebo konfiguraci ověřte, zda je možnost **Password Status**  v programu System Setup nastavena na hodnotu Unlocked. Pokud je možnost **Password Status** nastavena na hodnotu Locked, stávající heslo k systému a/nebo konfiguraci nelze odstranit ani změnit.

#### **O této úloze**

Nástroj Konfigurace systému otevřete stisknutím tlačítka F2 ihned po spuštění či restartu počítače.

#### **Kroky**

- 1. Na obrazovce **System BIOS** nebo **System Setup** vyberte možnost **System Security** a stiskněte klávesu Enter. Otevře se obrazovka **System Security**.
- 2. Na obrazovce **Zabezpečení systému** ověřte, zda je v nastavení Stav hesla vybrána možnost **Uzamčeno**.
- 3. Vyberte možnost **System Password**, upravte nebo smažte stávající heslo systému a stiskněte klávesu Enter nebo Tab.
- 4. Vyberte možnost **Setup Password**, upravte nebo smažte stávající heslo k nastavení a stiskněte klávesu Enter nebo Tab.
	- **FOZNÁMKA:** Jestliže heslo k systému či nastavení měníte, vložte na vyžádání nové heslo ještě jednou. Pokud heslo k systému či nastavení mažete, potvrďte na vyžádání smazání hesla.
- 5. Stiskněte klávesu Esc. Zobrazí se zpráva s požadavkem na uložení změn.
- 6. Stisknutím klávesy Y uložíte změny a nástroj Konfigurace systému ukončíte.

### **Vymazání hesla k systému BIOS (Konfigurace systému) a systémových hesel**

#### **O této úloze**

Potřebujete-li vymazat heslo počítače nebo heslo k systému BIOS, kontaktujte technickou podporu společnosti Dell dle návodu v části [Kontaktovat podporu.](https://www.dell.com/contactdell) Další informace naleznete na [webu podpory společnosti Dell.](https://www.dell.com/support)

**POZNÁMKA:** Více informací o způsobu resetování hesel k systému Windows nebo k určité aplikaci naleznete v dokumentaci k systému Windows nebo k dané aplikaci.

# **Odstraňování problémů**

### **Kontrola výkonu nástroje Dell SupportAssist před spuštěním operačního systému**

#### **O této úloze**

Diagnostika SupportAssist (známá také jako diagnostika systému) provádí celkovou kontrolu hardwaru. Diagnostika Dell SupportAssist s kontrolou výkonu systému před spuštěním je integrována do systému BIOS a je spouštěna interně systémem BIOS. Integrovaná diagnostika systému poskytuje možnosti pro konkrétní zařízení nebo jejich skupiny a umožní vám:

- Spouštět testy automaticky nebo v interaktivním režimu.
- Opakovat testy.
- Zobrazit nebo ukládat výsledky testů
- Procházet testy a využitím dalších možností testu získat dodatečné informace o jednom nebo více zařízeních, u kterých test selhal.
- Prohlížet stavové zprávy s informacemi o úspěšném dokončení testu.
- Prohlížet chybové zprávy s informacemi o problémech, ke kterým během testu došlo.
- **POZNÁMKA:** Některé testy pro konkrétní zařízení vyžadují zásah uživatele. Při provádění diagnostických testů buďte vždy přítomni u terminálu počítače.

Další informace naleznete v článku znalostní databáze [000180971.](https://www.dell.com/support/kbdoc/000180971)

### **Spuštění kontroly výkonu nástroje SupportAssist před spuštěním operačního systému**

#### **Kroky**

- 1. Zapněte počítač.
- 2. Během spouštění počítače vyčkejte na zobrazení loga Dell a stiskněte klávesu F12.
- 3. Na obrazovce se spouštěcí nabídkou vyberte možnost **Diagnostika**.
- 4. Klikněte na šipku v levém dolním rohu. Zobrazí se úvodní obrazovka diagnostiky.
- 5. Klikněte na šipku v pravém dolním rohu a přejděte na výpis stránek. Zobrazí se detekované položky.
- 6. Chcete-li spustit diagnostický test u konkrétního zařízení, stiskněte klávesu Esc a kliknutím na tlačítko **Ano** diagnostický test ukončete.
- 7. V levém podokně vyberte požadované zařízení a klepněte na tlačítko **Spustit testy**.
- 8. V případě jakéhokoli problému se zobrazí chybové kódy. Chybový kód a ověřovací číslo si poznamenejte a obraťte se na společnost Dell.

### **Vestavěný test napájecí jednotky**

Vestavěný automatický test (BIST) pomáhá zjistit, zda napájecí zdroj funguje. Chcete-li spustit automatický diagnostický test v napájecím zdroji stolního počítače nebo počítače all-in-one, vyhledejte potřebné informace ve znalostní databází na [stránce podpory společnosti Dell.](https://www.dell.com/support/)

### **Indikátory diagnostiky systému**

#### **Tabulka 41. Chování diagnostické kontrolky LED**

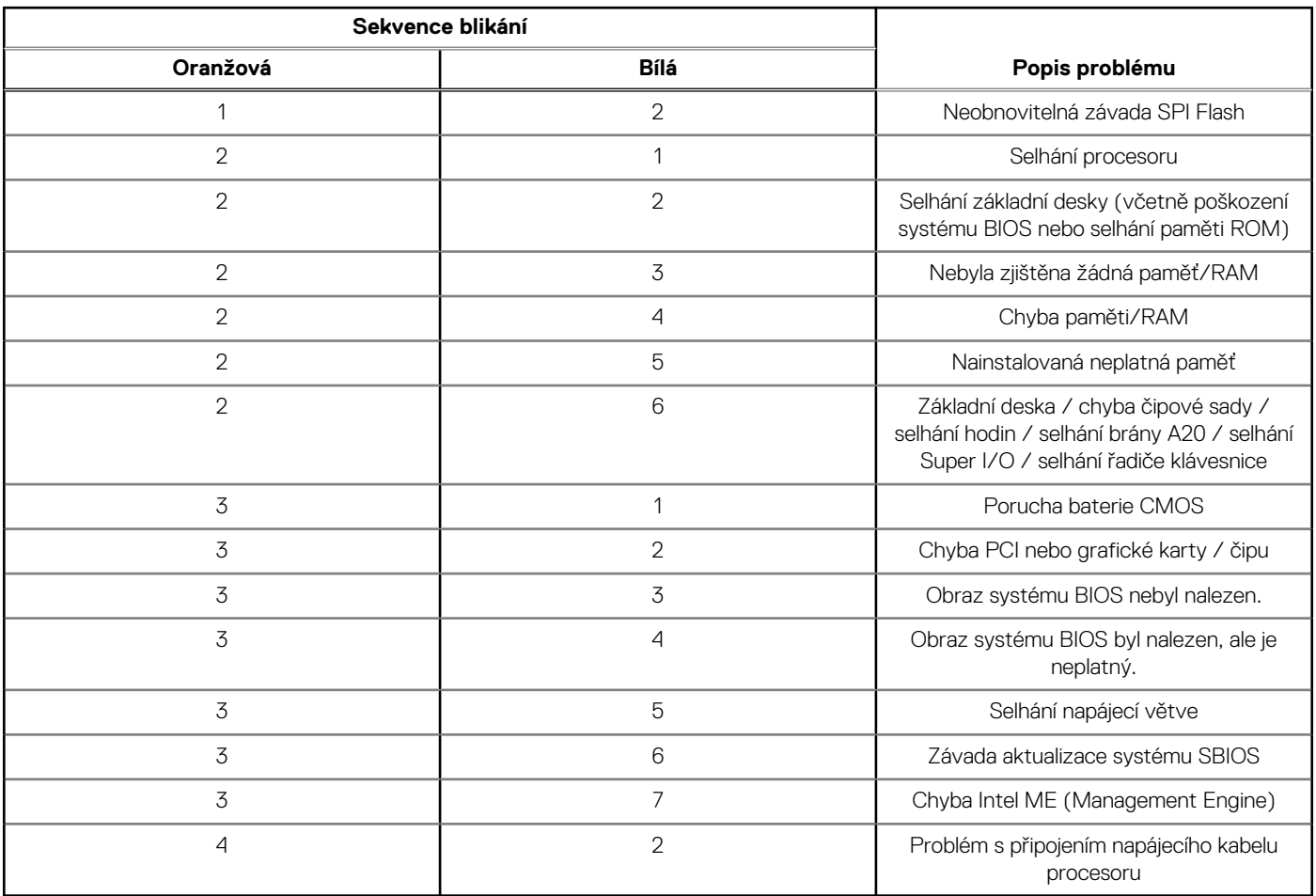

### **Obnovení operačního systému**

Jestliže se počítač ani opakovaných pokusech nemůže spustit do operačního systému, automaticky se spustí nástroj Dell SupportAssist OS Recovery.

Dell SupportAssist OS Recovery je samostatný nástroj, který je předem nainstalovaný ve všech počítačích Dell s operačním systémem Windows. Obsahuje nástroje pro diagnostiku a odstraňování problémů, k nimž může dojít předtím, než se počítač spustí do operačního systému. Umožňuje zjistit problémy s hardwarem, opravit počítač, provést zálohování souborů nebo obnovit počítač do továrního nastavení.

Nástroj lze také stáhnout z webové stránky podpory Dell Support a vyřešit problémy s počítačem v případě, že se jej nepodaří spustit do primárního operačního systému kvůli problémům se softwarem nebo hardwarem.

Více informací o nástroji Dell SupportAssist OS Recovery naleznete v uživatelské příručce *Dell SupportAssist OS Recovery User's Guide*  v [části věnované nástrojům pro servis na stránkách podpory společnosti Dell.](https://www.dell.com/support/home/products/software_int/software_service_tools) Klikněte na možnost **SupportAssist** a poté na možnost **SupportAssist OS Recovery**.

### **Hodiny reálného času – reset hodin RTC**

Funkce Real Time Clock (RTC) reset umožňuje vám nebo servisnímu technikovi obnovit nedávno vydané modely systémů Dell Latitude a Precision ze situací **No POST/No Boot/No Power**. Funkci RTC reset můžete v systému inicializovat z vypnutého stavu pouze v případě, kdy je připojen napájecí adaptér. Stiskněte a přidržte vypínač po dobu 25 sekund. Funkce RTC reset systému se spustí po uvolnění tlačítka napájení.

**POZNÁMKA:** Pokud je během procesu odpojen napájecí adaptér nebo tlačítko napájení podržíte déle než 40 sekund, proces RTC ⋒ reset se přeruší.

Funkce RTC reset provede reset systému BIOS do výchozího nastavení, zruší přidělení rozšíření Intel vPro a resetuje systémové datum a čas. Následující položky nejsou ovlivněny funkcí RTC reset:

- Výrobní číslo
- Inventární štítek
- Číslo vlastníka
- Heslo správce
- Heslo systému
- Heslo pevného disku
- Key Databases (Databáze klíčů)
- Systémové protokoly

**POZNÁMKA:** Účet a heslo vPro správce IT se v systému nepřidělí. Systém musí projít znovu procesem nastavení a konfigurace, aby se mohl připojit k severu vPro.

Níže uvedené položky mohou nebo nemusí být resetovány podle vlastního nastavení systému BIOS:

- Bootovací seznam
- **Enable Legacy Option ROMs**
- Povolit zabezpečené spuštění
- Povolit downgrade systému BIOS

### **Možnosti záložních médií a obnovy**

Doporučuje se vytvořit jednotku pro obnovení, s níž lze vyřešit potíže a problémy, které se mohou v systému Windows objevit. Společnost [Dell nabízí několik možností pro obnovení operačního systému Windows v počítačích Dell. Další informace naleznete v části Možnosti](https://www.dell.com/support/contents/article/Product-Support/Self-support-Knowledgebase/software-and-downloads/dell-backup-solutions/Media-backup)  záložních médií a obnovy systému Windows od společnosti Dell.

### **Cyklus napájení sítě Wi-Fi**

#### **O této úloze**

Pokud počítač nemůže přistupovat k internetu kvůli problému s konektivitou Wi-Fi, můžete provést restart napájení sítě Wi-Fi. Následující postup obsahuje kroky potřebné k provedení restartu napájení sítě Wi-Fi.

**POZNÁMKA:** Někteří poskytovatelé internetových služeb (ISP) poskytují kombinovaný modem nebo směrovač.

#### **Kroky**

- 1. Vypněte počítač.
- 2. Vypněte modem.
- 3. Vypněte bezdrátový směrovač.
- 4. Počkejte 30 sekund.
- 5. Zapněte bezdrátový směrovač.
- 6. Zapněte modem.
- 7. Zapněte počítač.

# **Nápověda a kontakt na společnost Dell**

### Zdroje pro vyhledání nápovědy

Informace a nápovědu k produktům a službám Dell můžete získat v těchto zdrojích samoobslužné pomoci.

#### **Tabulka 42. Zdroje pro vyhledání nápovědy**

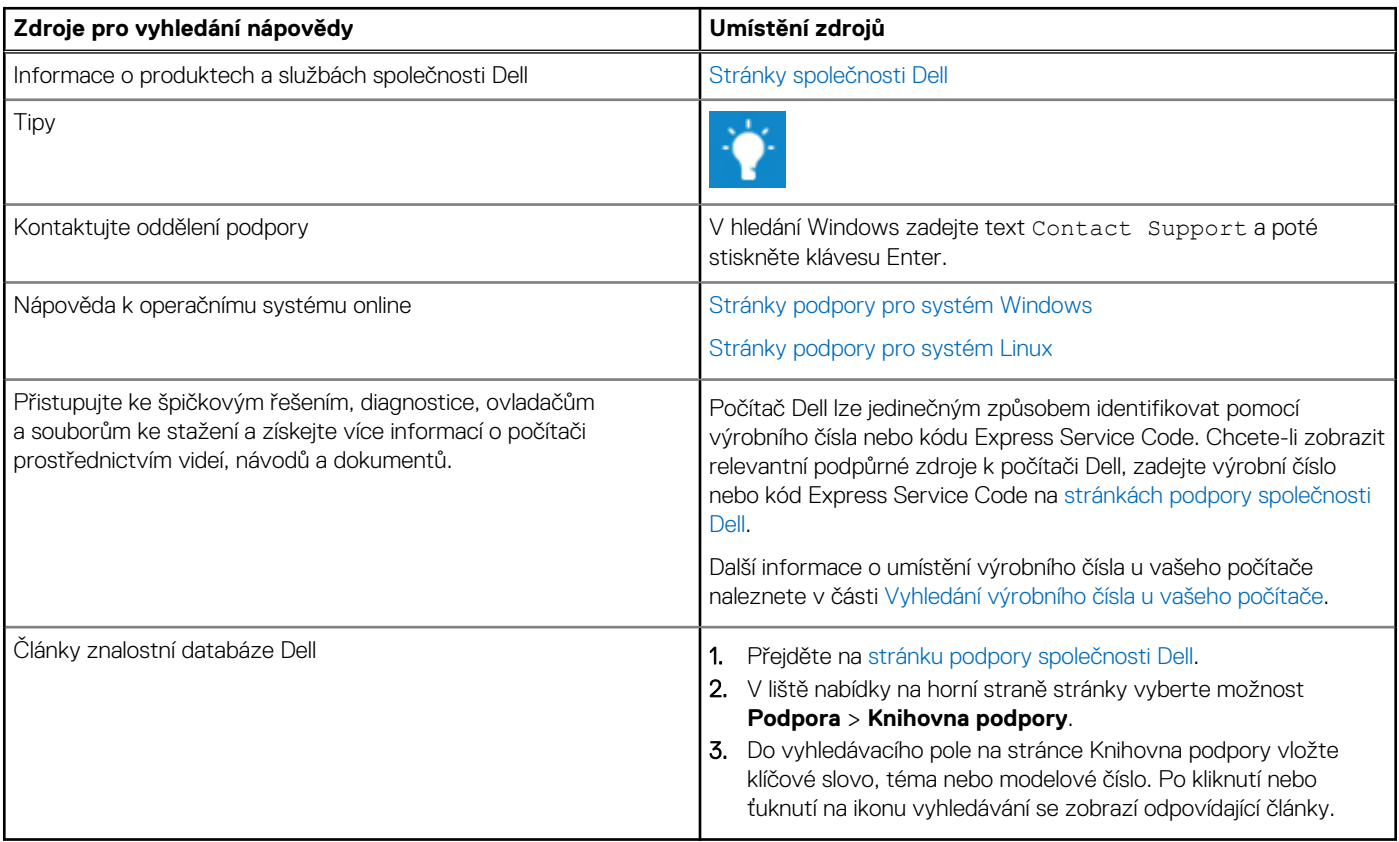

### Kontaktování společnosti Dell

Informace o kontaktování společnosti Dell ohledně prodeje, technické podpory a záležitostí týkajících se zákaznického servisu naleznete na [stránkách podpory společnosti Dell.](https://www.dell.com/contactdell)

**POZNÁMKA:** Dostupnost služeb se může lišit v závislosti na zemi nebo regionu a produktu.

**POZNÁMKA:** Pokud nemáte aktivní internetové připojení, můžete najít kontaktní informace na nákupní faktuře, balicím seznamu, ⋒ účtence nebo v katalogu produktů společnosti Dell.